# User's Guide

EDFA Test Personality for HP 71450B/1B/2B

HP Part No. 70952-90001 Edition 1 Edition 1 Printed in USA June 1995

1400 Fountaingrove Parkway, Santa Rosa, CA 95403-1799, USA

Notice. The information contained in this document is subject to change without notice. Hewlett-Packard makes no warranty of any kind with regard to this material, including but not limited to, the implied warranties of merchantability and fitness for a particular purpose. Hewlett-Packard shall not be liable for errors contained herein or for incidental or consequential damages in connection with the furnishing, performance, or use of this material.

Restricted Rights Legend. Use, duplication, or disclosure by the U.S. Government is subject to restrictions as set forth in subparagraph (c) (1) (ii) of the Rights in Technical Data and Computer Software clause at DFARS  $252.227-7013$  for DOD agencies, and subparagraphs (c) (1) and (c) (2) of the Commercial Computer Software Restricted Rights clause at FAR 52.227-19 for other agencies.

<sup>c</sup> Copyright Hewlett-Packard Company 1995

All Rights Reserved. Reproduction, adaptation, or translation without prior written permission is prohibited, except as allowed under the copyright laws.

# Safety Notes

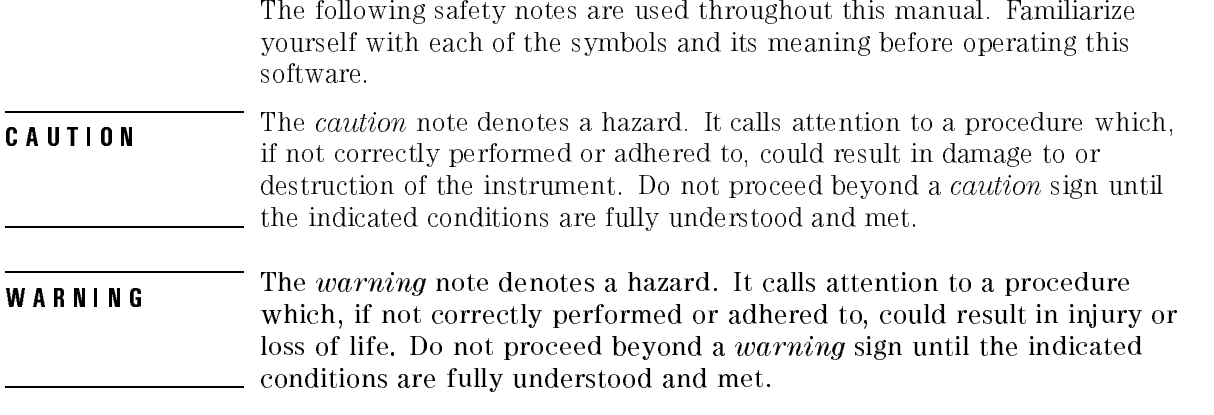

# EDFA Analysis with the EDFA Test Personality

The EDFA test personality performs measurements on erbium-doped fiber ampliers. It uses the interpolation source-subtraction method and measures the following parameters:

- Source wavelength.
- Gain versus wavelength.
- Noise figure versus wavelength.
- Input and output power versus wavelength.
- Input, output, and EDFA signal-to-noise ratios versus wavelength.
- Input, output, and EDFA noise versus wavelength.
- Integrated amplified spontaneous emission (ASE) over wavelength.

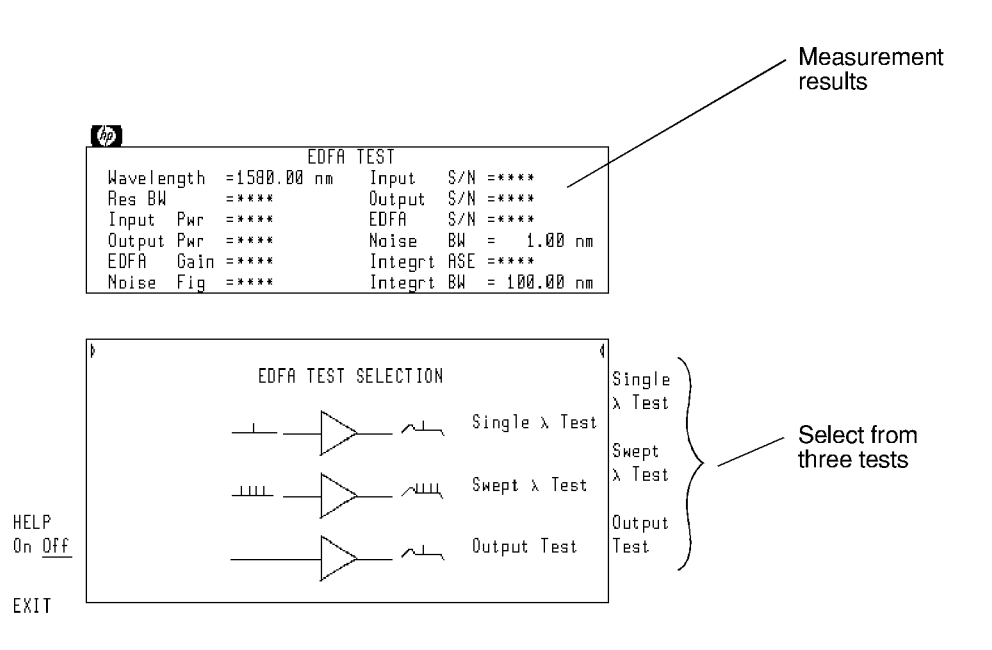

The personality's Main Menu.

The personality is installed on HP 71452B and HP 71450B/1B Option 051 optical spectrum analyzers. It can also be loaded on HP 71450A/1A optical spectrum analyzers. If not already installed, install the program as described in Chapter 1. Once installed, you can start the program by pressing  $\sqrt{SER}$ and then the EDFA softkey.

## Swept measurement results are displayed graphically

If a tunable laser source is available, swept wavelength testing can be performed. HP 8168B and 8168C tunable laser sources are recommended. The modulation output of the tunable laser is used to trigger the sweeps on the optical spectrum analyzer. As shown in the following figure, the personality graphically displays swept measurement results.

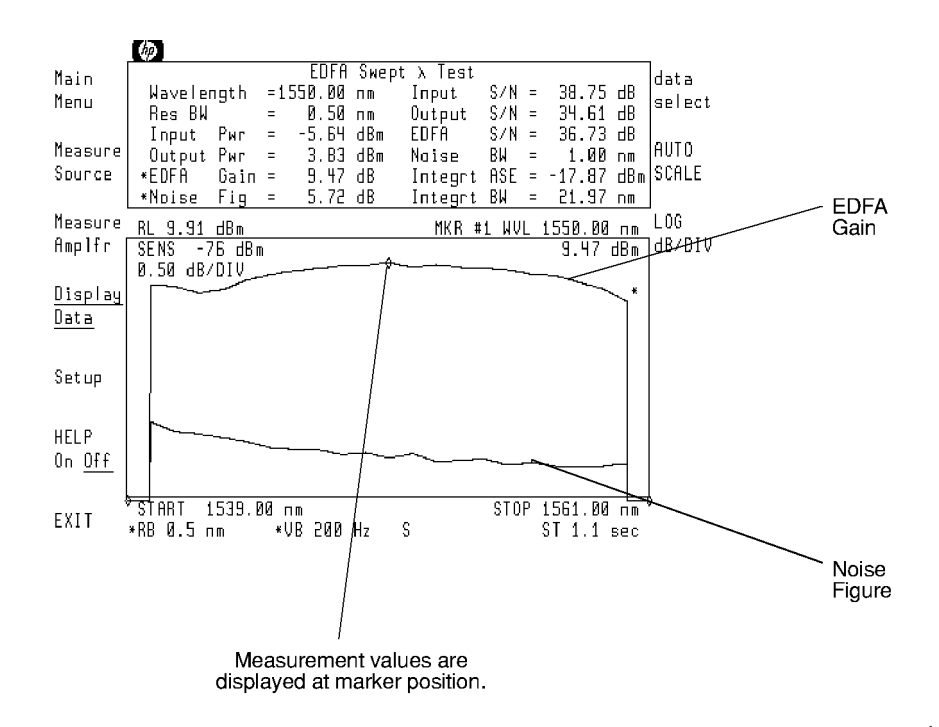

Traces of Gain and Noise Figure versus wavelength.

front<sub>2</sub>

On-line help is available A help menu is always available by pressing the HELP On Off softkey. Once this menu is displayed, pressing any other softkey displays information about that softkey. The information includes an equivalent programming command if available. To remove the help menu, simply press HELP **On Off** so that Off is underlined.

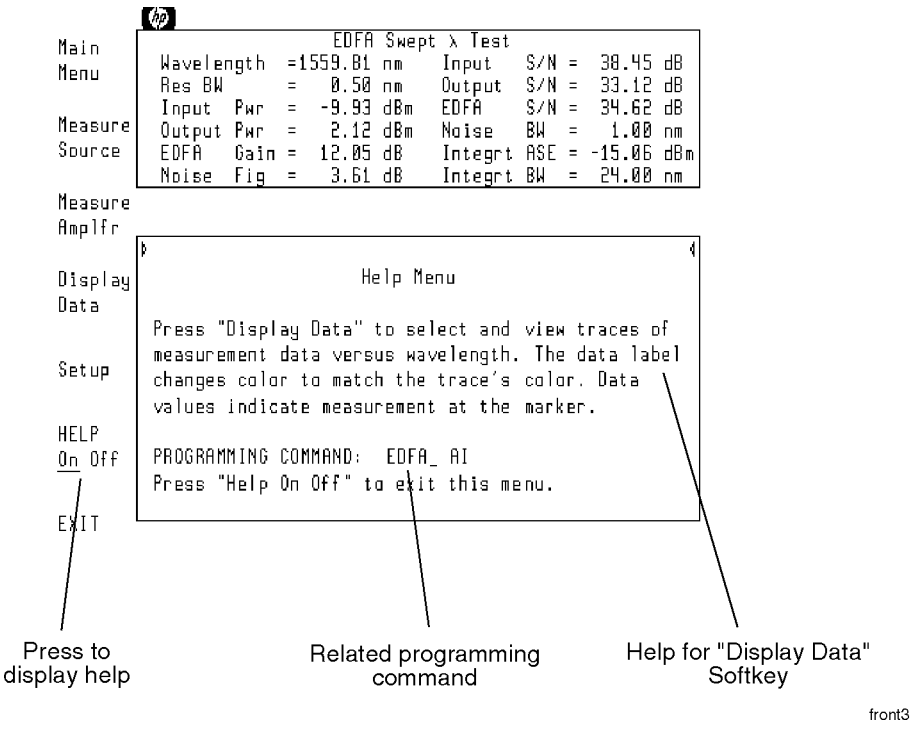

Help Menu

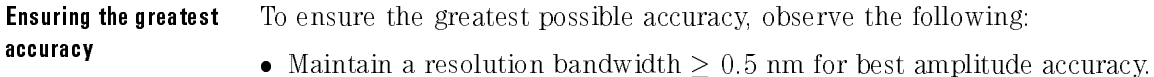

- Perform a user calibration of the optical spectrum analyzer as described in Chapter 2.
- Optical isolator reduces reflections.

Inserting isolators at the input and output of the erbium-doped fiber amplifier reduces the effect of external reflections on amplifier performance. Many ampliers have built-in isolators.

- Clean connections are required for best accuracy. When connecting ber-optic cables, do the following steps:
	- 1. Clean the connectors as described in Chapter <sup>1</sup> of the HP 71450B/1B/2B Optical Spectrum Analyzers User's Guide. Dry connections are recommended.
	- 2. Align connectors so that the fiber end does not touch the outside of the mating connector. Do not rub the fiber end against any other surfaces.
	- 3. After the ferrule is properly seated inside the connector, use one hand to keep it straight and finger-tighten it with the other hand. Refer to the manufacturer's data sheet for torque recommendations. Overtightening or undertightening connectors can result in misalignment and nonrepeatable connections.
- Fusion splices reduce measurement uncertainty.

The largest source of measurement uncertainty in EDFA measurements is repeatability of ber-optic connections. Fusion splices reduce typical connector uncertainties of  $\pm 0.25$  dB to a  $\pm 0.05$  dB splice uncertainty.

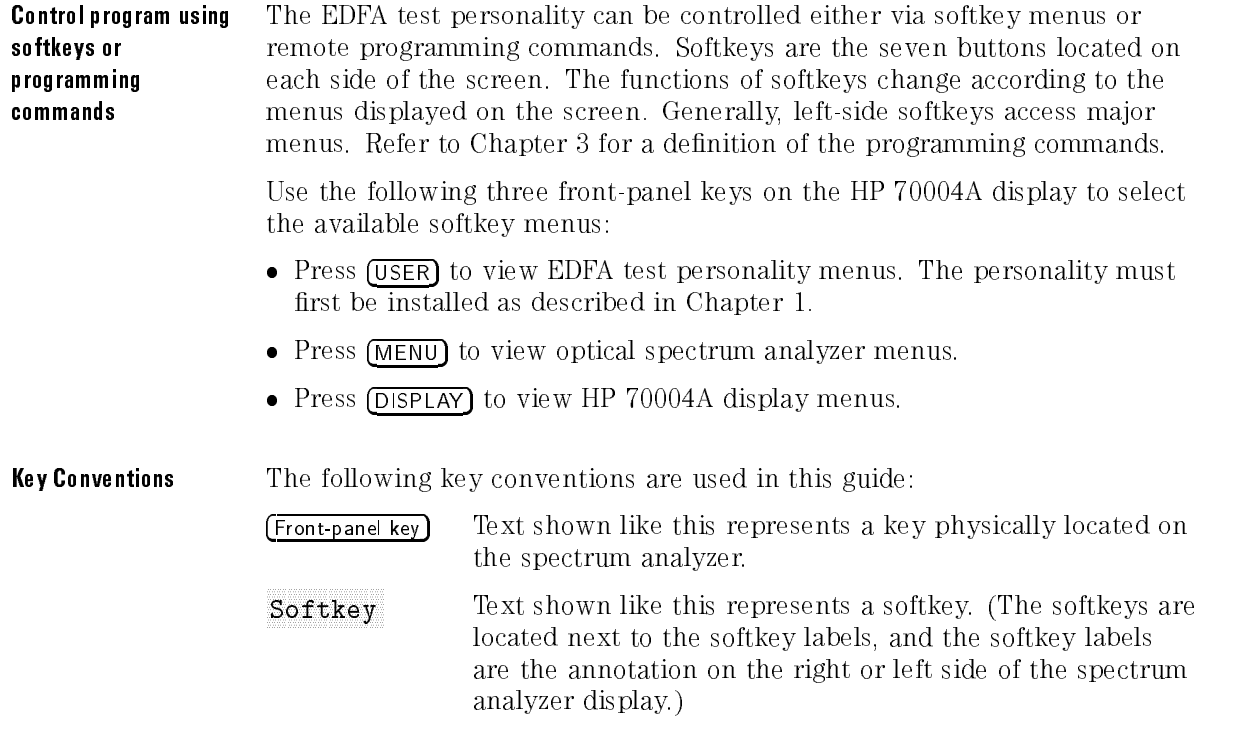

Screen Text Text printed in this typeface indicates text displayed on the instrument's screen.

# Regulatory Information

The specifications and characteristics chapter of the HP 71450B/1B/2B Optical Spectrum Analyzers Reference contains regulatory information.

# Hewlett-Packard Software ProductLicense Hewlett-Packard Software ProductLicense Agreement

### Important

Please carefully read this License Agreement before opening the media envelope or operating the equipment. Rights in the software are offered only on the condition that the Customer agrees to all terms and conditions of the License Agreement. Opening the media envelope or operating the equipment indicates your acceptance of these terms and conditions. If you do not agree to the License Agreement, you may return the unopened package for a full refund.

In return for payment of the applicable fee, Hewlett-Packard grants the Customer <sup>a</sup> license in the software, until terminated, subject to the following:

### **Use**

- Customer may use the software on one spectrum-analyzer instrument.
- Customer may not reverse assemble or decompile the software.

## **Copies and Adaptations**  $\bullet$  Customer may make copies or adaptations of the software:

- $\Box$  For archival purposes, or
- $\Box$  When copying or adaptation is an essential step in the use of the software with a computer so long as the copies and adaptations are used in no other manner.
- Customer has no other rights to copy unless they acquire an appropriate license to reproduce which is available from Hewlett-Packard for some software.  $\sim$   $\sim$   $\sim$   $\sim$   $\sim$   $\sim$   $\sim$   $\sim$
- Customer agrees that no warranty, free installation, or free training is provided by Hewlett-Packard for any copies or adaptations made by Customer
- All copies and adaptations of the software must bear the copyright notices(s) contained in or on the original.

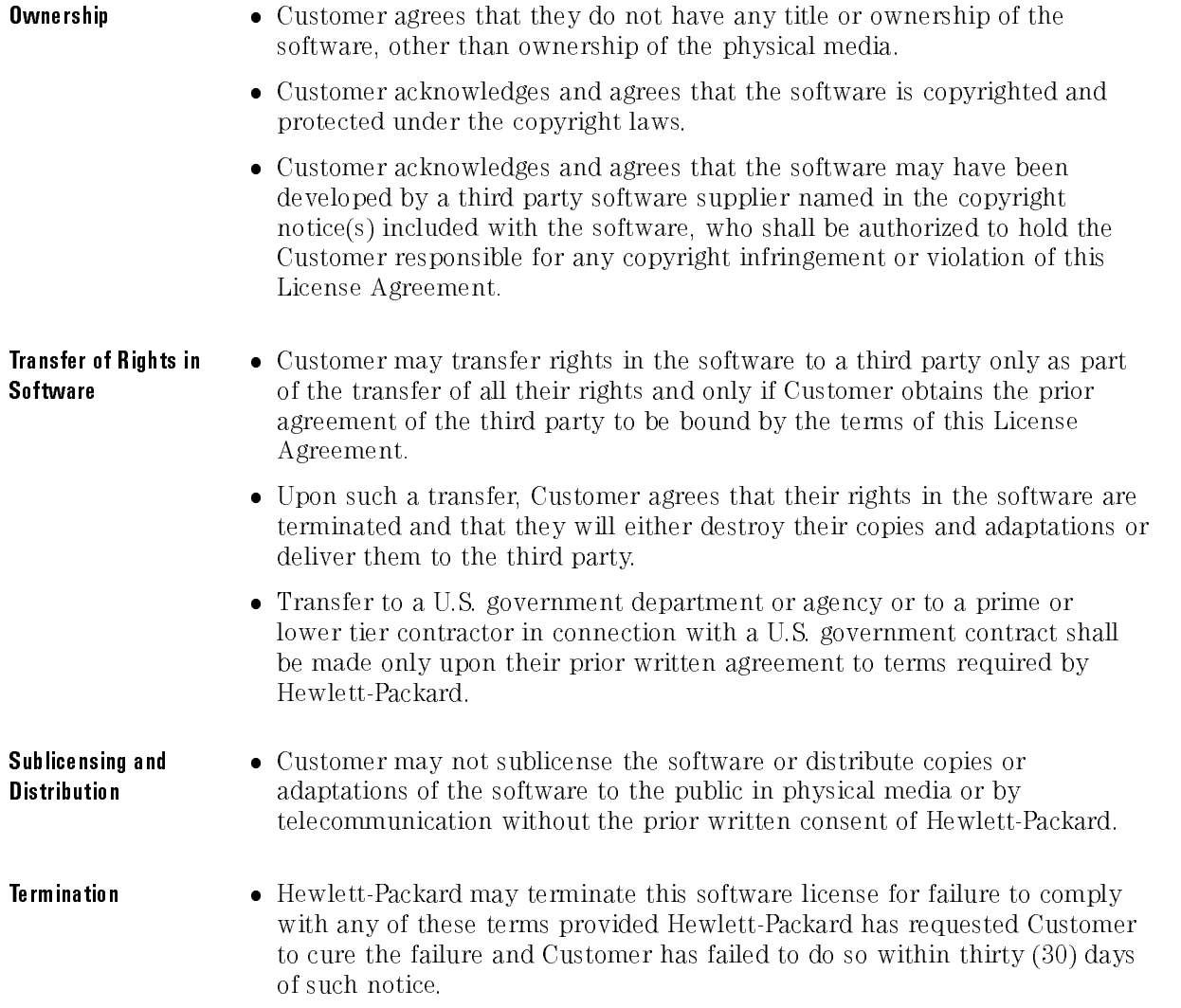

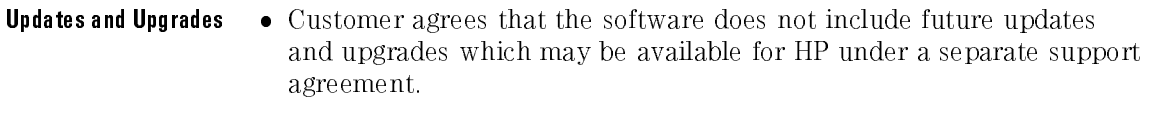

## Export Customer agrees not to export or re-export the software or any copy or adaptation in violation of the U.S. Export Administration regulations or other applicable regulations.

# Limited Warranty

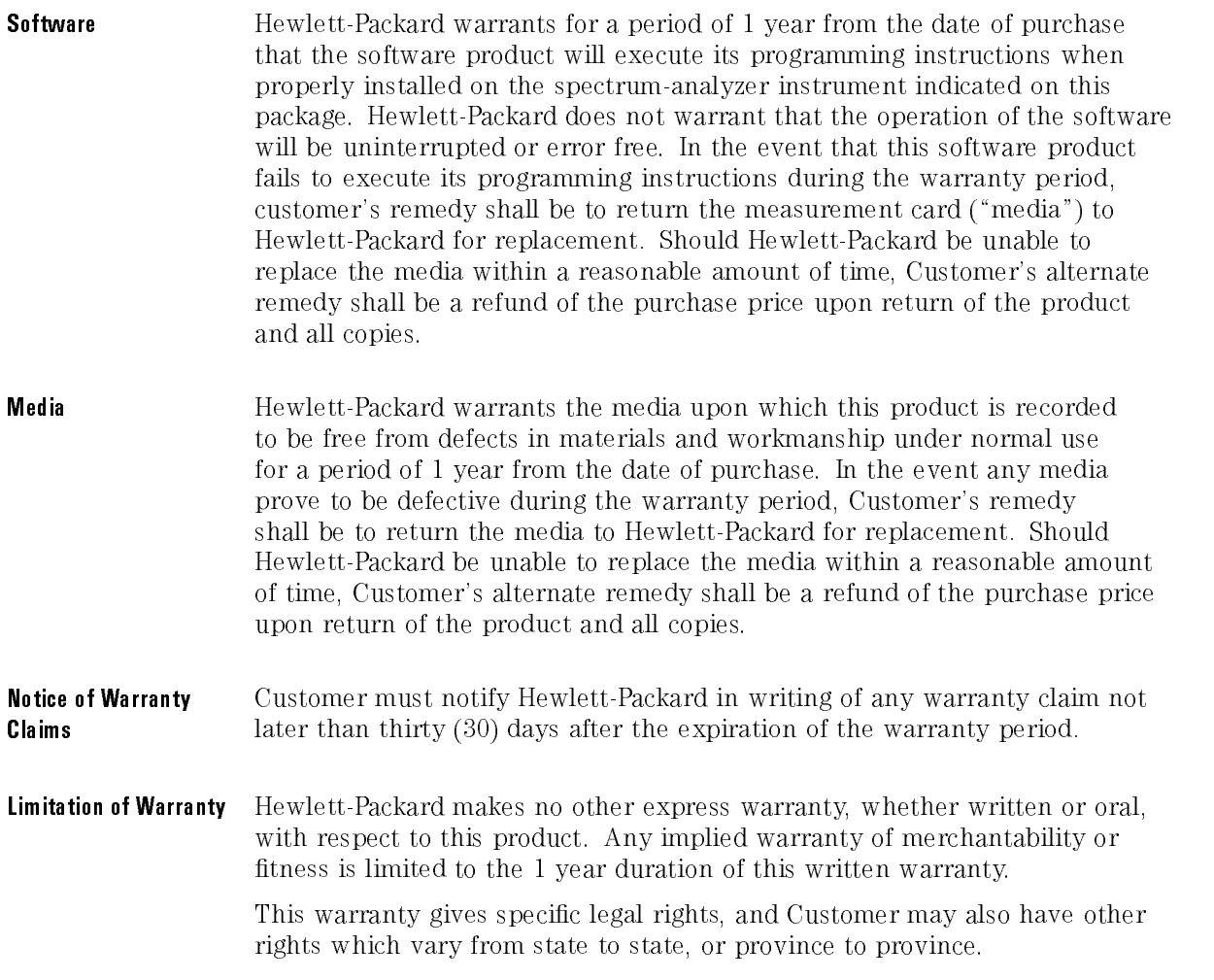

- **Exclusive Remedies** The remedies provided above are Customer's sole and exclusive remedies. In no event shall Hewlett-Packard be liable for any direct, indirect, special, incidental, or consequential damages (including lost profit) whether based on warranty, contract, tort, or any other legal theory.
- Warranty Service Warranty service may be obtained from the nearest Hewlett-Packard sales oce or other location indicated in the owner's manual or service booklet.

# Contents

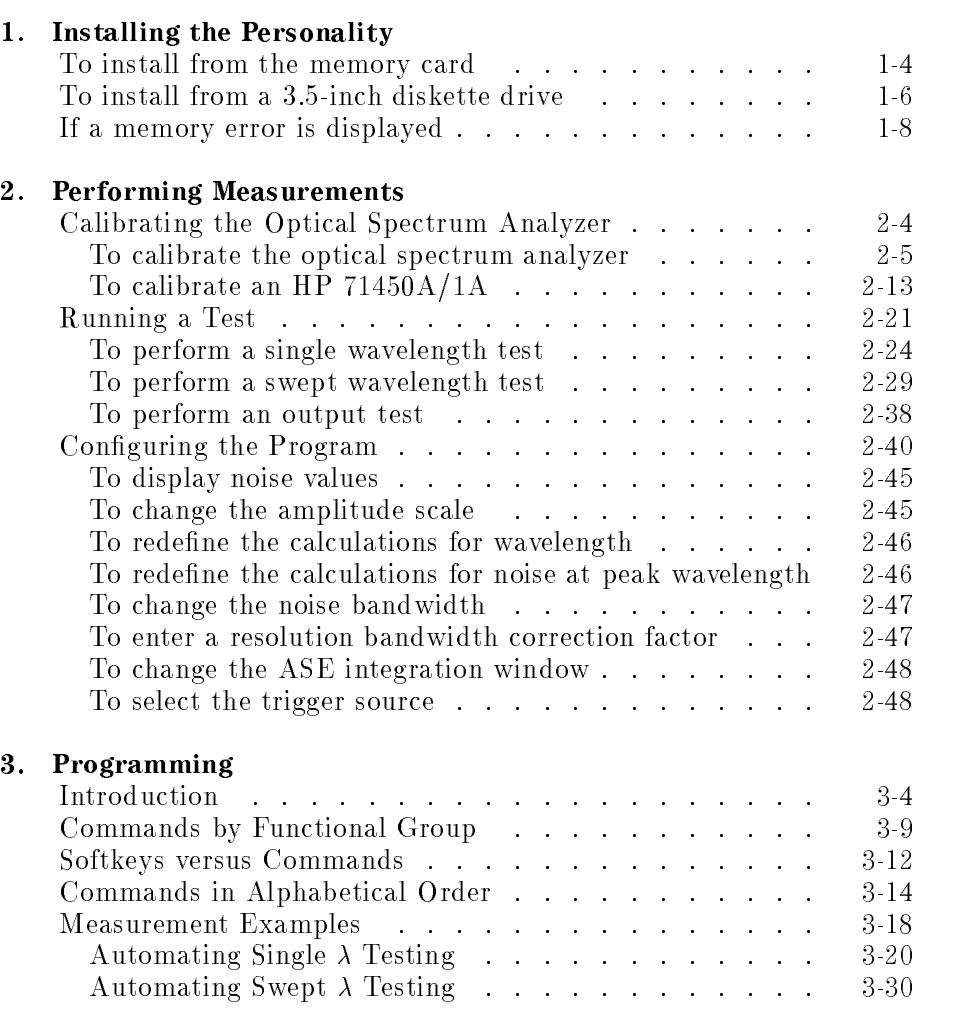

# 4. Reference

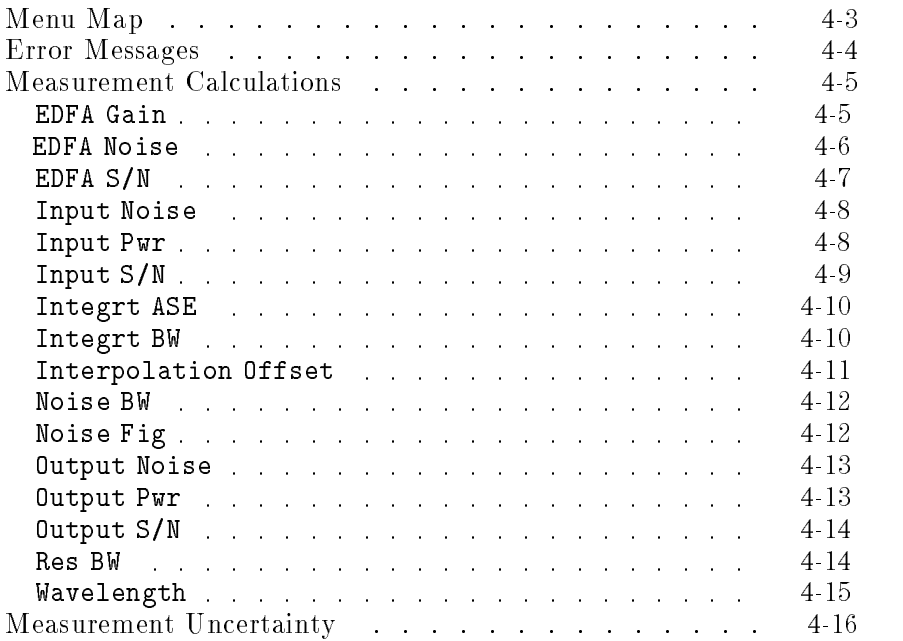

Index

Installing the Personality

<sup>1</sup>

# Installing the Personality

If you have an HP 71452B optical spectrum analyzer, the EDFA Test personality has already been installed at the factory. Use the procedures in this chapter to install the personality into HP 71450A/0B/1A/1B instruments and to reinstall the program if it is erased from memory. Copies of the program are included in the following forms:

- Memory card.
- 3.5-inch diskette. (HP-LIF format)

Do you have an HP 70004A display?

- Install the personality from the memory card. Refer to "To install YES. from the memory card" in this chapter.
	- Install the personality directly from the an external HP-IB disk drive. NO. Refer to "To install from a 3.5-inch dikette drive" in this chapter.

## Battery Power

Once installed, the program is stored in battery powered memory. If the internal battery loses power, the program is erased from memory. With normal use, the internal battery lasts for several years. To replace the internal battery, return the optical spectrum analyzer to a Hewlett Packard service center.

#### Installing on HP 71450A/1A optical spectrum analyzers spectrum analyzers

The EDFA test personality can be installed in HP 71450A/1A optical spectrum analyzers. However there are some memory constraints to consider. The optical spectrum analyzer should have <sup>1</sup> MB of memory. This ensures that enough memory is available to simultaneously store additional downloadable programs, personalities, and files. Optical spectrum analyzers with serial number prefix 3246A and earlier that were ordered without option 512 need to increase the memory to 1 MB. Contact Hewlett Packard for information on upgrading these instruments. To determine how much memory your optical spectrum analyzer has, refer to "If a memory error is displayed" in this chapter.

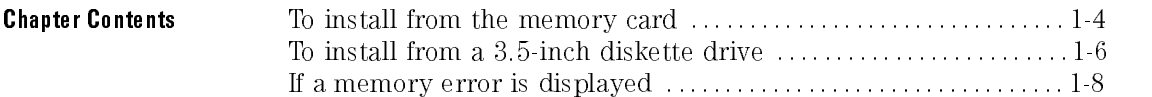

# To install from the memory card

- 1. Press  $(USER)$ . If the softkey EDFA appears, the personality is already installed. Continue with Chapter 2 to learn how to perform measurements.
- 2. Locate the memory card containing the program.
- 3. Locate the arrow printed on one end of the card.
- 4. Insert the card into the HP 70004A display's front-panel card slot. Match the card's arrow with the arrow printed above the card slot.

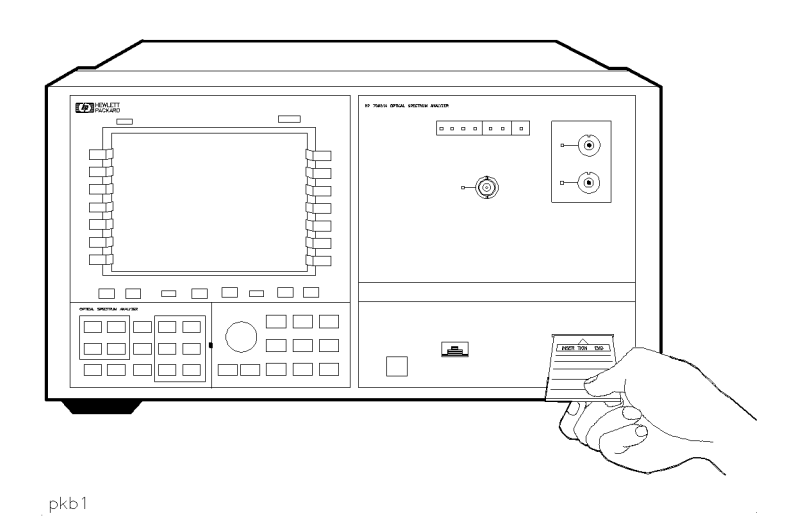

- 5. Press (DISPLAY) and then the left-side Mass Storage softkey.
- $^6$  Press msi and then MEMORY CARD .  $\,$
- $\%$  Press (MENU) and then the left-side Misc softkey.
- $^{\text{8}}$  Press <code>MORE 1 of 3</code> and then <code>catalog & MSI</code> .
- <sup>9.</sup> Press HP-MSIB CARD to display all files contained on the memory card.

If 2053 Storage device error is displayed, either the card is missing or the card's HP-MSIB address is listed incorrectly. The HP-MSIB address for the card is the same address as the display's HP-IB address and is normally set to 4. If the address is not correct, enter the correct address using the numeric keypad.

- 10. Press the LOAD FILE softkey.
- 11. Use the numeric keypad to enter the EDFA le number. (Normally, this means pressing  $\Omega$  and then ENTER .)

The front-panel LED next to the card slot lights indicating that the file is being copied into the (USER) menu.

12. If the error message shown in the following figure is displayed, there is not enough free memory in the optical spectrum analyzer to load the program. Refer to \If a memory error is displayed" in this chapter.

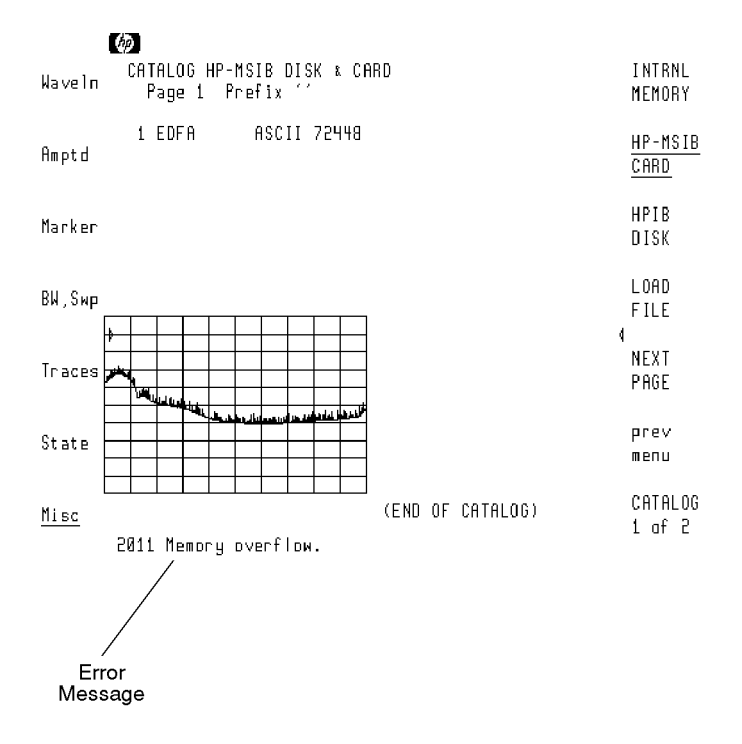

memover

Error message displayed.

# To install from a 3.5-inch diskette drive

When copying programs directly from an external diskette drive, the drive must be a 3.5 inch, CS80-compatible drive, such as an HP 9122. The diskette containing the EDFA advanced-measurement program uses the LIF format.

- 1. Press  $\overline{USER}$ . If the softkey EDFA appears, the EDFA test personality is already installed. Continue with Chapter 2 to learn how to perform measurements
- 2. Connect a 3.5-inch diskette drive to the MMS mainframe that contains the optical spectrum analyzer module. Use an HP-IB cable.
- 3. Insert the diskette containing the program into the diskette drive.
- $4.$  Press (DISPLAY) and then the left-side <code>Mass Storage</code> softkey.  $\,$
- <sup>5.</sup> Press **msi** and then HPIB DISK. Ignore any message such as Unable
- 6. Press  $(MENU)$  and then the left-side Misc softkey.
- $^7$  Press MORE 1 of 3 and then catalog & MSI .  $\,$
- $8.$  Press HPIB DISK, and use the numeric keypad to enter the diskette drive's address.

New addresses are entered in the following form: A.UV

A is a digit from 0 to 7, representing the drive's HP-IB address.

U is a digit from 0 to 9, representing the unit number. The unit number is typically 0 or 1 and refers to an individual disk drive slot. The default value is 0.

<sup>V</sup> is <sup>a</sup> digit from <sup>0</sup> to 9, representing the volume number. Volume numbers are used for hard disk drives. So, for reading diskettes, the volume number should be 0. The default value is 0.

For example, entering 3.00 indicates an address of 3, a unit number of 0 and a volume number of 0. This accesses a diskette in the left drive of an external diskette drive at HP-IB address 3.

- 9. Press the ENTER softkey.
- $10.$  Press the LOAD FILE softkey.
- 11. Use the numeric keypad to enter the EDFA file number. (Normally, this means pressing  $(1)$  and then ENTER.)
- 12. If the error message 2011 Memory overflow is displayed, there is not enough free memory in the optical spectrum analyzer to load the program. Refer to \If a memory error is displayed" in this chapter.

# If a memory error is displayed

- 1. Press (MENU) and then the left-side Misc softkey.
- $^{\mathrm{2}}$  Press MORE 1 of 3 and then catalog & MSI .
- <sup>3.</sup> Press INTRNL MEMORY. The following figure shows a typical display. Notice the TOTAL MEM and AVAIL MEM listings. You must increase AVAIL MEM (available memory) by deleting existing files to free additional memory. Or, if you have an HP 71450A/1A optical spectrum analyer, and TOTAL MEM is approximately <sup>131000</sup> bytes, contact Hewlett Packard.

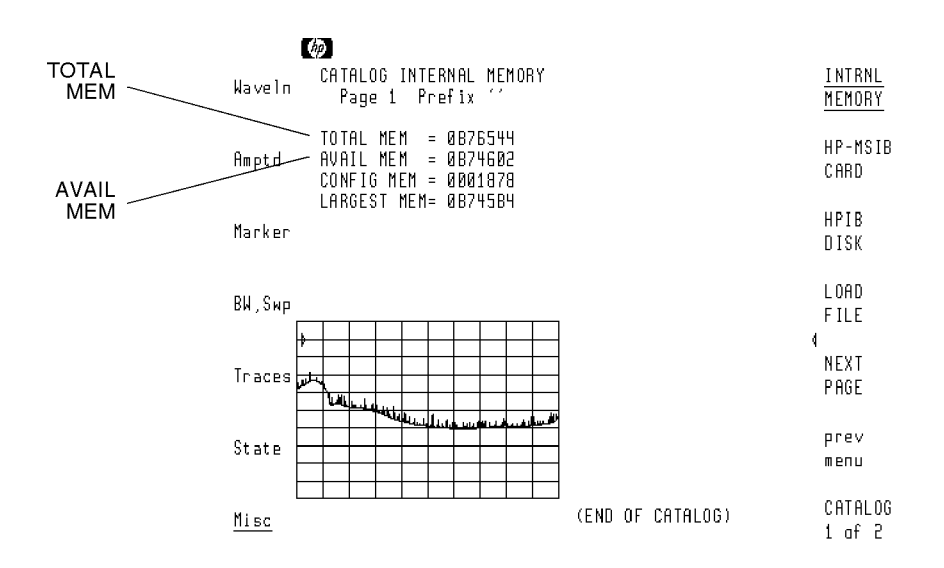

smallmem

**Optical Spectrum Analyzer Memory Configuration** 

<sup>2</sup>

Performing Measurements

# Performing Measurements

In this chapter, you'll learn how to characterize erbium-doped fiber amplifiers. The EDFA test personality provides three separate testing modes:

- Single  $\lambda$  Test measures EDFA noise figure and gain at a single wavelength.
- Swept  $\lambda$  Test measures EDFA noise figure and gain over a wavelength range using a tunable laser source.
- Output Test measures signal, noise, and signal-to-noise ratio at the output of an EDFA or in a system. Use Output Test in situations when total system performance is required.

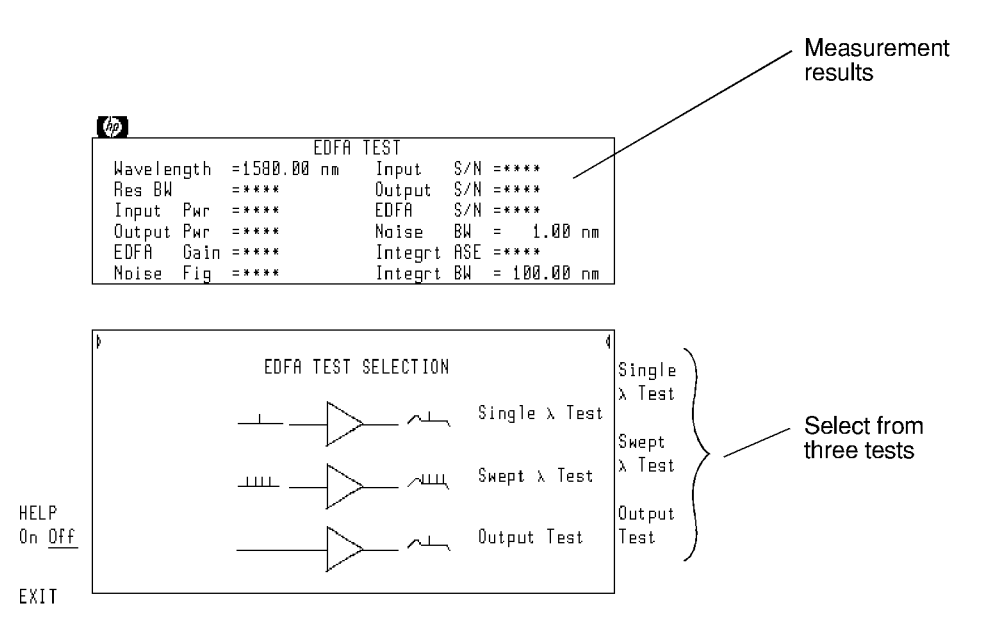

Select the tests from the Main Menu.

front1

To get the most from the most from the sure to the sure to read the sure to read the sure to read the sure to Program" in this chapter; it describes customizing the measurements via the Setup menu.

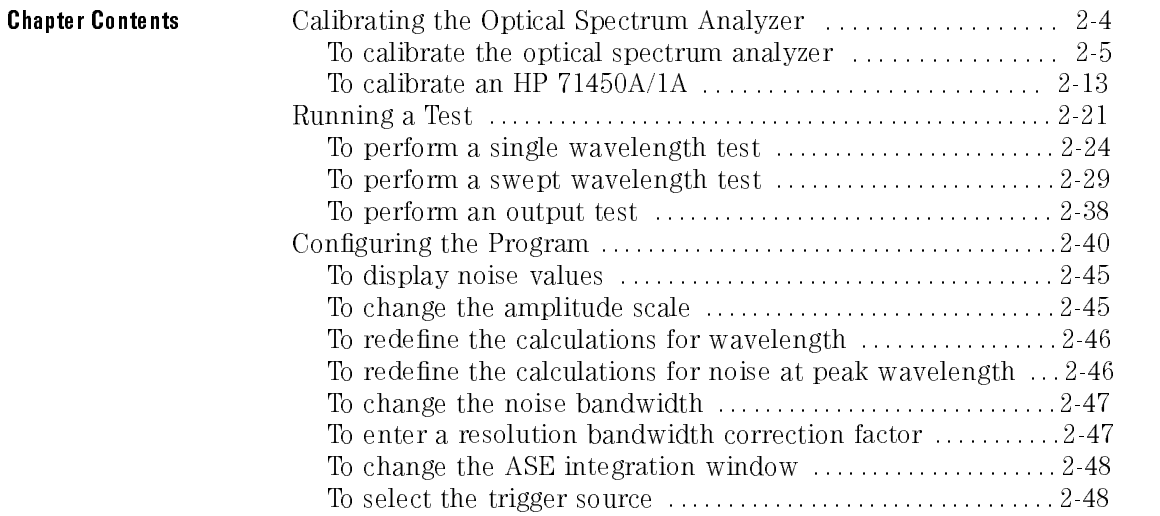

# Calibrating the Optical Spectrum Analyzer

Performing a user calibration on the optical spectrum analyzer ensures maximum wavelength and amplitude accuracy for your EDFA measurements. User calibrations require a stable (amplitude and wavelength) single-frequency laser within the 600 to 1700 nm range. You can access the Calibration menu from the optical spectrum analyzer's **Amptd** menu. (Press  $(MENU)$  and then  $Amptd$ .) The optical spectrum analyzer's maximum calibration adjustment is about 2

nm in wavelength. If a larger adjustment is attempted, error 2023, Illegal Cal signal is displayed.

Guard against changes due to polarization Because the optical spectrum analyzer is slightly polarization sensitive, this calibration should be performed by persons knowledgeable on the effects of polarization on optical power measurements. During the calibration, the light source's output power is first measured with a power meter. Then, the ber-optic cable is disconnected from the power meter and connected to the optical spectrum analyzer. Because moving ber-optic cables changes polarization, the measured value of the output power may vary.

## Use a wavelength within the amplifier's range

For optimum results, perform the calibration at a wavelength that is within the range of the amplifier you are testing.

During a calibration, the optical spectrum analyzer defaults expect a signal within the following limits:

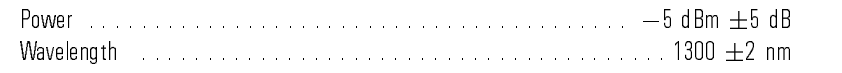

You must enter the wavelength and amplitude of your calibration source if it is different from these

# To calibrate the optical spectrum analyzer

## Ensuring amplitude accuracy

During this procedure, avoid moving the fiber-optic cables whenever possible. Moving fiber-optic cables changes the polarization of the light which affects power measurements.

The following procedure requires <sup>a</sup> power meter and <sup>a</sup> polarization controller. The HP 11896A is the suggested polarization controller. For HP 71450A/1A optical spectrum analyzers perform the steps listed in \To calibrate an HP 71450A/1A" in this chapter.

**Measure the source** 1. Measure the wavelength of <sup>a</sup> precision single-mode laser using <sup>a</sup> wavelength wavelength meter. Enter the wavelength in the space provided below. The laser must have <sup>a</sup> wavelength between <sup>600</sup> to <sup>1700</sup> nm. Because the optical spectrum analyzer's monochromator is air filled, measure the wavelength as in air. wavelength: nm Measure the average 2. Connect the laser, polarization controller, and power meter as shown in the following figure. power

 $2 - 5$ 

# Performing Measurements Calibrating the Optical Spectrum Analyzer

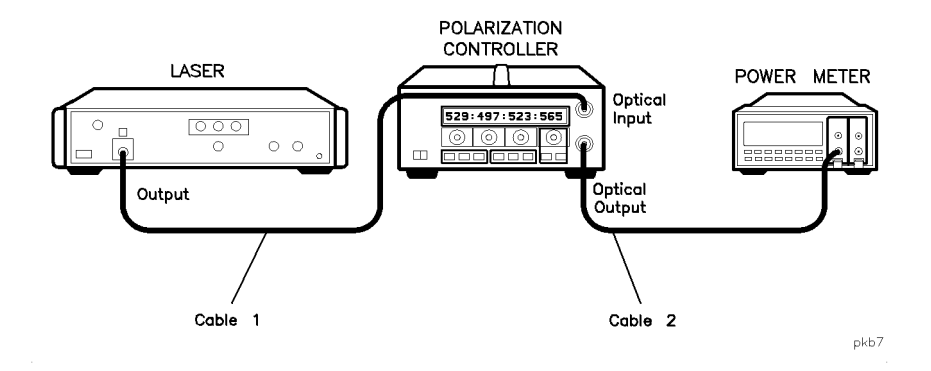

## For accurate measurements

Do not disconnect cable <sup>1</sup> or cable <sup>2</sup> from the laser or polarization controller during the calibration procedure. Maintaining this connection ensures the greatest measurement accuracy.

3. Adjust the polarization controller to achieve the maximum power reading on the power meter. Record the power level on the following line:

maximum power:\_\_\_\_\_\_\_\_\_\_\_\_\_\_\_\_\_\_\_\_\_\_\_\_dBm

4. Adjust the polarization controller to achieve a minimum power reading on the power meter. Record the power level on the following line:

minimum power: dBm

5. Calculate the average of the two power readings recorded in steps <sup>3</sup> and <sup>4</sup> using the following equation. Record the result below:

 $\textit{average power} = \frac{\textit{maximum power}}{\textit{maximum power}}$ 

average power:\_\_\_\_\_\_\_\_\_\_\_\_\_\_\_\_\_\_\_\_\_\_dBm

- 6. In the test setup, replace the power meter with the optical spectrum analyzer as shown in the following figure. Be sure to use two cables and an adapter to connect the optical spectrum analyzer to the polarization controller.
- 7. Turn the laser on.

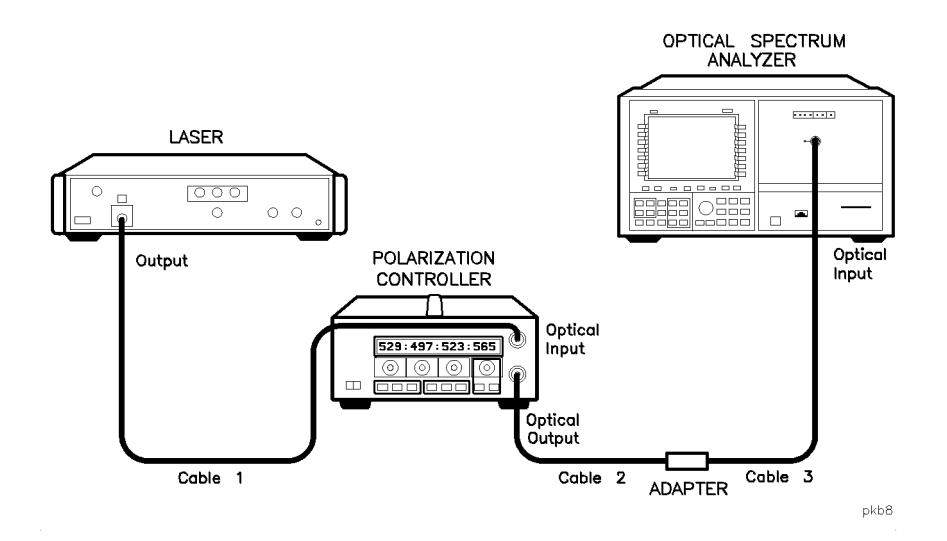

### For accurate measurements

Do not disconnect cable 3 from the optical spectrum analyzer during or after the calibration procedure. Maintaining this connection ensures the greatest measurement accuracy, since your optical spectrum analyzer will be calibrated at the free end of cable 3. For fusion splice measurements, the adapter is replaced with a fiber splice.

Determine correction factor for source factor for source spontaneous emission

- 8. Press (INSTR PRESET)
- 9. Press (AUTO MEAS) to display the laser's response.
- 10. Press (AUTO ALIGN) to align the optical spectrum analyzer.
- <sup>11.</sup> Press (USER) and then EDFA to start the EDFA test personality.
- $12.$  Press Output Test .
- 13. Locate the peak of the spontaneous emission. Adjust the wavelength span so that, on either side of this peak, 10 dB of spontaneous emmision is visible.

Use the  $\overline{SPAN}$  key along with the front-panel knob to change the span.

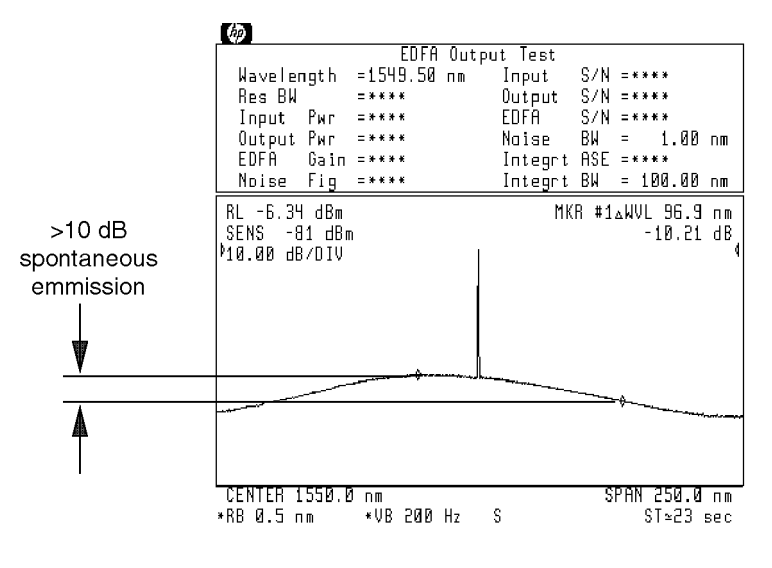

new901

Span adjusted for proper spontaneous emmission levels.

- 14. Press Setup , and then INTEGRT START  $\lambda$  .
- 15. Use the front-panel knob to move the left-integration marker to the left edge of the display.

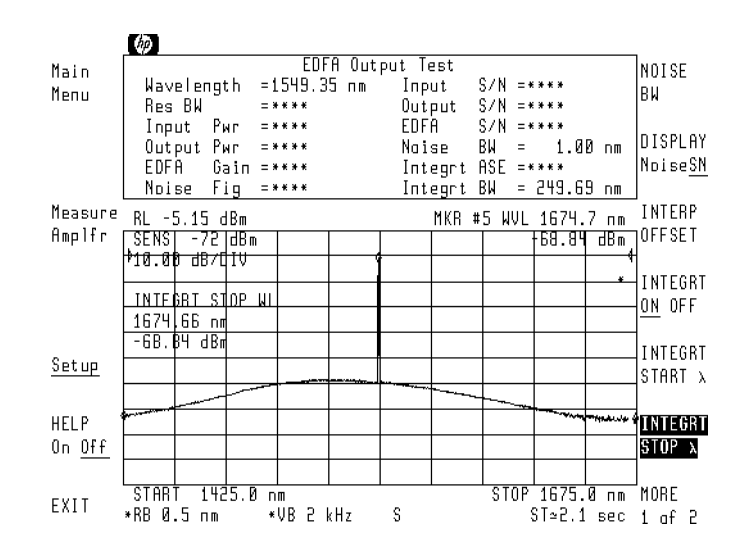

16. Press INTEGRT STOP  $\lambda$  and use the front-panel knob to move the right-integration marker to the right edge of the display.

- 17. Press the left-side Measure Amplr softkey.
- 18. When the measurement is complete, record the displayed Output Pwr and Integrt ASE measurements on the following lines:

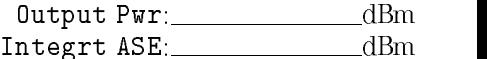

19. Subtract the Integrt ASE from the Output Pwr to determine the ratio of the two power levels. Record the result on the following line:

 $\Delta$  power (dB) = Output Pwr (dBm) – Integrt ASE (dBm)

 $\Delta$  power:  $dB$ 

20. Use the following equation to calculate the correction factor for the broadband power meter to the narrow band optical spectrum analyzer measurement:

$$
factor = 10 \log \left( 1 - \frac{1}{10^{\frac{x}{10}} + 1} \right)
$$

where **x** is the  $\Delta$  power recorded in step 19.

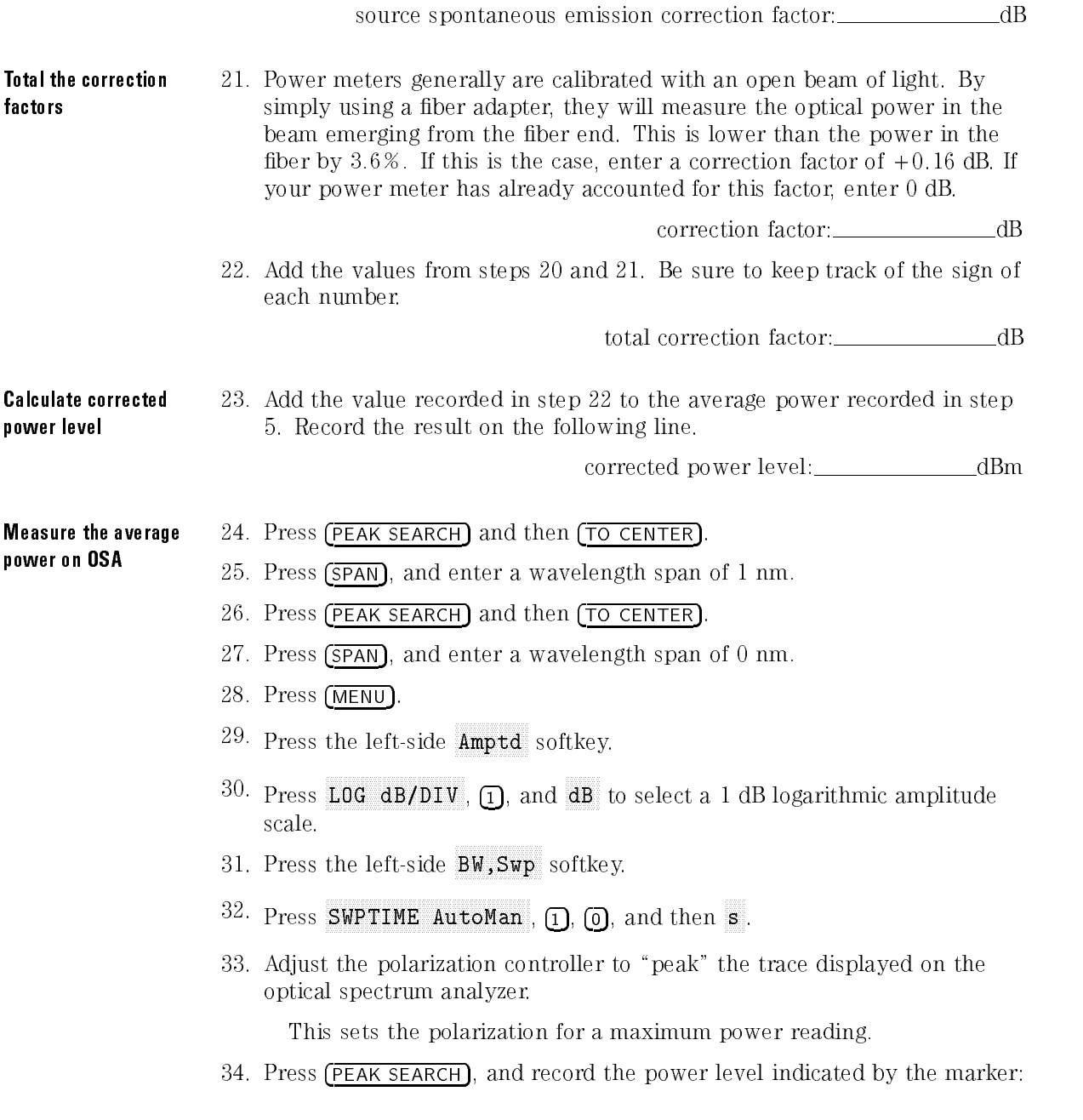

maximum power: \_\_\_\_\_\_\_\_\_\_\_\_\_\_\_\_\_\_\_\_\_\_dBm

35. Press  $\overline{(\Delta)}$ .

- 36. Adjust the polarization controller to \dip" the trace displayed on the optical spectrum analyzer to a minimum power value.
- 37. Record the absolute value of the  $\Delta$  marker's power ratio on the following line:

power: dBm

38. Use the values recorded in steps 34 and 37 to calculate the average displayed power as shown in the following equation. Record the result below:

average power =  $maximum power - \frac{T_{f}}{T_{g}}$ 

average power:

- $39$ . Press the left-side  $\texttt{Amord}$  softkey.
- $^{40}$  Press MORE 1 of 4 , MORE 2 of 4 , and then A METER On Off so that  $0n$  is underlined.
- 41. Adjust the polarization controller to achieve a displayed Amplitude Meter power level equal to the power level recorded in step 38.

## Ensuring amplitude accuracy

It is very important not to move the fiber-optic cables during the remaining steps of this procedure.

Enter the calibration power and wavelength 42. Press the left-side Waveln softkey. Then, press MORE 1 of 2, cal menu , and menu , and menu , and menu , and menu , and menu , and menu , and menu , and menu , and menu , cal setup , and then POWER FOR CAL .

- 43. Use the numeric keypad to enter the corrected power level calculated in step 23.
- $44.$  Press WAVELEN FOR CAL . Enter the wavelength recorded in step 1. Then, press prev menu and then CAL ALL.
# A COMMANDATO CALLA ALLA HALLO CALIFICATION

### Ensuring amplitude accuracy

During this procedure, avoid moving the fiber-optic cables whenever possible. Moving fiber-optic cables changes the polarization of the light which affects power measurements.

The following procedure requires <sup>a</sup> power meter and <sup>a</sup> polarization controller. The HP 11896A is the suggested polarization controller.

The optical spectrum analyzer's ROM version is used to select which calibration procedure should be performed on the instrument.

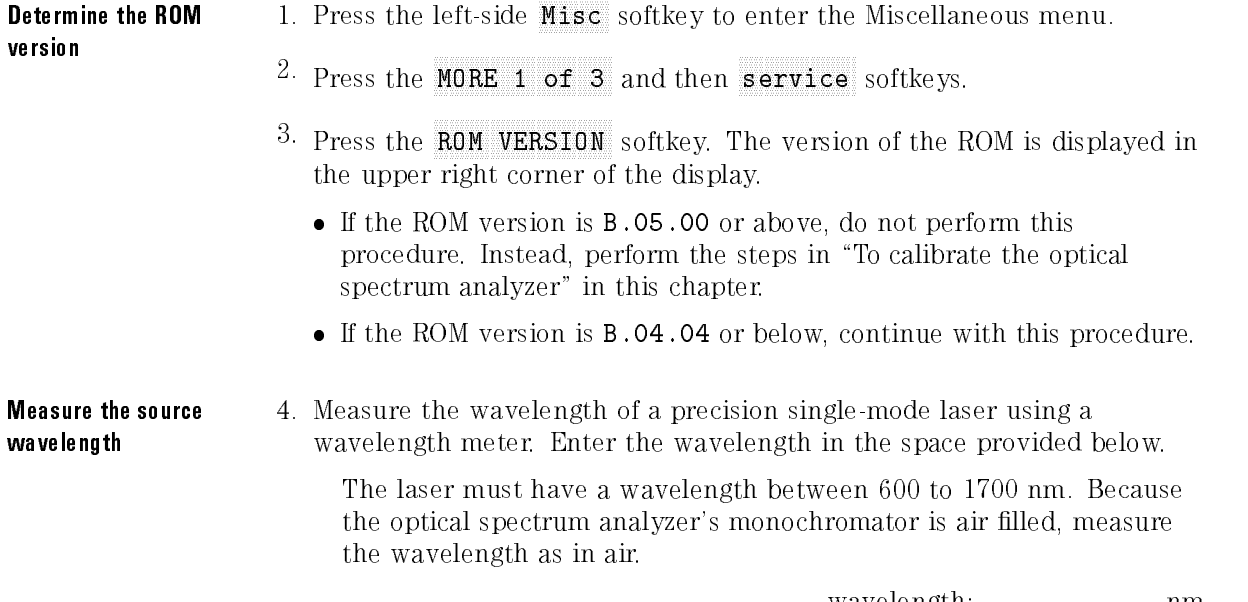

wavelength:\_\_\_\_\_\_\_\_\_\_\_\_\_\_\_\_\_\_\_nm

Measure the average power

5. Connect the laser, polarization controller, and power meter as shown in the following figure.

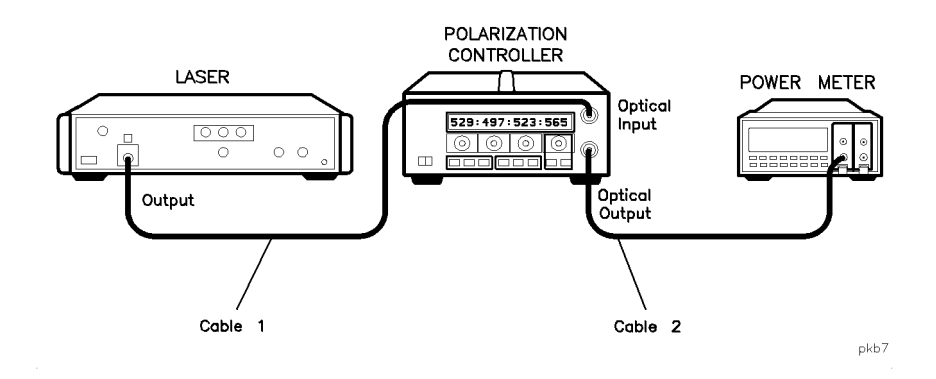

### For accurate measurements

Do not disconnect cable <sup>1</sup> or cable <sup>2</sup> from the laser or polarization controller during the calibration procedure. Maintaining this connection ensures the greatest measurement accuracy.

6. Adjust the polarization controller to achieve the maximum power reading on the power meter. Record the power level on the following line:

maximum power: dBm

7. Adjust the polarization controller to achieve a minimum power reading on the power meter. Record the power level on the following line:

minimum power:\_\_\_\_\_\_\_\_\_\_\_\_\_\_\_\_\_\_\_\_\_\_\_\_\_\_\_\_dBm

8. Calculate the average of the two power readings recorded in steps 6 and 7 using the following equation. Record the result below:

average power <sup>=</sup> minimum power <sup>+</sup> maximum power

average power:\_\_\_\_\_\_\_\_\_\_\_\_\_\_\_\_\_\_\_\_\_\_\_dBm

- 9. In the test setup, replace the power meter with the optical spectrum analyzer as shown in the following figure. Be sure to use two cables and an adapter to connect the optical spectrum analyzer to the polarization controller.
- 10. Turn the laser on.

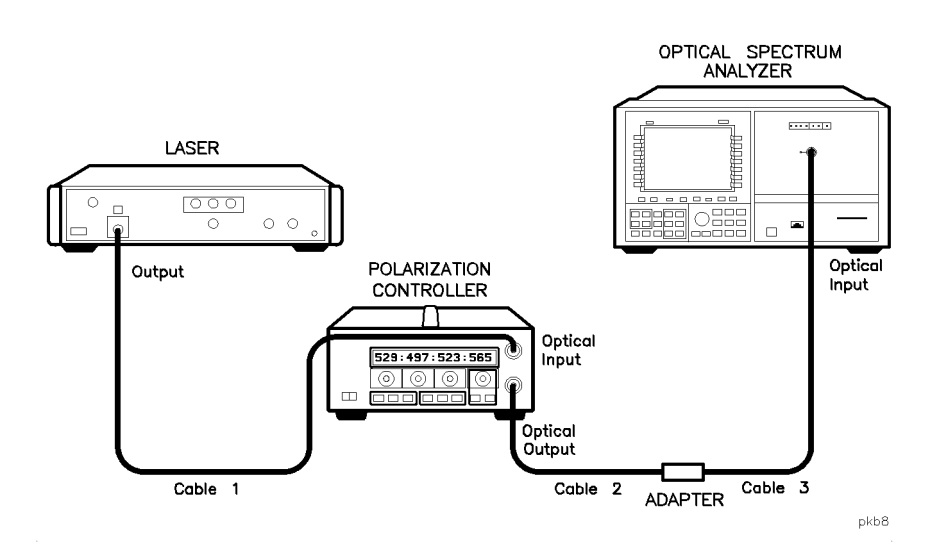

#### For accurate measurements

Do not disconnect cable 3 from the optical spectrum analyzer during or after the calibration procedure. Maintaining this connection ensures the greatest measurement accuracy, since your optical spectrum analyzer will be calibrated at the free end of cable 3. For fusion splice measurements, the adapter is replaced with a fiber splice.

Determine correction factor for 0.2 nm RBW 11. Press (AUTO MEAS) to display the laser's response. 12. Press  $\overline{AUTO}$  ALIGN) to align the optical spectrum analyzer. 13. Press RES BW, and enter a 0.2 nm bandwidth. 14. Record the source amplitude on the following line:  $power (0.2 nm RBW):$   $dlBm$ 15. Press (RES BW), and enter a 0.5 nm bandwidth. 16. Record the source amplitude on the following line: power (0.5 nm RBW): dBm 17. Subtract the reading in step <sup>16</sup> from the reading in step <sup>14</sup> and record the result on the following line: correction factor =  $POWER_{step 14} - POWER_{step 16}$ 0.2 nm RBW correction factor: \_\_\_\_\_\_\_\_\_\_\_\_\_\_\_\_\_\_\_\_dB

> <sup>N</sup> <sup>O</sup> <sup>T</sup> <sup>E</sup> This number should be between  $0$  dB and  $-0.2$  dB.

Determine correction 18. Press (INSTR PRESET).

- <sup>19.</sup> Press (USER) and then EDFA to start the EDFA test personality.
	- $^{20}$ . Press Output Test . .
	- 21. Locate the peak of the spontaneous emission. Adjust the wavelength span so that, on either side of this peak, 10 dB of spontaneous emmision is visible.

Use the  $(SPAN)$  key along with the front-panel knob to change the span.

factor for source spontaneous emission

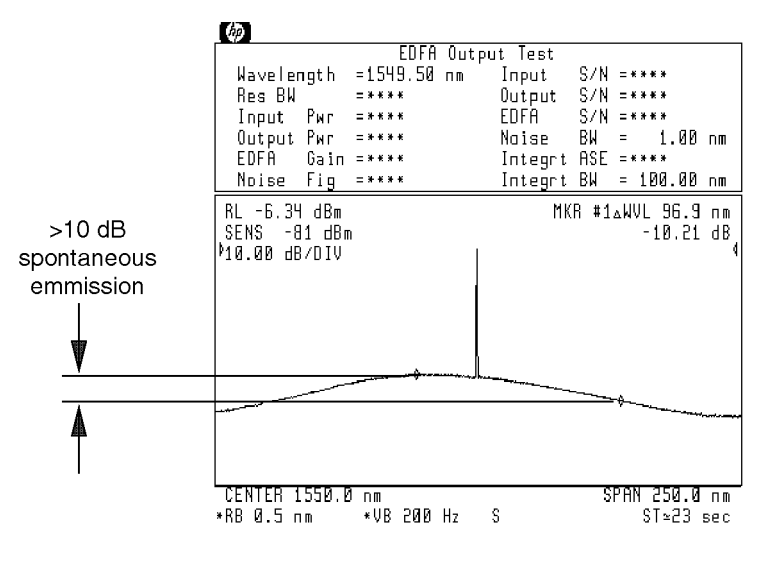

new901

Span adjusted for proper spontaneous emmission levels.

- $22.$  Press Setup , and then INTEGRT START  $\lambda$  .
- 23. Use the front-panel knob to move the left-integration marker to the left edge of the display.
- 24. Press INTEGRT STOP  $\lambda$  and use the front-panel knob to move the right-integration marker to the right edge of the display.

### Performing Measurements Calibrating the Optical Spectrum Analyzer

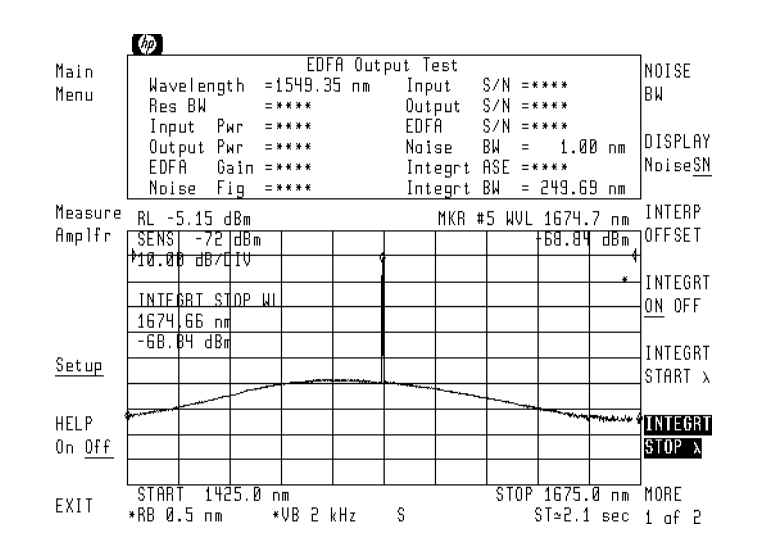

- $25.$  Press Measure Amplr.
- 26. When the measurement is completed, record the displayed Output Pwr and Integrt ASE measurements on the following lines:

Output Pwr: dBm Integrt ASE: \_\_\_\_\_\_\_\_\_\_\_\_\_\_\_\_\_\_\_\_\_\_\_\_\_\_\_\_\_\_\_dBm

27. Subtract the Integrt ASE from the Output Pwr to determine the ratio of the two power levels. Record the result on the following line:

 $\Delta$  power (dB) = Output Pwr (dBm) – Integrt ASE (dBm)

 $\Delta$  power: dB

28. Use the following equation to calculate the correction factor for the broadband power meter to the narrow band optical spectrum analyzer measurement:

$$
factor = 10 \log \left( 1 - \frac{1}{10^{\frac{x}{10}} + 1} \right)
$$

where **x** is the  $\Delta$  power recorded in step 27.

source spontaneous emission correction factor: dB

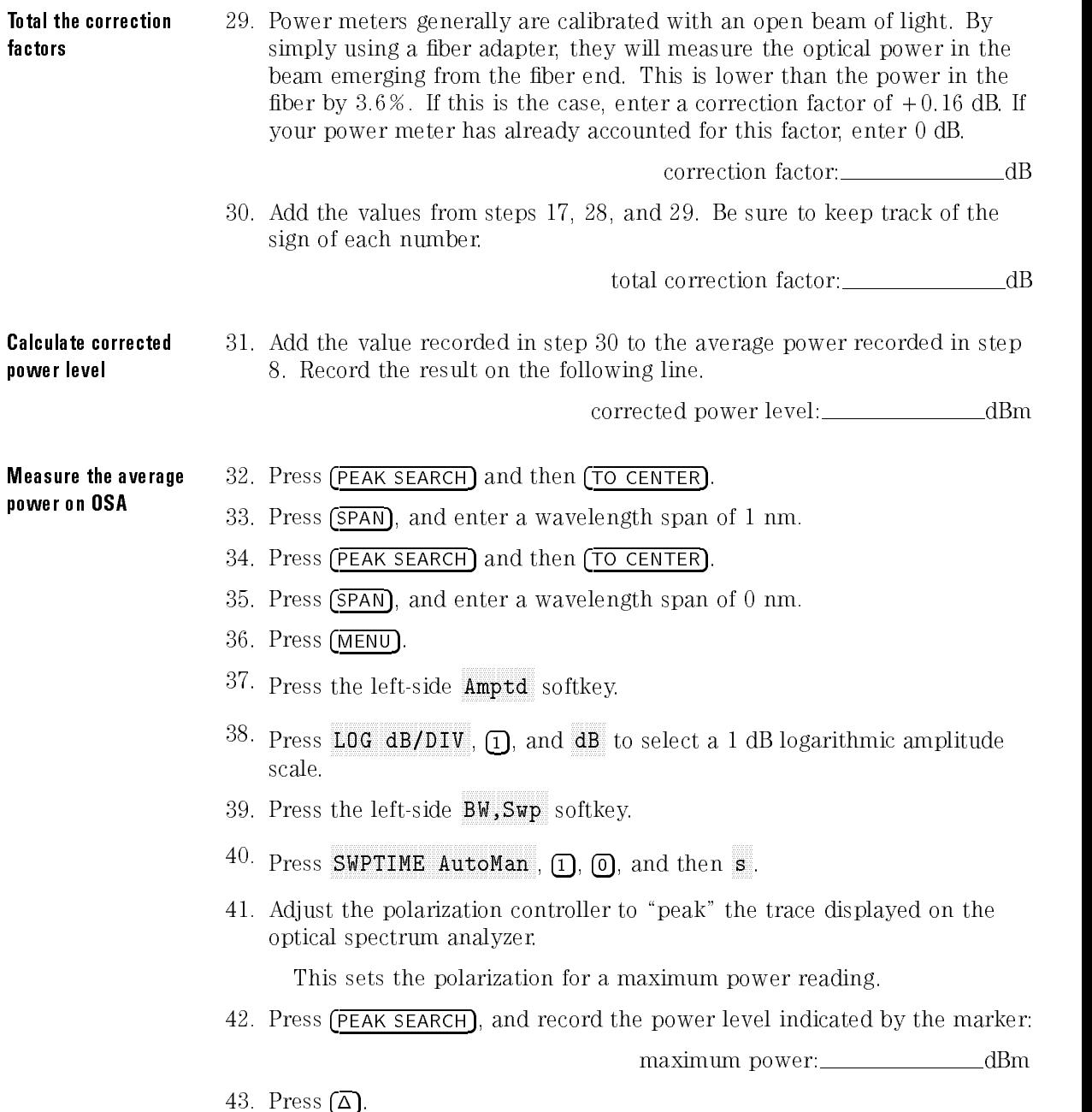

- 44. Adjust the polarization controller to "dip" the trace displayed on the optical spectrum analyzer to a minimum power value.
- 45. Record the absolute value of the  $\Delta$  marker's power ratio on the following

 $\Delta$  power: dBm

46. Use the values recorded in steps 42 and 45 to calculate the average displayed power as shown in the following equation. Record the result below:

 $\emph{average power} = maximum power - \frac{p}{2}$ <sup>2</sup>

average power:

- $47.$  Press the left-side  $\texttt{Amptd}$  softkey.
- $^{48}$  Press MORE 1 of 4 , MORE 2 of 4 , and then A METER On Off so that **On** is underlined.
- 49. Adjust the polarization controller to achieve <sup>a</sup> displayed Amplitude Meter power level equal to the power level recorded in step 46.

### Ensuring amplitude accuracy

It is very important not to move the fiber-optic cables during the remaining steps of this procedure.

### Enter the calibration power and wavelength

50. Press the left-side Waveln softkey. Then, press MORE 1 of 2, cal menu , cal menu , cal menu , cal menu , cal menu , cal menu , cal menu , cal menu , cal menu , cal menu , cal setup , and then POWER FOR CAL .

- 51. Use the numeric keypad to enter the corrected power level calculated in step 31.
- $52.$  Press WAVELEN FOR CAL . Enter the wavelength recorded in step 4. Then, press prev menu and then CAL ALL.

# Running a Test

### Prompts guide you through the measurements

Each testing mode displays messages that guide you through the correct measurement sequence. Generally, the source's output is measured, and then the amplier's output is measured. (The exception is the Output Test which does not measure the source.) You can disable these prompts at any time by pressing PROMPT On Off so that Off is underlined. If a prompt message obscures the view of the trace, remove the prompt by pressing (HOLD).

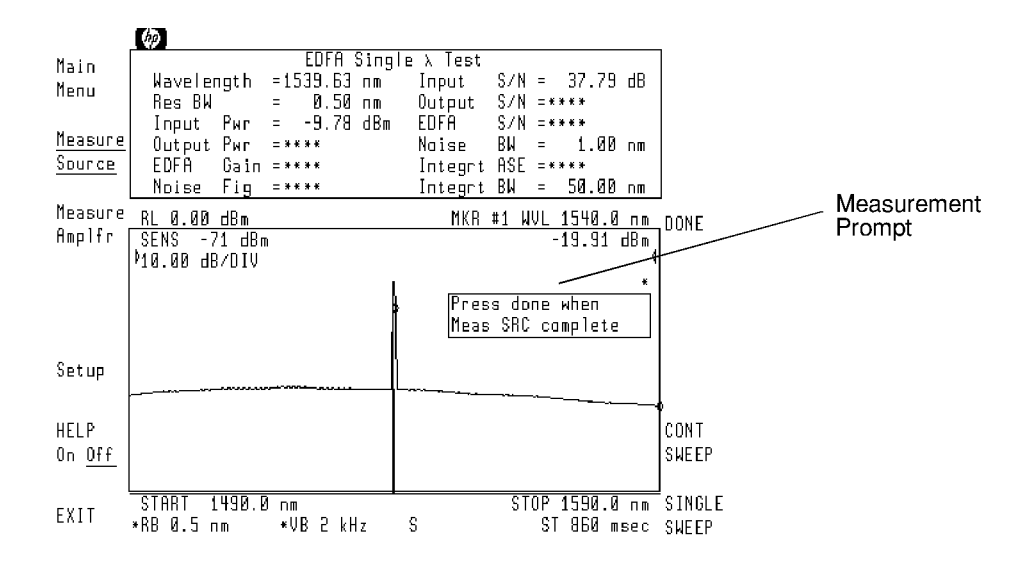

prompt

Performing Measurements Running a Test

Display noise values Normally, the display shows Input S/N, Output S/N, and EDFA S/N measurements. Using the Setup menu's DISPLAY NoiseSN softkey, you can change these values to show Input Noise, Output Noise, and EDFA Noise.

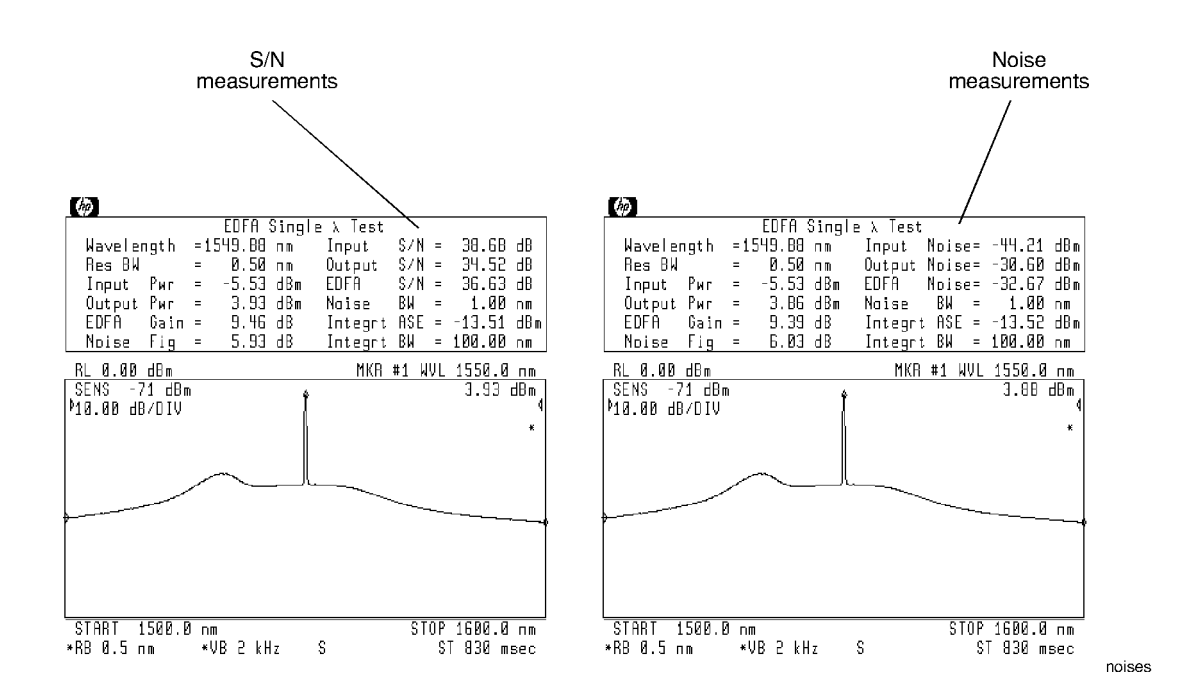

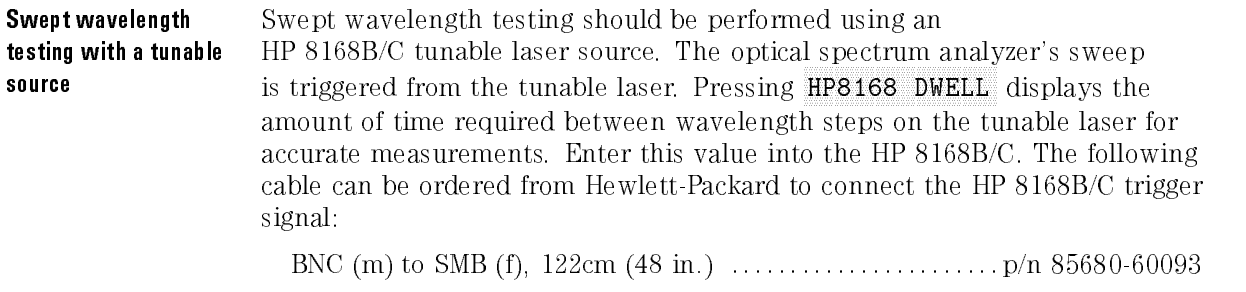

Avoid inaccurate Swept wavelength trace results should look similar to the traces displayed in the figure on the left. However, if non-contact fiber optic connections are used, the fiber optic connections are faulty, or the laser is unstable, the displayed traces may have a jagged response as shown in the figure on the right. This jagged response is caused by etalons, or other problems that cause amplitude errors in the signal or noise values.

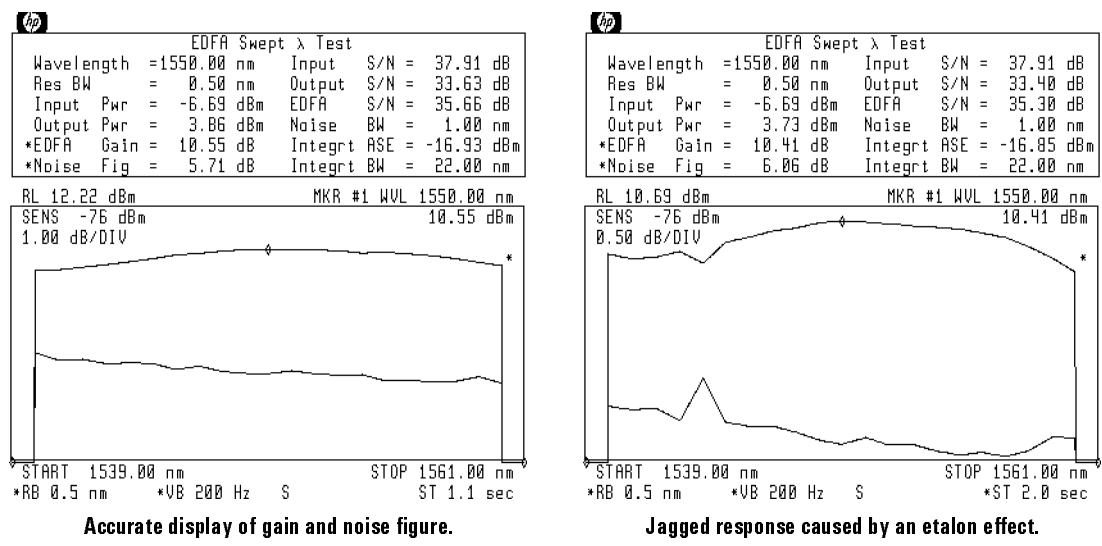

# To perform a single wavelength test

The following measurements are made in this test:

- Wavelength
- EDFA gain
- Noise figure
- Input power
- Output power
- Input  $S/N$  *or* input noise
- Output S/N *or* output noise
- EDFA S/N or EDFA noise
- Integrated ASE

#### **Procedure**

1. Connect the output of the laser to the optical spectrum analyzer as shown in the following figure. The adapter allows you to use the same cables that were used in the calibration procedure. Do not disconnect these cables from the laser or optical spectrum analyzer during the test.

On HP 71450B/2B optical spectrum analyzers, the input connector is labeled OPTICAL INPUT. On HP 71451B optical spectrum analyzers, the input connector is labeled MONOCHROMATOR INPUT.

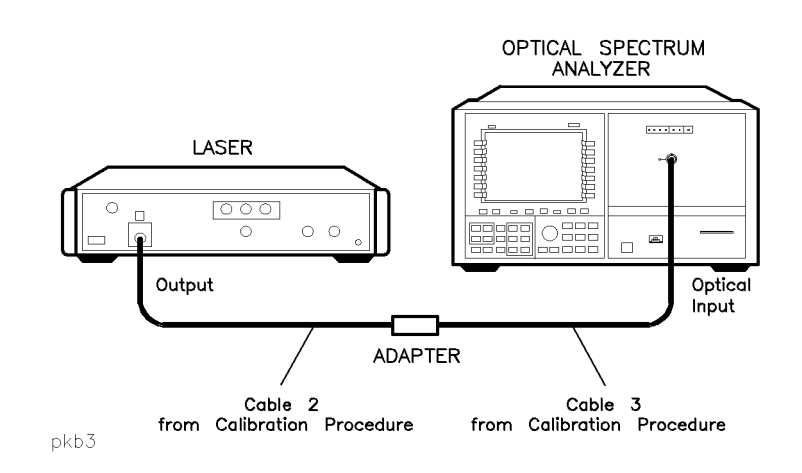

- 2. Press  $\overline{USER}$  and then EDFA to start the EDFA test personality.
- $^3$  Press Single  $\lambda$  Test .
- 4. Perform the following steps if you need to change the tuning range of the optical spectrum analyzer:
	- a. Press START, and enter the starting wavelength.
	- b. Press (STOP), and enter the ending wavelength.
	- c. Press (HOLD).
- <sup>5.</sup> Press Measure Source .

The EDFA test personality measures the signal and noise levels at the end of the sweep. Pressing **SINGLE SWEEP** stops the sweep; each subsequent press of **SINGLE SWEEP** starts a new sweep. Return to continuous sweeps by pressing CONT SWEEP so that CONT is selected.

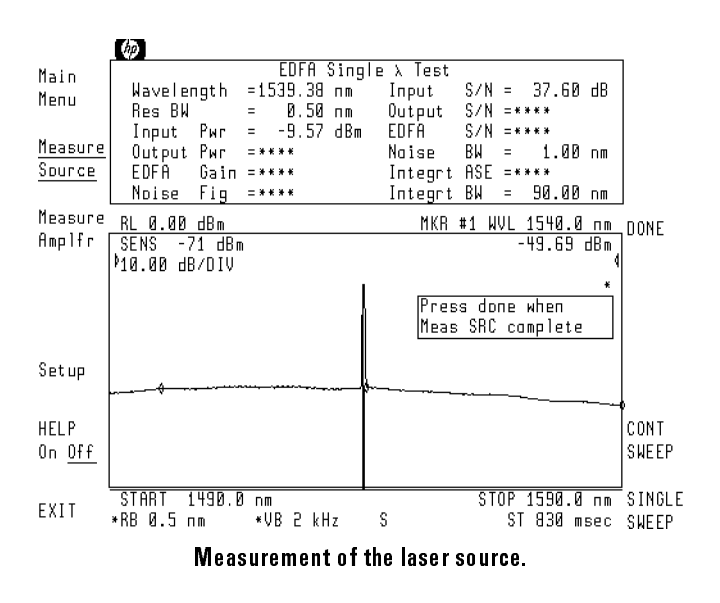

6. Allow at least one complete sweep to occur. Then, press  $\overline{DONE}$ .

### Error 112 displayed

The error messages shown in this figure occur whenever the noise figure calculation results in a negative value. This condition can exist, for example, if you forget to insert the EDFA amplier before pressing Measure Amplfr

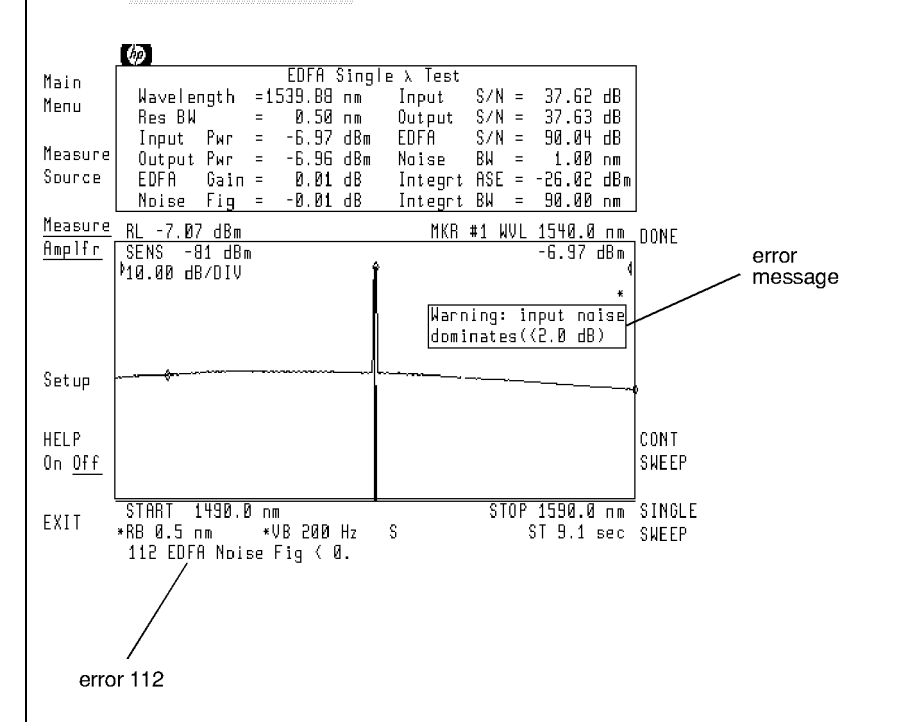

In addition to error 112, this figure shows an error message that appears when the output noise level is dominated by the noise of the source and not the EDFA. The amount of noise contributed by the EDFA is determined by subtracting the input noise, multiplied by the EDFA gain, from the output noise. When the input noise dominates (this message appears when the difference is less than 2 dB), the difference will be small, and the uncertainty potentially large. The error for this part of the measurement is labeled "source spontaneous emission subtraction" in "Measurement Uncertainty" in Chapter 4.

For best accuracy, the input signal-to-noise ratio should be as large as possible. When using a laser with an adjustable bias level for power control, it is best to set the bias for a high power level and use an optical attenuator to achieve the desired source power level.

7. Remove the adapter, and connect the EDFA as shown in the following figure.

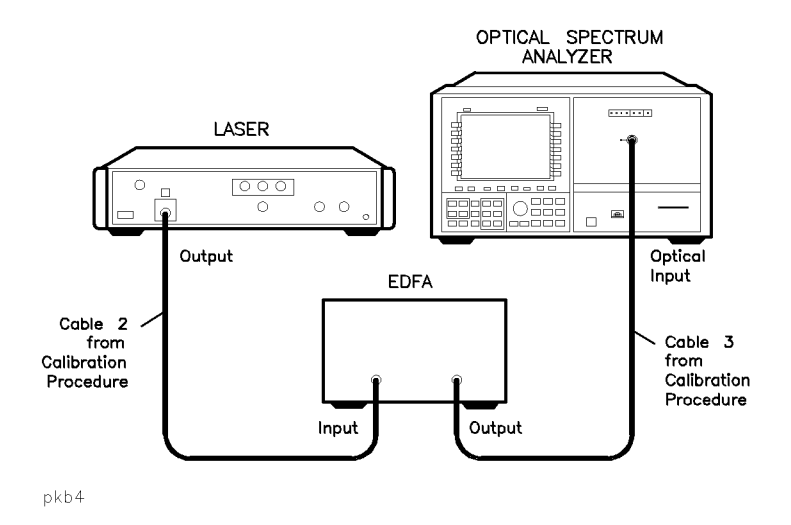

- 8. Press Measure Amplfr. After the first complete sweep occurs, the display lists all the measurement results at the top of the screen. See the figure on the following page.
- $9. \,$  When you are finished with measuring the amplifier, press <code>DONE</code> .

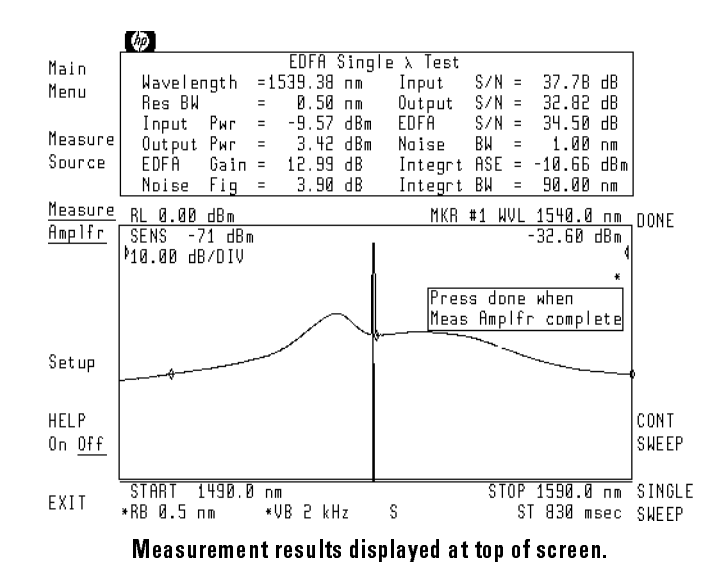

### To perform a swept wavelength test

The following procedure is meant to be used with an HP 8168B/C tunable laser source. Other sources can be used as explained in the procedure. In this example, the following settings are used:

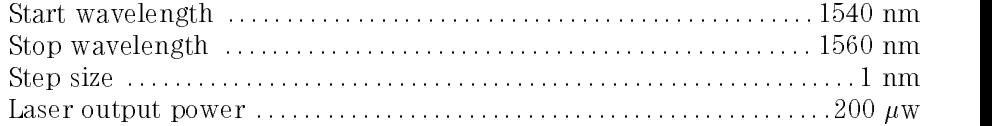

These settings are for example only. You can use any valid range.

**Procedure** 1. Connect the output of the HP 8168B/C tunable laser source to the optical spectrum analyzer's input as shown in the following figure. The adapter allows you to use the same cables that were used in the calibration procedure. Do not disconnect these cables from the laser or optical spectrum analyzer.

> On HP 71450B/2B optical spectrum analyzers, the input connector is labeled OPTICAL INPUT. On HP 71451B optical spectrum analyzers, the input connector is labeled MONOCHROMATOR INPUT.

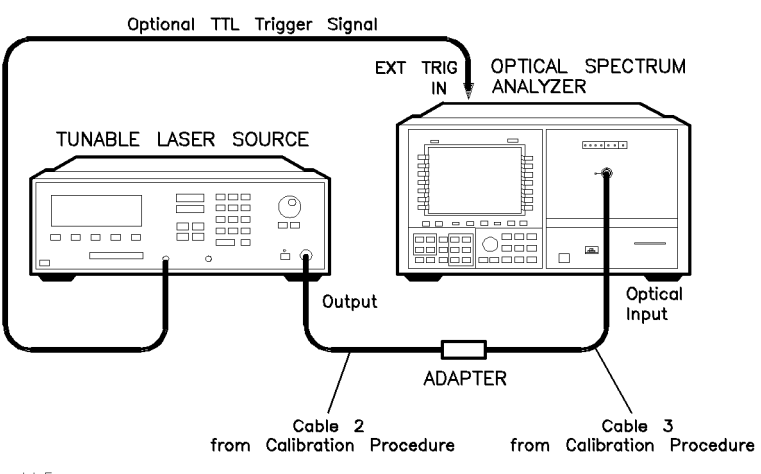

pkb5

2. Connect the laser's Modulation Output signal to the rear-panel EXT TRIG IN connector on the HP 70950B/2B or HP 70951B optical spectrum analyzer module.

External triggering requires a TTL-compatible signal with a minimum of 0V and a maximum of  $+5V$ . For more information on triggering the HP 70950B/1B/2B modules, refer to \Triggering Sweeps" in Chapter 2 of the HP 71450B/1B/2B Optical Spectrum Analyzers User's Guide.

3. Press  $\overline{\text{USER}}$  and then EDFA to start the EDFA test personality.

- Select the test  $\begin{array}{ccc} 4. &$  Press Swept  $\lambda$  Test.
	- <sup>5.</sup> On the HP 8168B/C, press  $\lambda$ -Sweep , and enter the followng settings:

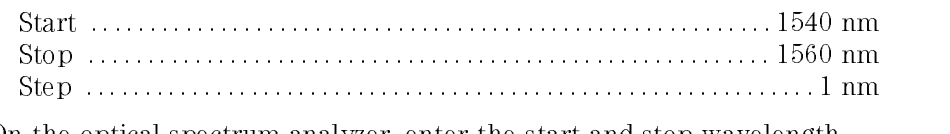

6. On the optical spectrum analyzer, enter the start and stop wavelength settings:

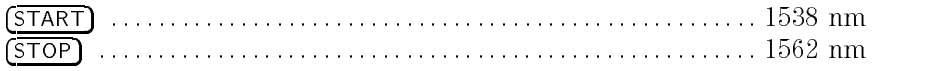

### Setting the wavelength range is critical

The wavelength range on the optical spectrum analyzer is set slightly wider than the range on the tunable laser. The optical spectrum analyzer's range must be increased on both sides by at least the interpolation offset value. (The default interpolation offset value is 1 nm. This value can be changed using the INTERP OFFSET softkey located in the Setup menu.) The interpolation offset is used to calculate noise values.

- 7. Press (HOLD).
- $^{\rm 8.}$  Press Setup and then <code>MORE 1 of 2</code> .

<sup>9.</sup> Press TRIGGER EXT INT so that EXT is underlined.

This selects external triggering. If you are using a different source that does not provide a trigger signal, leave TRIGGER EXT INT set to INT.

- $10.$   $\mathrm{Press}$  HP8168 DWELL .
- 11. On the HP 8168B/C, enter the dwell time listed on the optical spectrum analyzer's display.

The displayed dwell time is the minimum time required for the optical spectrum analyzer to process the measurement data. If you change any settings that change sweep time or trace length, you should press this key again to check if the dwell time has changed.

### **Measure the source**  $12$ . Press Measure Source .

<sup>13.</sup> On the HP 8168B/C, press **Auto** to begin sweeping the source.

If a different laser is used that does not provide a trigger signal, press SINGLE SWEEP on the optical spectrum analyzer. Then, repeat the following steps for each wavelength to be measured:

- a. Manually tune the laser to the desired wavelength.
- b. Press  $\tt{SIMGLE}$  SWEEP on the optical spectrum analyzer.

### Restarting the test

You can restart testing at any time by resetting the laser and pressing Measure Source. This clears any previously measured data points.

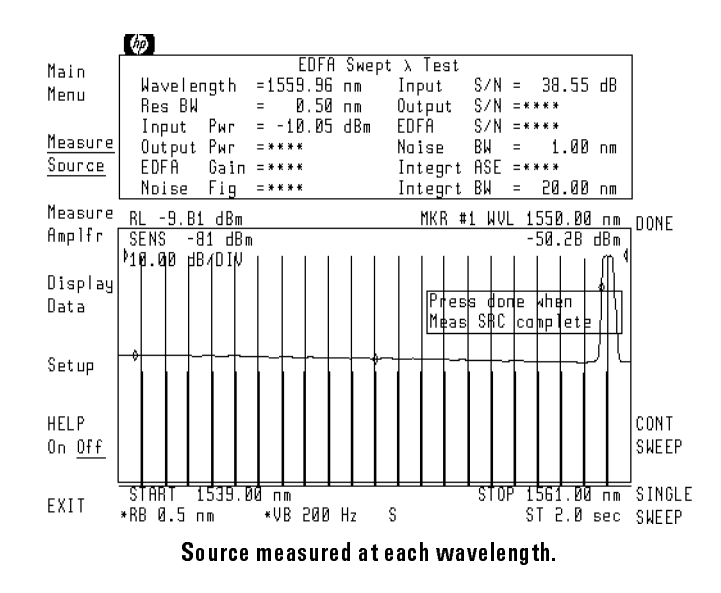

- 14. Press DONE after the sweep has completed and all the wavelengths are captured.
- 15. Remove the adapter, and connect the EDFA as shown in the following gure.

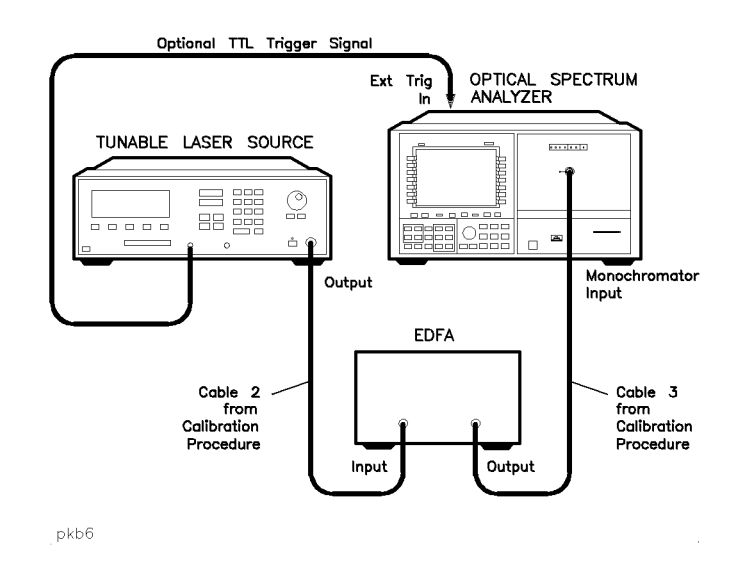

**Measure the amplifier**  $16$ . Press Measure Amplfr.

 $^{17}$ . On the HP 8168B/C, press Auto to begin sweeping the source.

If a different laser is used that does not provide a trigger signal, press SINGLE SWEEP ON THE ONE OF THE OUTLING SECTION AND ALL CONTRACT CONTRACT OF A REPORT OF A VIOLATION OF THE CONTRACT OF THE OUTLING OF THE CONTRACT OF THE CONTRACT OF THE CONTRACT OF THE CONTRACT OF THE CONTRACT OF THE CONT following steps for each wavelength to be measured:

- a. Manually tune the laser to the desired wavelength.
- b. Press **SINGLE SWEEP** on the optical spectrum analyzer.

#### Restarting the test

You can restart testing at any time by resetting the laser and pressing  $Mear$   $Maxuer$   $Amp1$   $fx$ . This clears any previously measured amplifier data points. Multiple amplifiers can be tested using the same source measurement data.

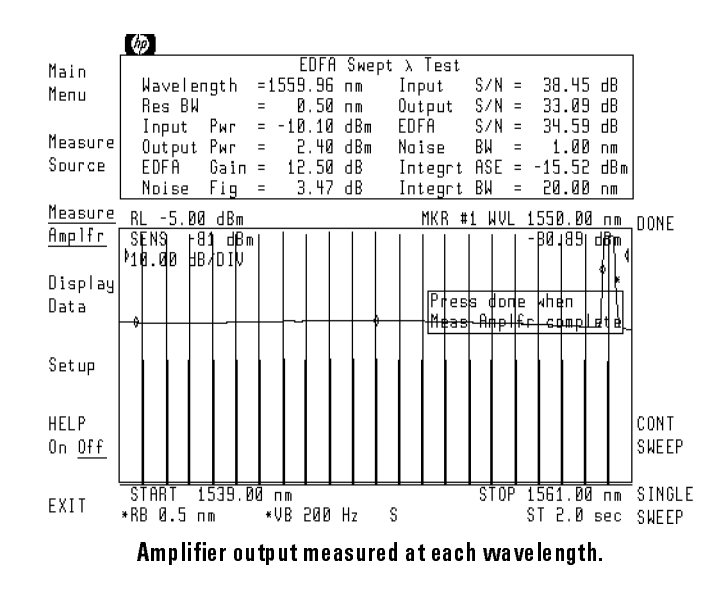

18. Press DONE after the sweep has completed and all the wavelengths are captured.

### Error 112 displayed

The error messages shown in this figure occur whenever the noise figure calculation results in a negative value. This condition can exist, for example, if you forget to insert the EDFA amplier before pressing Measure Amplfr

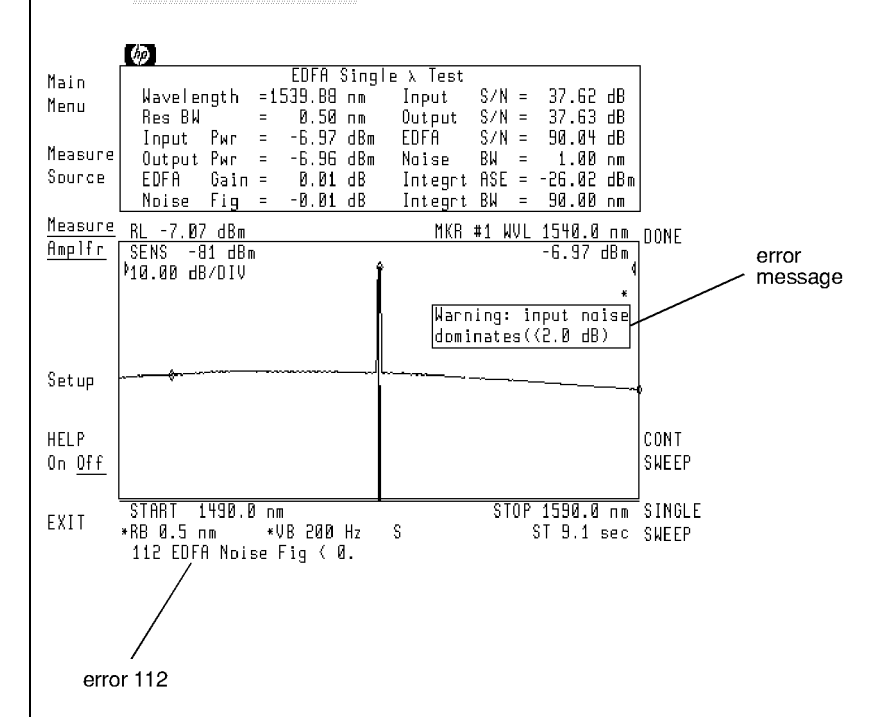

In addition to error 112, this figure shows an error message that appears when the output noise level is dominated by the noise of the source and not the EDFA. The amount of noise contributed by the EDFA is determined by subtracting the input noise, multiplied by the EDFA gain, from the output noise. When the input noise dominates (this message appears when the difference is less than 2 dB), the difference will be small, and the uncertainty potentially large. The error for this part of the measurement is labeled "source spontaneous emission subtraction" in "Measurement Uncertainty" in Chapter 4.

For best accuracy, the input signal-to-noise ratio should be as large as possible. When using a laser with an adjustable bias level for power control, it is best to set the bias for a high power level and use an optical attenuator to achieve the desired source power level.

Display the measurement results 19. Press Display Data to view traces of measurement data.

- $^{20.}$  Press data select .  $^\circ$
- 21. Select from one of the displayed softkeys to view a trace of measurement data versus wavelength. For this example, press GAIN and NF.
- <sup>22.</sup> Press AUTO SCALE to automatically scale the traces.

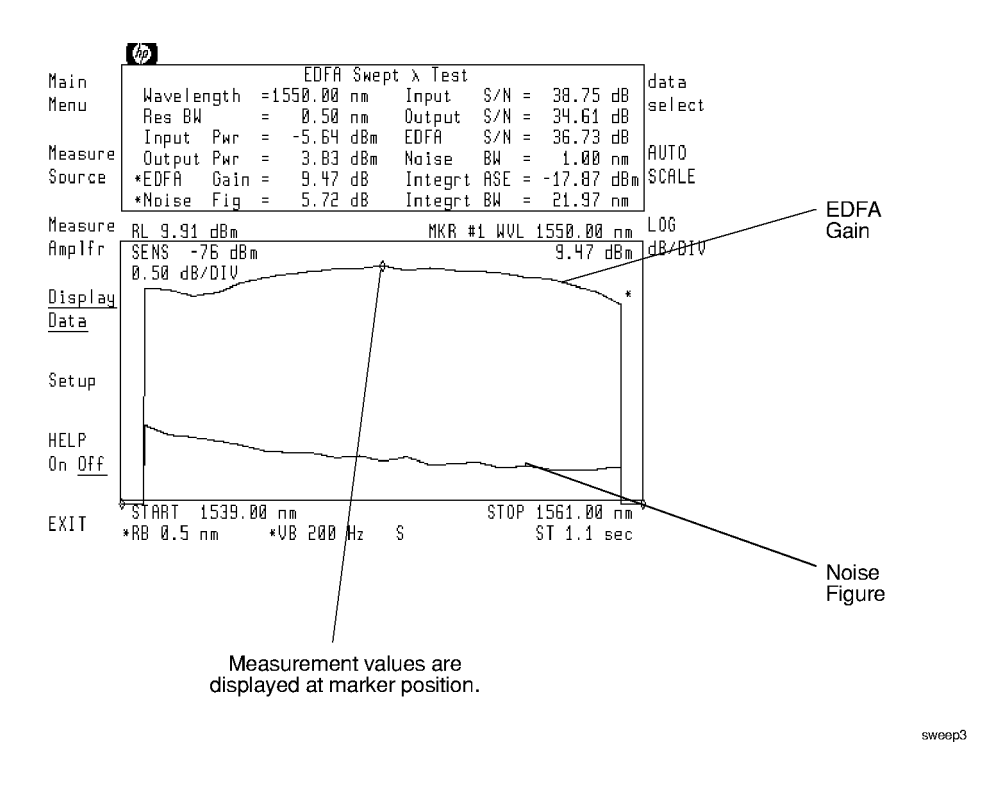

#### Color matches trace and measurement

Notice that the measurement values change color to match the color of the displayed trace.

- 23. If you want to manually scale the display, use LOG dB/DIV. Use the front-panel knob, step keys, or numeric keypad to enter a new value.
- 24. Press (HOLD) to blank the display of the prompt.
- 25. Press (NORMAL ON/OFF), and turn the front-panel knob to move the marker. The display shows the data measured at the marker wavelength.

### To perform an output test

During the output test, the source is not characterized. The following measurements are made in this test:

- Wavelength
- Output power
- $\bullet$  Output S/N *or* output noise
- Integrated ASE

**Procedure** 1. Connect the system with the EDFA to the optical spectrum analyzer as shown in the following figure.

> On HP 71450B/2B optical spectrum analyzers, the input connector is labeled OPTICAL INPUT. On HP 71451B optical spectrum analyzers, the input connector is labeled MONOCHROMATOR INPUT.

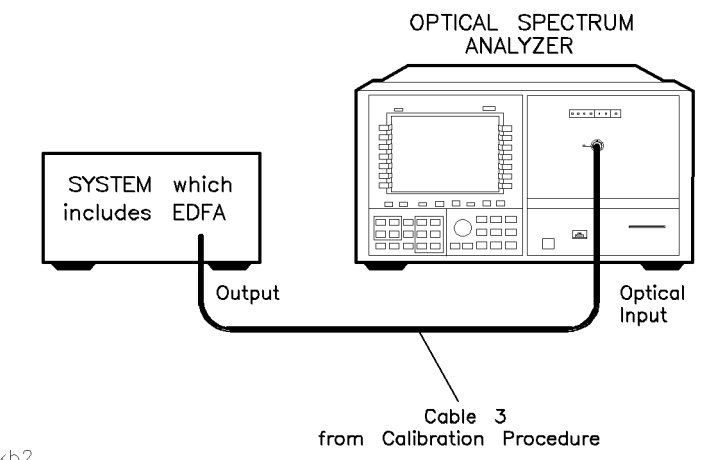

- pkb2
- 2. Press  $(USER)$  and then EDFA to start the EDFA test personality.
- <sup>3.</sup> Press Output Test .

<sup>4.</sup> Press Measure Amplfr. After the first complete sweep occurs, the display lists all the measurement results at the top of the screen.

The EDFA test personality measures the signal and noise levels at the end of the sweep. Pressing SINGLE SWEEP stops the sweep; each subsequent press of SINGLE SWEEP starts a new sweep. Return to continuous sweeps by pressing CONT SWEEP so that CONT is selected.

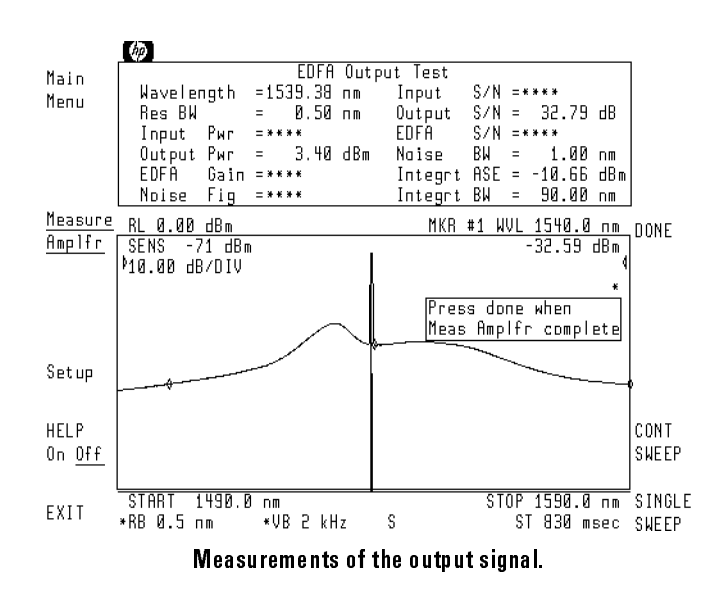

 $5. \,$  When you are finished with measuring the system, press <code>DONE</code> .

# Configuring the Program

This section explains some of the features available with the Setup menu. The Setup menu allows you to configure the following parameters:

- Define the calculation for signal wavelength.
- $\bullet$  Define the calculation for noise value at the signal wavelength.
- Adjust the noise integration window.
- Change the noise bandwidth.
- Enter resolution bandwidth correction factors.

### The wavelength value is calculated

The signal's wavelength value is calculated as the center of the signal. You can designate which amplitude points are included in determining the wavelength by changing the peak-excursion value. As shown in the following figure, signal wavelength is the average of the wavelength values at the peak excursion amplitude offset.

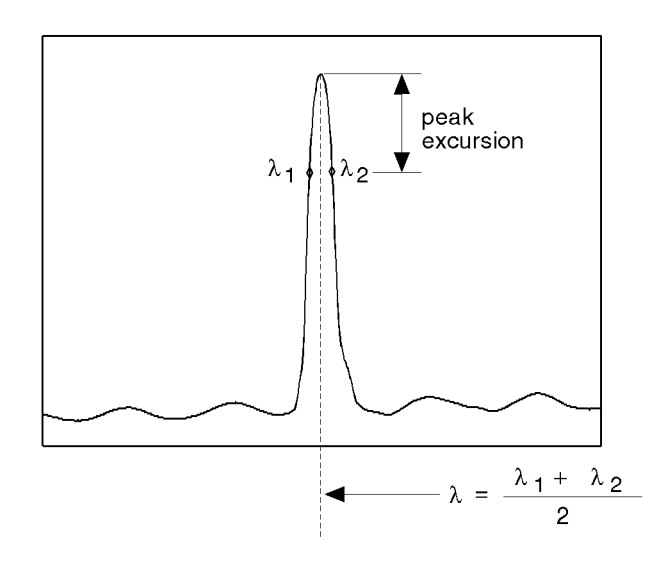

wavelen

where:

- $\lambda_1$  is the wavelength to the left side of the signal peak that is equal in amplitude to the signal peak minus the peak excursion value.
- $\lambda_2$  is the wavelength to the right side of the signal peak that is equal in amplitude to the signal peak minus the peak excursion value.

Performing Measurements Configuring the Program

The noise value at  $\lambda$  is interpolated The noise value at the signal wavelength is interpolated from noise values that are measured on either side of the peak. A straight-line (average) interpolation is used. The default interpolation offset is 1 nm. Use the INTERP OFFSET softkey to change the interpolation oset. For an accurate noise interpolation, make sure that the interpolation points do not occur at a peak in the displayed response.

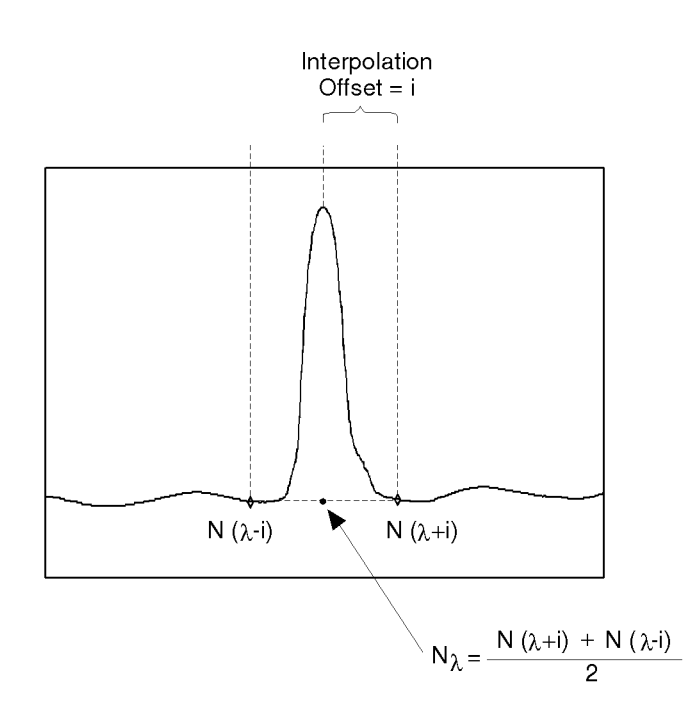

interp

Integration range is adjust adjust to the contract of the contract of the contract of the contract of the contract of the contract o The Integrt ASE measurement is the result of integrating the noise between the start and stop integration wavelengths. These two wavelengths are identified by trace markers as shown in the following figure. The default integration points are set to the optical spectrum analyzer's start and stop sweep settings. You can change the integration window using the **INTEGRT START**  $\lambda$  **and INTEGRT STOP**  $\lambda$  **softkeys. This is shown in the** following figure.

> The Setup menu's INTEGRT On Off softkey allows you to turn integration on or off. If integration is turned off, asterisks are displayed in place of measurement values. If integration is turned off during a Swept  $\lambda$  Test, the program sets the Integrt ASE value to  $-100$  dBm at each wavelength. If you display the ASE trace, it will also be at  $-100$  dBm.

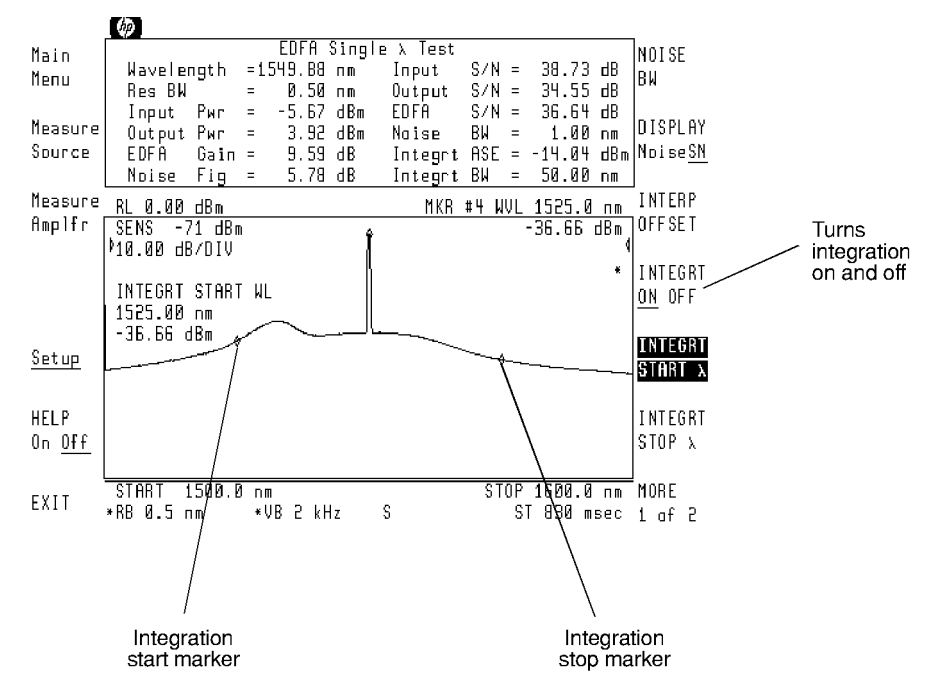

intmkr

Performing Measurements Configuring the Program

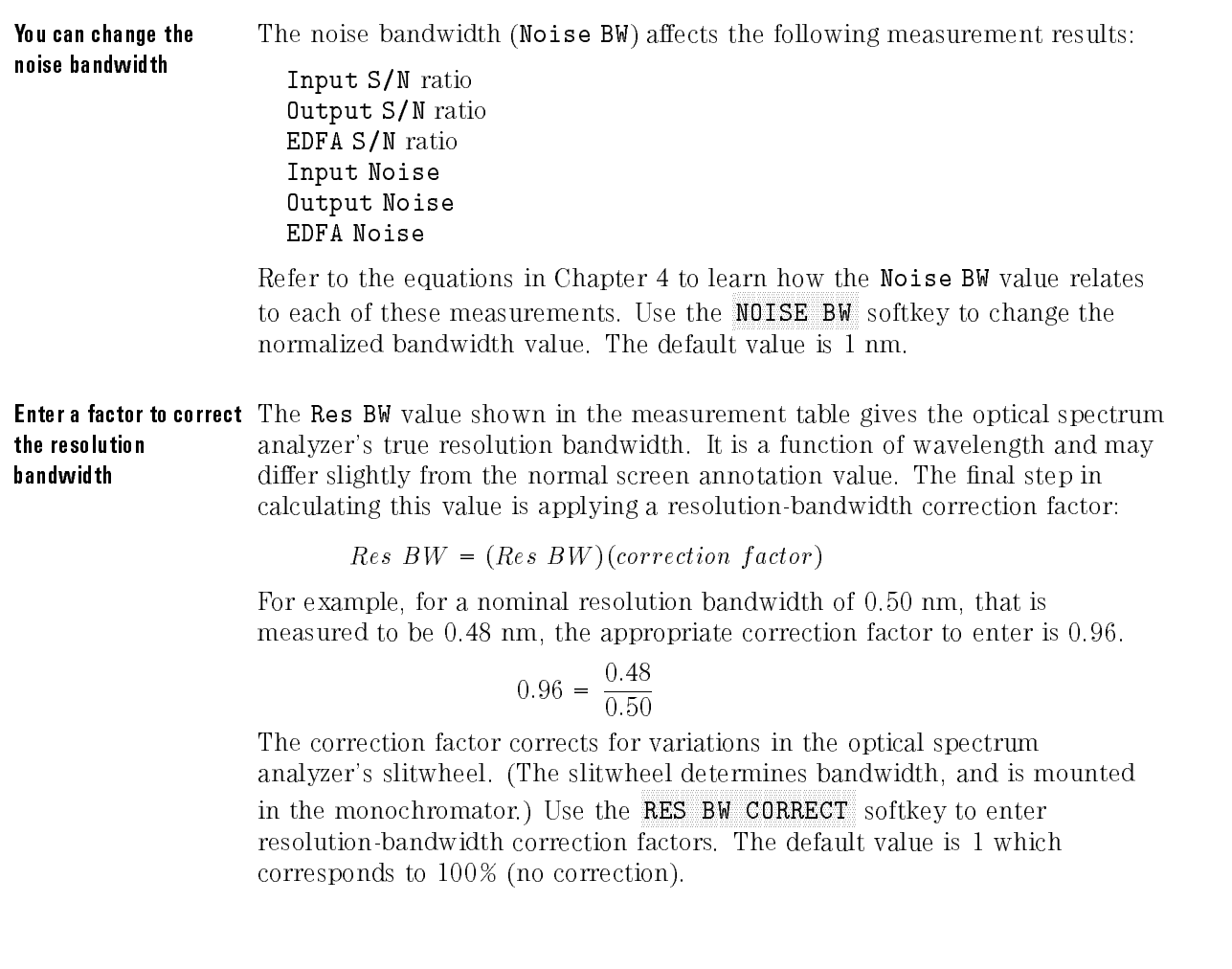

### To display noise values

- $^{\rm l.}$  From the Main Menu, press <code>Output Test</code> . Single  $\lambda$  Test , Single and the single state of the single state of the single state of the single state of the single state of Sweet and the sweet and the sweet and the sweet and the sweet and the sweet and the sweet and the sweet and the
- <sup>2.</sup> Press Setup .
- $^3$  Press DISPLAY NoiseSN so that NOISE is underlined.

This replaces the display of Input S/N, Output S/N, and EDFA S/N with the values of Input Noise, Output Noise, and EDFA Noise.

# To change the amplitude scale

- <sup>1.</sup> From the Main Menu, press Qutput Test , Single  $\lambda$  Test , Single Test , or the single state of the control of the control of the single state of the control of the control of the control of the control of the control of the control of the control of the control of the control of Sweet and the sweet and the sweet and the sweet and the sweet and the sweet and the sweet and the sweet and the
- $^{\mathrm{2}}$  Press Setup and then MORE 1 of 2 .
- <sup>3.</sup> Press LOG dB/DIV .
- 4. Use the knob, step keys, or numeric keypad to enter the desired amplitude scale.

# To redefine the calculations for wavelength

- <sup>1.</sup> From the Main Menu, press Output Test , Single  $\lambda$  Test , Single Test , or Sweet and the sweet and the second control of the sweet and the sweet and the second control of the sweet and the sweet and the sweet and the sweet and the sweet and the sweet and the sweet and the sweet and the sweet and
- $^{\mathrm{2}}$  Press Setup and then MORE 1 of 2 .
- <sup>3.</sup> Press **PEAK EXCURSN**.
- 4. Use the knob, step keys, or numeric keypad to enter the peak excursion value that is used to calculate the signal wavelength.

# To redefine the calculations for noise at peak wavelength

- <sup>1.</sup> From the Main Menu, press Output Test . Single  $\lambda$  Test , Single Test , or Sweep to the first of the same of the control of the second control of the same of the control of the same of
- $^{\mathrm{2}}$  Press Setup and then INTERP OFFSET .
- 3. Use the knob, step keys, or numeric keypad to enter the interpolation offset value. Make sure that the interpolation offset values do not occur at a peak in the displayed response.

# To change the noise bandwidth

- $^{\rm l.}$  From the Main Menu, press <code>Output Test</code> . Single  $\lambda$  Test , Single and the single state of the single state of the single state of the single state of the single state of Sweet and the sweet and the sweet and the sweet and the sweet and the sweet and the sweet and the sweet and the
- <sup>2.</sup> Press Setup .
- <sup>3.</sup> Press NOISE BW, and use the knob, step keys, or numeric keypad to enter the noise bandwidth.

The instrument will now normalize all noise and signal-to-noise measurements to this bandwidth.

# To enter <sup>a</sup> resolution bandwidth correction factor

- 1. From the Main Menu, press Qutput Test Single  $\lambda$  Test , Single Test , or the single state of the control of the control of the single state of the control of the control of the control of the control of the control of the control of the control of the control of the control of Swept Test . The first interest the contract to the contract of the contract to the contract of the contract of the contract of the contract of the contract of the contract of the contract of the contract of the contract
- $^{\mathrm{2}}$  Press Setup and then MORE 1 of 2 .
- $^3$  Press RES BW CORRECT , and use the knob, step keys, or numeric keypad to enter the resolution bandwidth correction factor.

Enter this factor as a decimal number. The default value is 1.

# To change the ASE integration window

- <sup>1.</sup> From the Main Menu, press Output Test , Single  $\lambda$  Test , Single Test , or Sweet and the sweet and the second control of the sweet and the sweet and the second control of the sweet and the sweet and the sweet and the sweet and the sweet and the sweet and the sweet and the sweet and the sweet and
- <sup>2.</sup> Press Setup .
- <sup>3.</sup> Press INTEGRT START  $\lambda$ , and use the knob, step keys, or numeric keypad to enter the integration's start wavelength.
- 4. Press INTEGRT STOP  $\lambda$  and use the knob, step keys, or numeric keypad to enter the integration's end wavelength.
- $5.$  Press INTEGRT On Off so that On is underlined.

# To select the trigger source

- <sup>1.</sup> From the Main Menu, press Output Test . Single  $\lambda$  Test , Single Test , or Sweep to the first of the same of the control of the second control of the same of the control of the same of
- $^{\mathrm{2}}$  Press Setup and then MORE 1 of 2 .
- $^3$  If you're using an external trigger signal, press <code>TRIGGER EXT</code> INT so that EXT is underlined.
- $^{4}$  If you're using internal triggering, press TRIGGER EXT INT so that INT  $^{\rm{n}}$ is underlined.
<sup>3</sup>

This chapter documents the programming commands for the EDFA test personality. EDFA commands can be called from programs in the same manner as any optical spectrum analyzer command. For information on building and running programs, refer to the HP 71450B/1B/2B Optical Spectrum Analyzers Programmer's Guide.

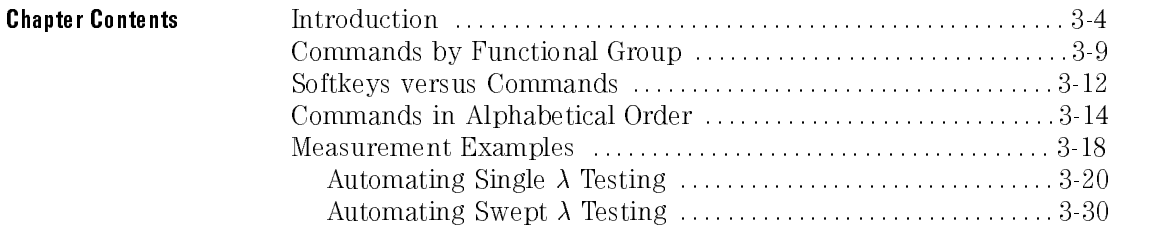

## Introduction

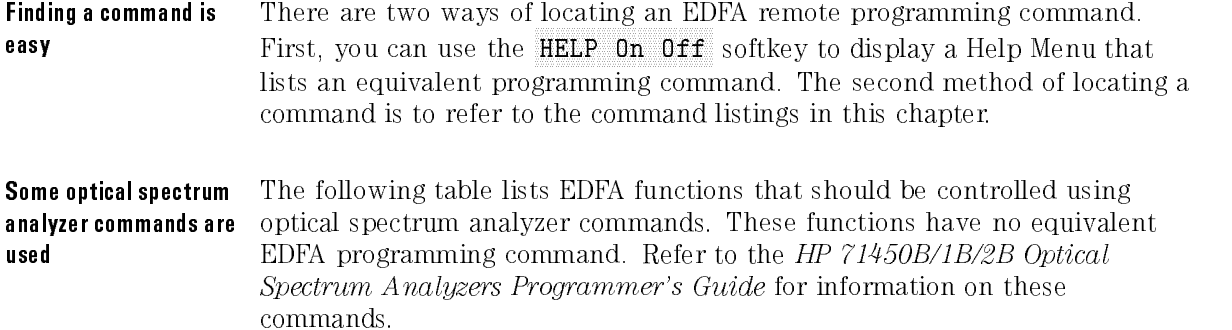

#### Optical Spectrum Analyzer Commands

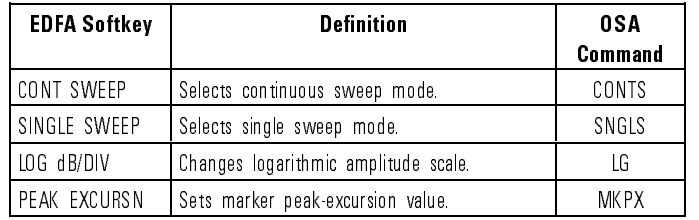

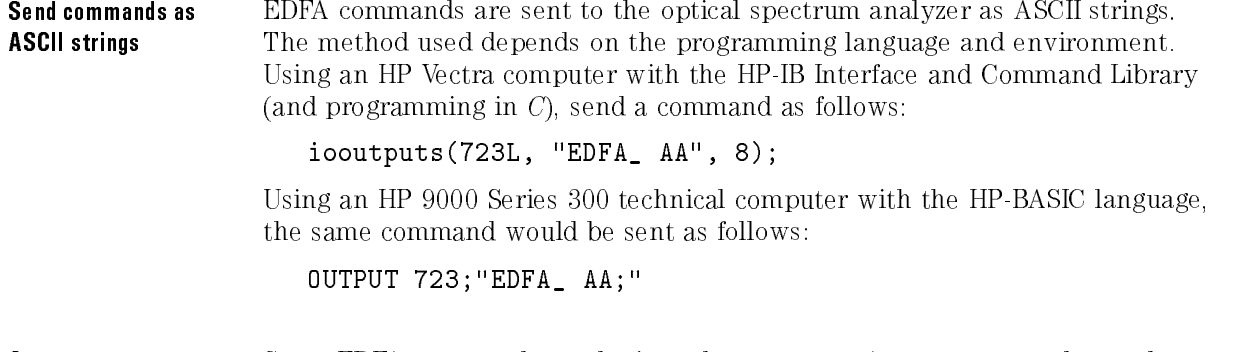

**Query responses** Some EDFA commands can be issued as a query. A query causes data to be returned to the computer from the optical spectrum analyzer. The data is returned as an ASCII string. For example, the EDFA\_ YA? query might return

qp cmd8

the string 1.550000E-006 representing 1550 nanometers. The following syntax diagram shows the form of a query response.

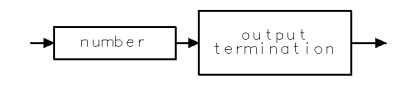

Querying traces in Swept  $\lambda$  Tests results in a string of ASCII numbers separated by commas. You must allocate enough memory to hold all the data. For the default trace length of 800 measurement points, you should allocate at least <sup>6500</sup> bytes.

Some commands are Most of the remote commands are simple and can be output as listed in the more complex next section. However some of the commands are more complex and are described here using syntax diagrams. For <sup>a</sup> description on how to read syntax diagrams, refer to the end of this section.

> The EDFA<sub>-IOFF</sub> command changes the interpolation offset. This is identical to using the INTERP OFFSET softkey.

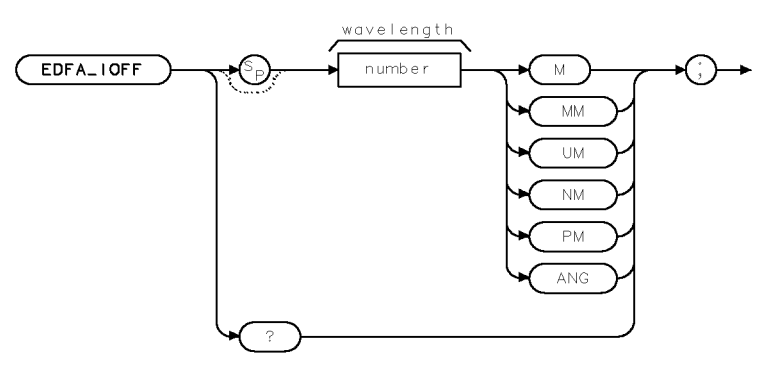

x p cmd 3

Programming Introduction

The EDFA\_N\_BW command changes the noise bandwidth. This is identical to using the NOISE BW softkey.

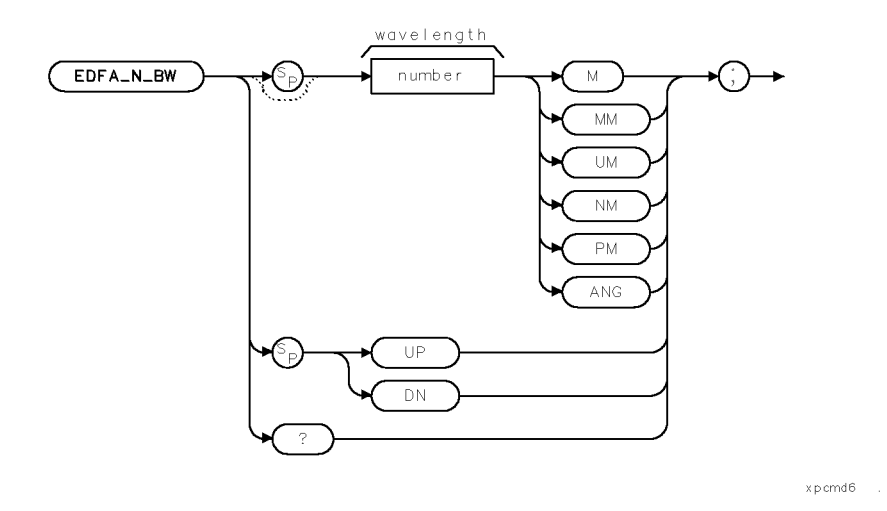

The EDFA\_WLL command sets the left integration wavelength. The EDFA WLR command sets the right integration wavelength. These commands are identical to using INTEGRT START  $\lambda$  and INTEGRT STOP  $\lambda$  softkeys.

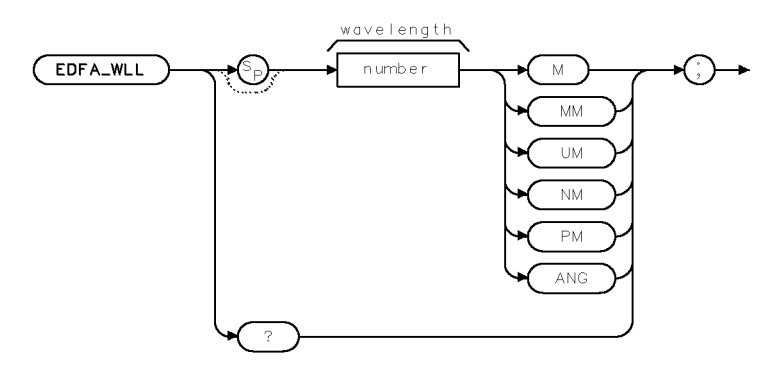

 $x$  p cmd  $7$ 

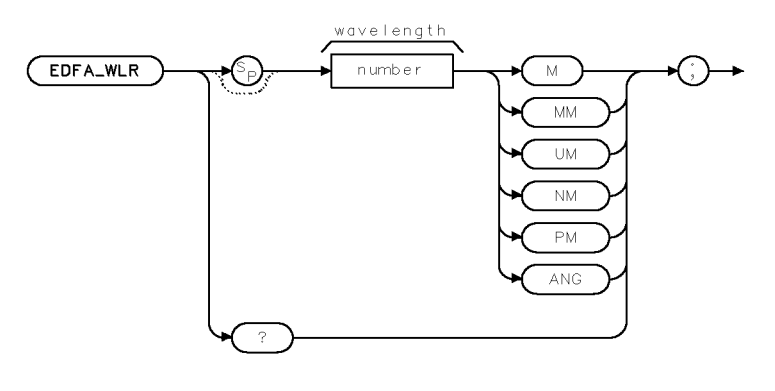

 $x$  p cmd $8$ 

The EDFA\_RB\_CORR command enters a resolution bandwidth correction factor. This is identical to using  $\text{Res}\text{BW}\text{CORRECT}\text{softkey}$ .

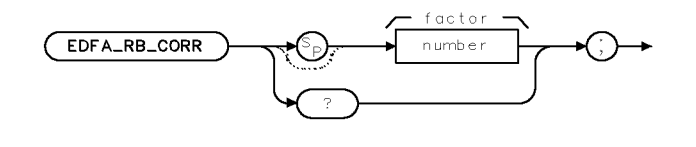

 $x$  p cmd $5$ 

How to read syntax diagrams Syntax diagrams represent commands pictorially as shown in the following figure.

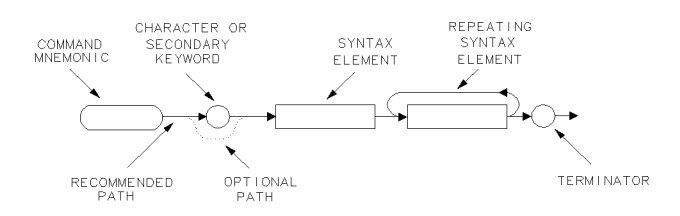

 Characters enclosed by an oval are commands and their arguments and must be entered exactly as shown.

- Characters enclosed by a circle are separators or terminators and must be entered as shown.
- Syntax-diagram elements are connected by solid and dotted lines. Any combination of elements generated by following the lines in the proper direction is correct syntactically. Solid-line paths are recommended.

In the syntax diagrams, numbers and units are expressed in the forms shown in the following table.

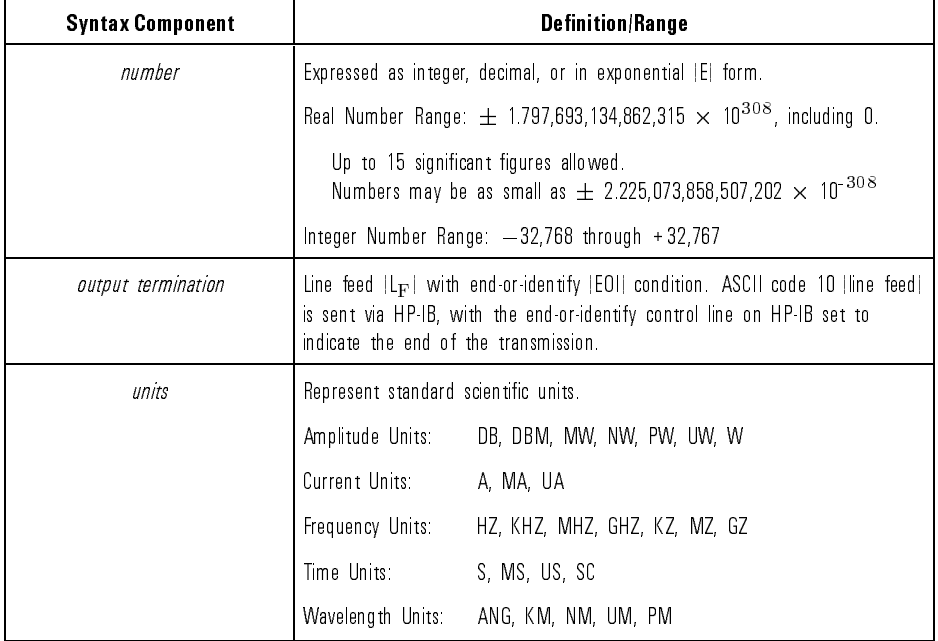

#### Syntax Diagram Elements

# Commands by Functional Group

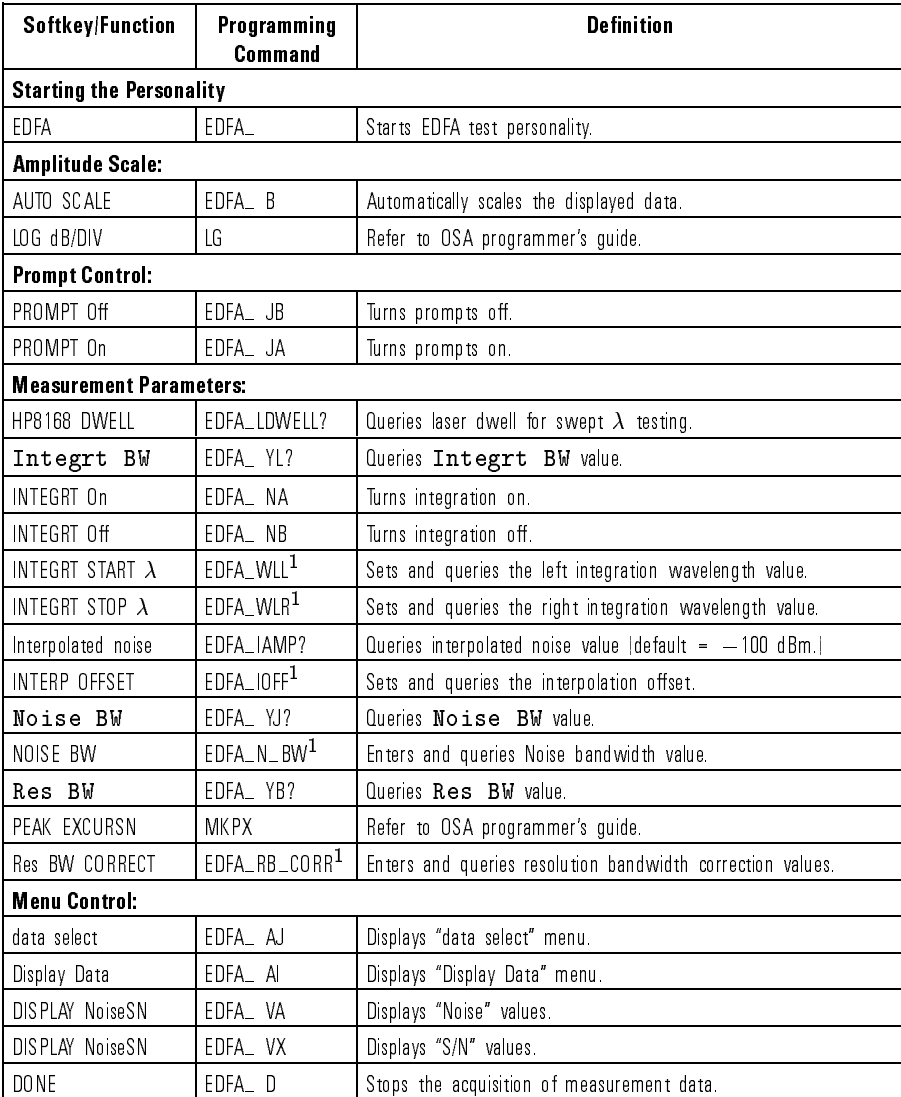

#### Commands by Functional Group

<sup>1</sup> Refer to the introduction in this chapter for proper command syntax.

## Programming Commands by Functional Group

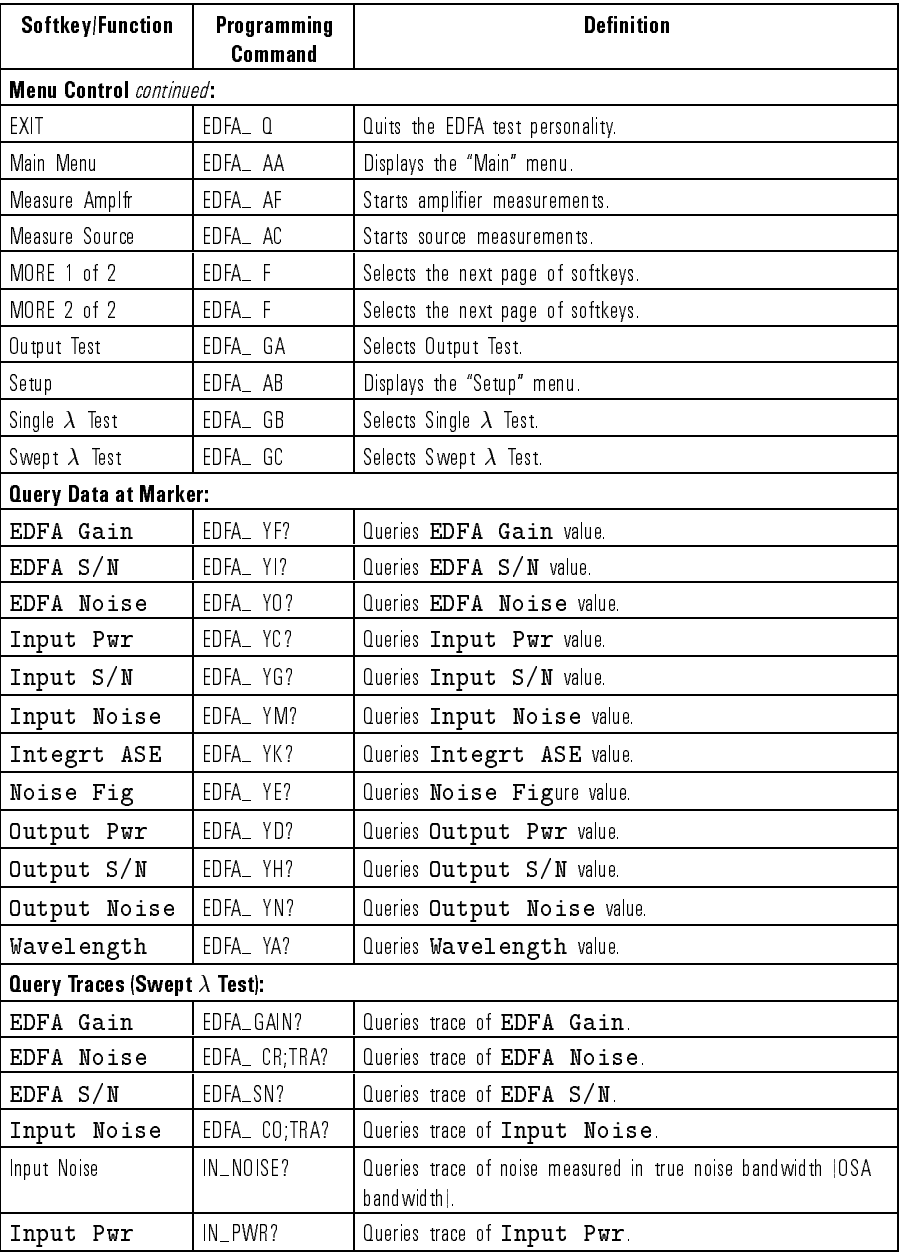

## Commands by Functional Group (continued)

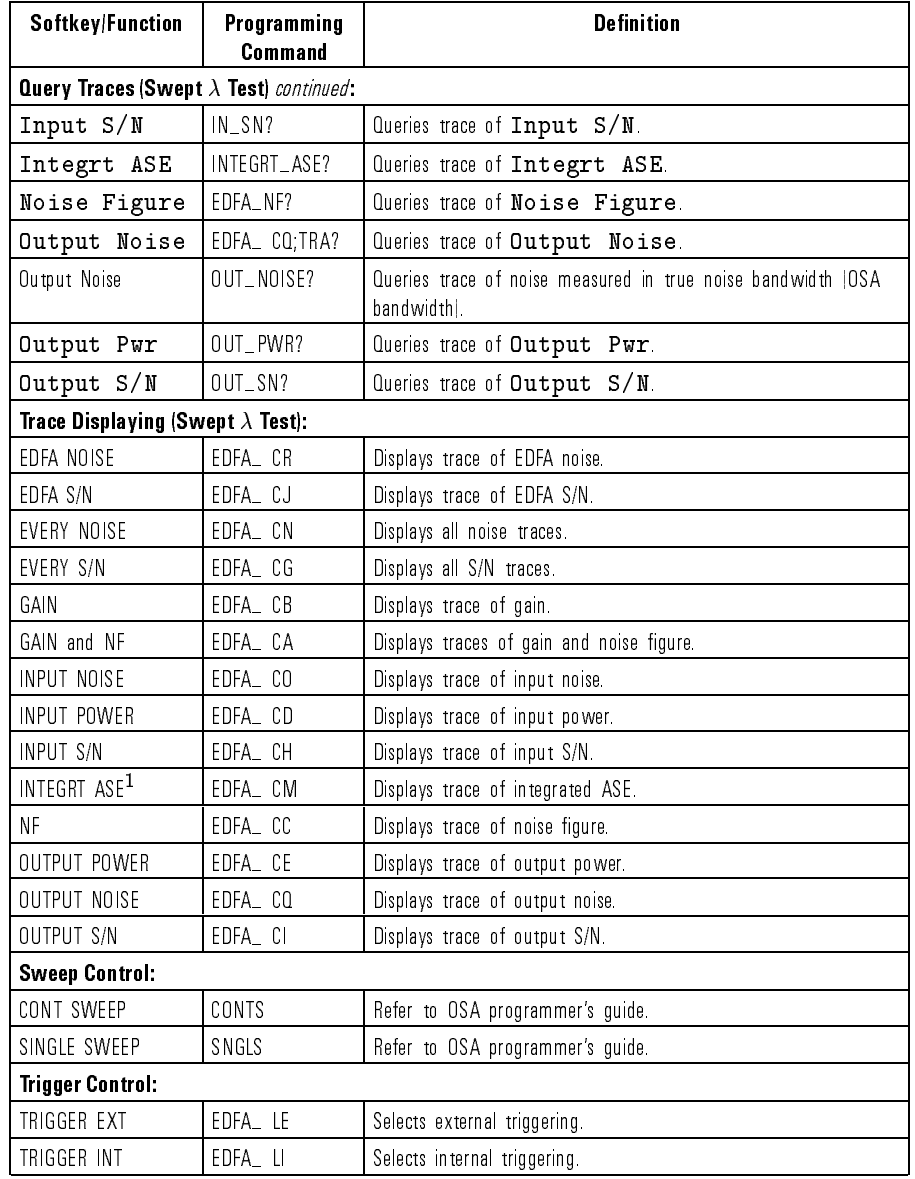

#### Commands by Functional Group (continued)

1 If the INTEGRT On Off softkey is set to Off, all ASE measurement values are automatically set to -100 dBm.

## Softkeys versus Commands

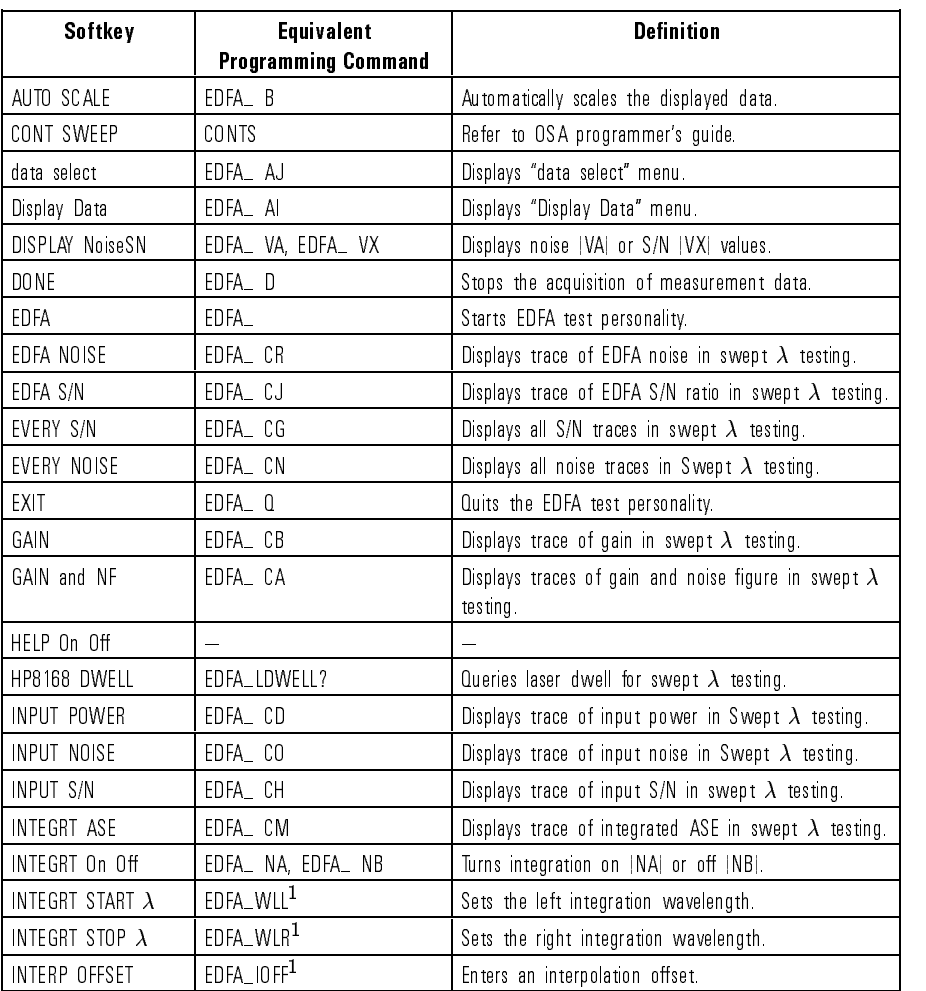

### Softkeys versus Commands

<sup>1</sup> Refer to the introduction in this chapter for proper command syntax.

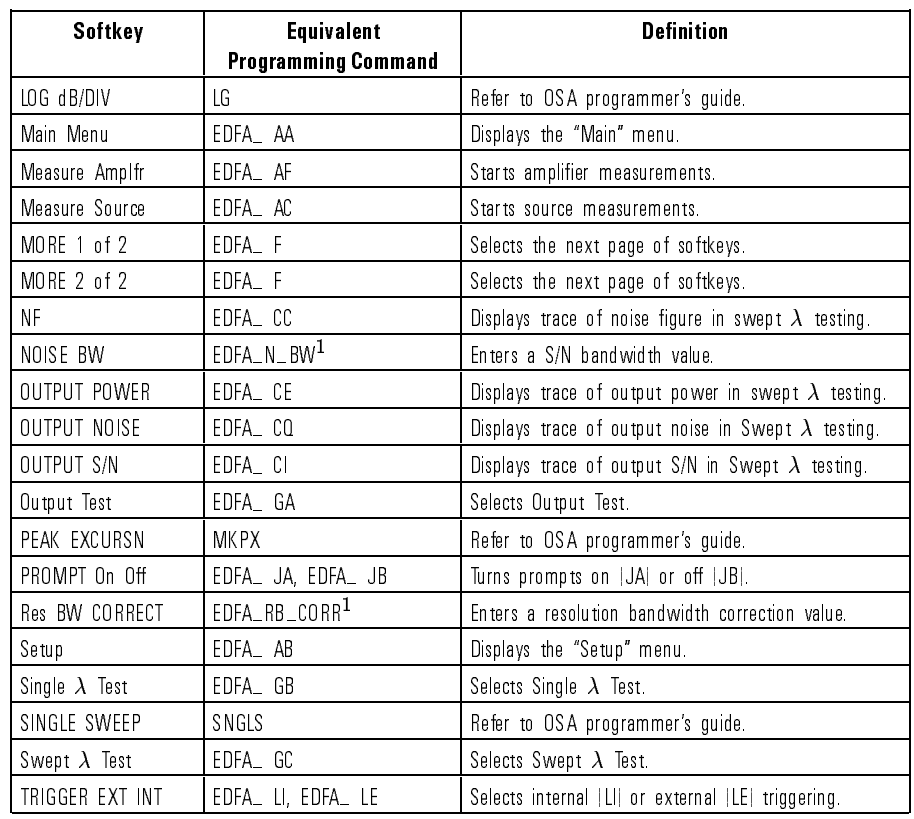

### Softkeys versus Commands (continued)

<sup>1</sup> Refer to the introduction in this chapter for proper command syntax.

# Commands in Alphabetical Order

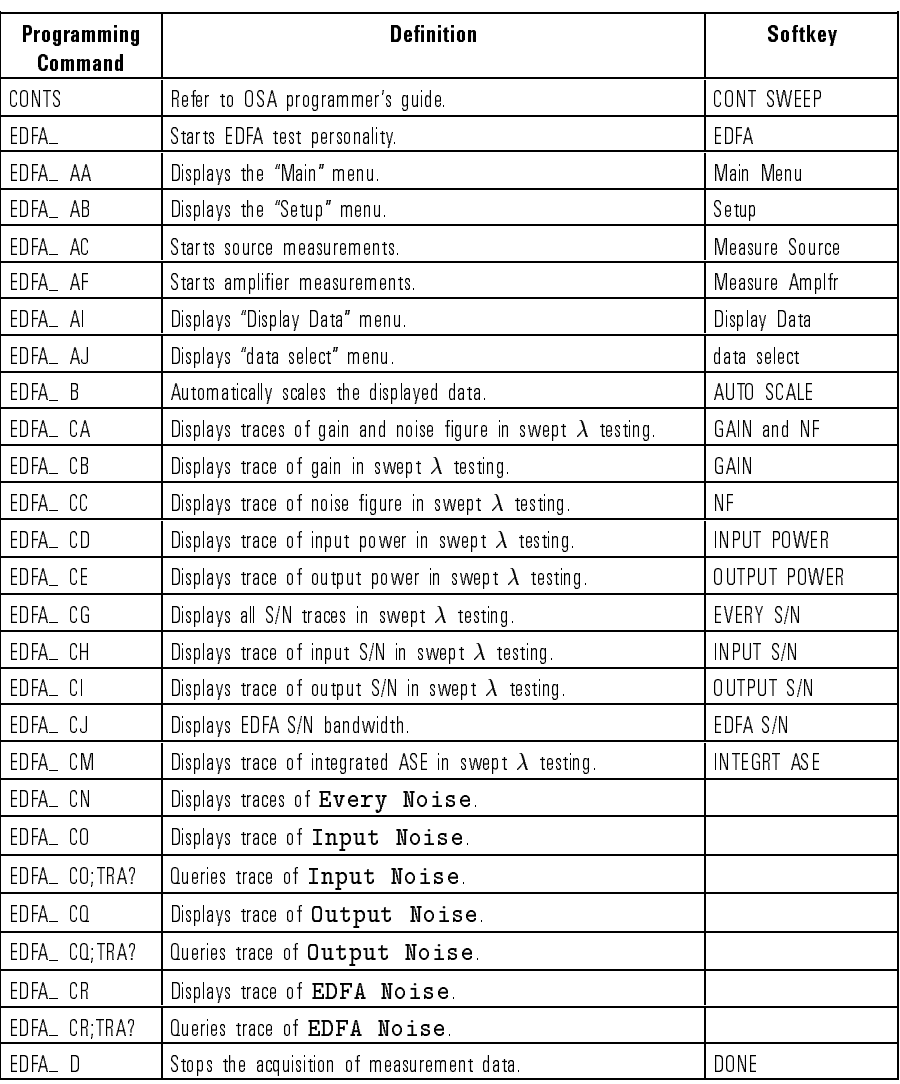

### Commands in Alphabetical Order

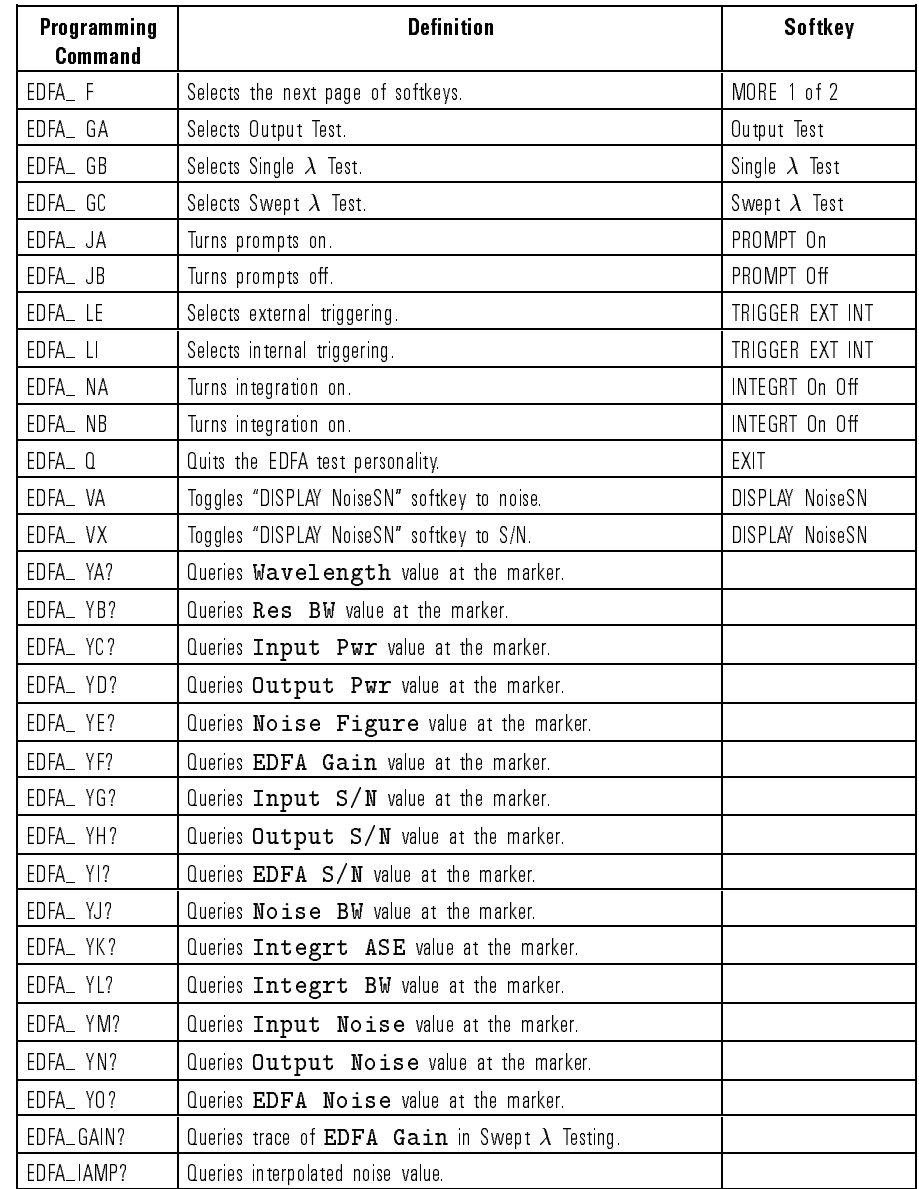

### Commands in Alphabetical Order (continued)

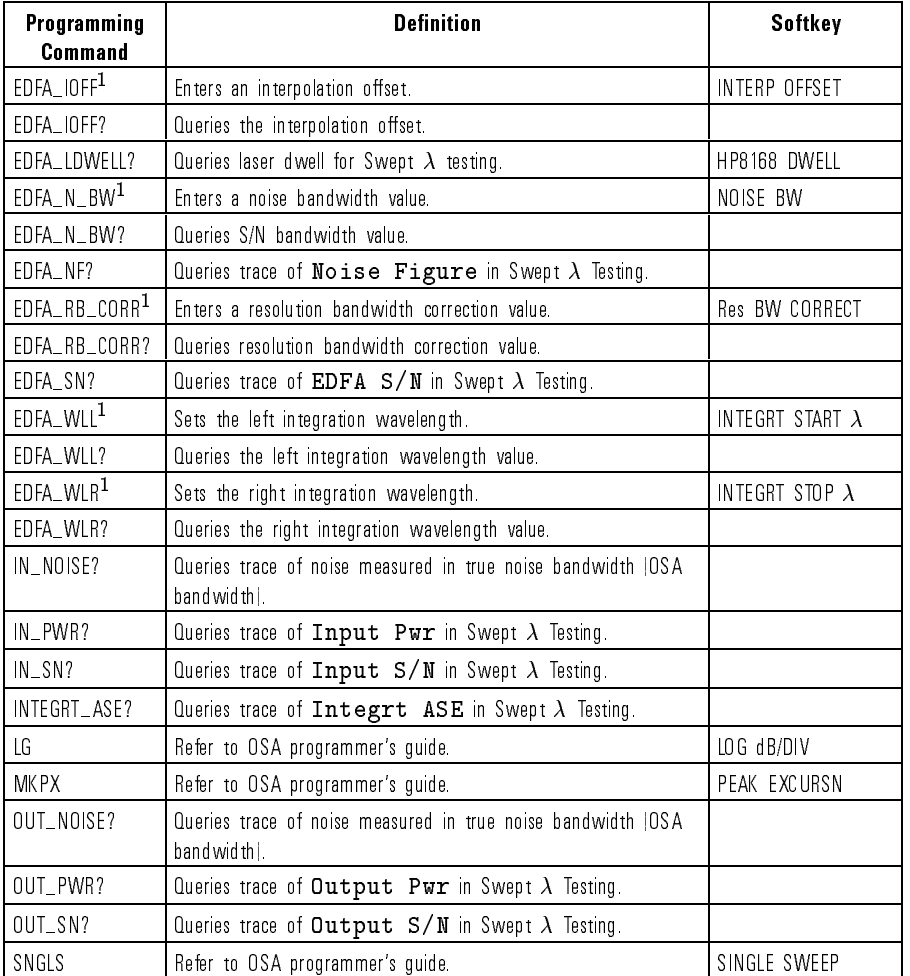

### Commands in Alphabetical Order (continued)

<sup>1</sup> Refer to the introduction in this chapter for proper command syntax.

# Measurement Examples

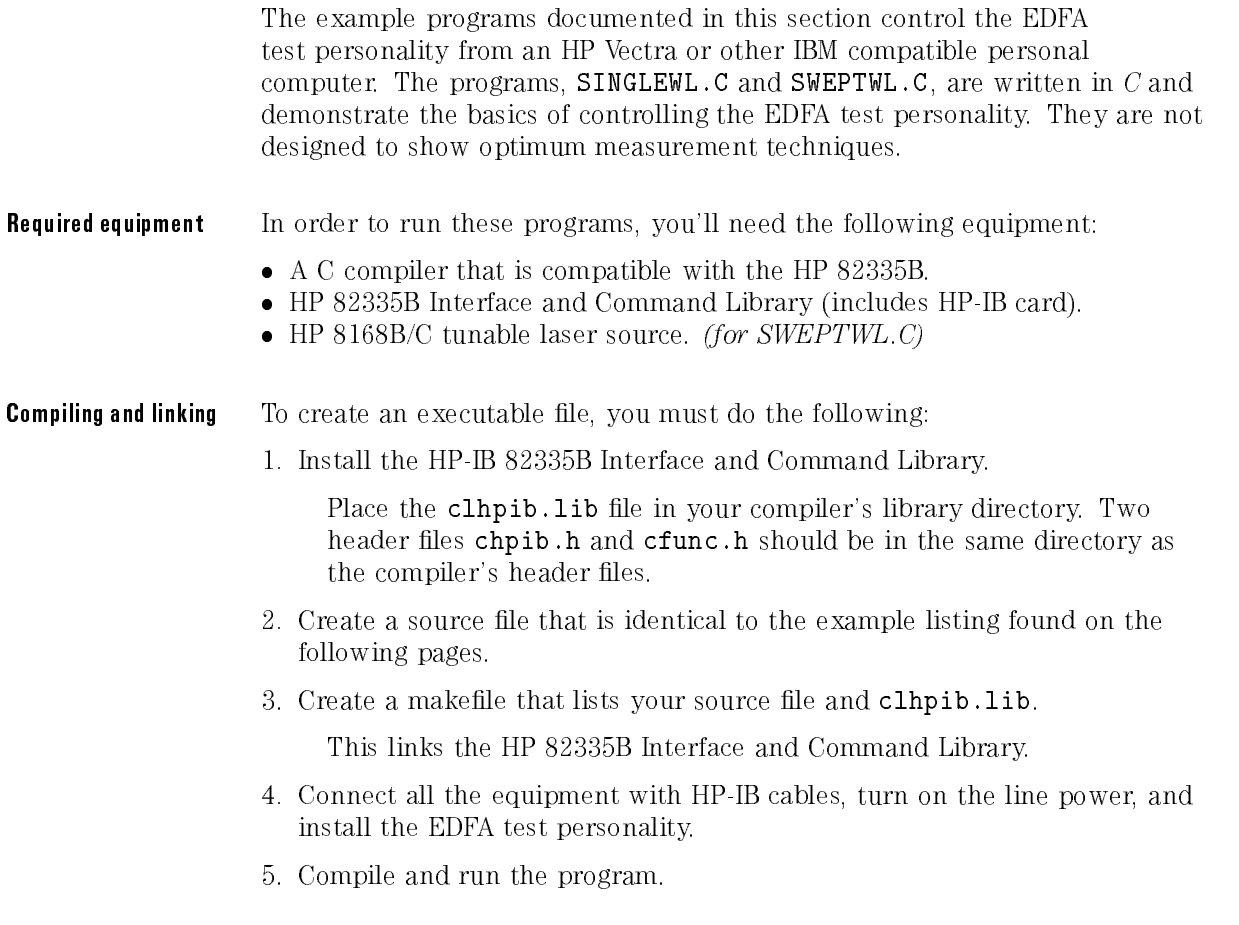

Manifest constants The following manifest constants, defined at the top of each program, determine the interface select code and instrument addresses. The select code is determined by switches on the HP-IB card. If these values have been changed, you will need to change the following constants. Do not modify any other constants.

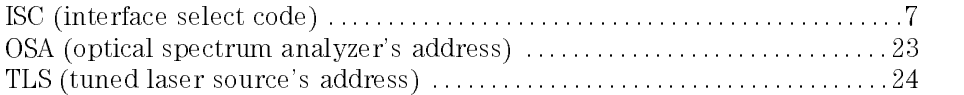

## Automating Single $\lambda$  Testing

SINGLEWL.C performs multiple Single  $\lambda$  Tests. Measurement results are returned to the computer and saved in a file. The following figure shows a file created during the testing of two ampliers.

| EDFA SINGLE WAVELENGTH TEST RESULTS |                                                |                    |
|-------------------------------------|------------------------------------------------|--------------------|
|                                     |                                                |                    |
| EDFA serial number: 324             |                                                |                    |
|                                     | Wavelength: 1550.00 nm<br>Res BW: 0.50 nm      |                    |
|                                     |                                                | $0.50$ nm          |
|                                     | Input Power: -9.78 dBm                         |                    |
|                                     | Output Power: 3.74 dBm                         |                    |
| EDFA Gain:                          |                                                | $13.52 \text{ dB}$ |
|                                     | Noise Figure: 3.73 dB<br>Input S/N: -100.00 dB |                    |
|                                     |                                                |                    |
|                                     | Output S/N: 32.97 dB                           |                    |
|                                     | EDFA S/N: 34.54 dB                             |                    |
|                                     | Noise BW: 1.00 nm                              |                    |
|                                     | Integrated ASE: -16.76 dBm                     |                    |
|                                     | Integrated BW: 20.00 nm                        |                    |
| EDFA serial number: 325             |                                                |                    |
|                                     | Wavelength: 1550.00 nm                         |                    |
| Res BW:                             |                                                | $0.50$ mm          |
|                                     | Input Power: -9.83 dBm                         |                    |
|                                     | Output Power: 3.22 dBm                         |                    |
| EDFA Gain:                          |                                                | 13.05 dB           |
|                                     | Noise Figure: 3.65 dB                          |                    |
|                                     | Input S/N: -100.00 dB                          |                    |
|                                     | Output S/N: 33.13 dB                           |                    |
|                                     | $EDFA S/N:$ 35.47 dB                           |                    |
|                                     | Noise BW: 1.00 nm                              |                    |
|                                     | Integrated ASE: -15.18 dBm                     |                    |
|                                     | Integrated BW: 20.00 nm                        |                    |
|                                     |                                                |                    |

Example file created by SINGLEWL.C

You supply the name of the file via a command-line argument to the program. For example, if you wanted to save the results in a file called results.doc. start the program with the following command:

#### singlewl c:\results.doc

The program uses the following test algorithm:

- 1. Open file specified in command-line argument.
- 2. Prompt user for OSA wavelength range.
- 3. Initialize bus and optical spectrum analyzer.
- 4. Start EDFA test personality.
- 5. Enter a while loop
	- a. Prompt user for EDFA's serial number.
	- b. Test for loop exit condition.
	- c. Perform EDFA source measurement.
	- d. Perform EDFA amplier measurement.
	- e. Display measurement results on computer. e. Display measurement results on computer.
	- f. Save measurement results in file.
- $6$  Close file
- 7. Exit program.

The data file is an ASCII file that can be read by any word processor. The global commands string is used to create output strings and store input strings. The test's wavelength range is entered via the function Enter\_OSA\_Range().

The Measure () function controls the source and amplifier tests. The optical spectrum analyzer is left in continuous sweep mode until the actual measurement is taken. Then, single sweep is selected. <sup>A</sup> DONE? query pauses the program until the optical spectrum analyzer completes the measurement.

The function Save\_Results\_In\_File() queries the EDFA test personality for the measurement data, displays the data on the computer's screen, and saves the data into the file. The returned data is converted to a **double** value so it can be easily formatted for display.

#### Measurement Examples

#### Listing: SINGLEWL.C

```
\mathcal{N}^* and the state \mathcal{N}^* and the state \mathcal{N}^*SINGLEWL.C
7-9-93 KGB
. The constraint of the constraint of the constraint of the constraint of the constraint of the constraint of \mathbf{r}#include <stdio.h>
#include <stdlib.h>
#include <string.h>
#include <process.h>
#include <ctype.h>
#include <conio.h> /* used for kbhit() */
/* ADDITIONAL HEADER FILES
The following header files come with the HP 82335A/B/I HP-IB
Interface and Command Library
*/
#include <chpib.h> /* HPIB cmd library constant declarations */
#include <cfunc.h> /* HPIB cmd library function prototypes */
/* MANIFEST CONSTANTS
\ast /
*/
#define ISC 7L
#define OSA (ISC * 100L + 23L)
#define SOURCE 1
#define AMPLIFIER 2
#define START 3
#define STOP 4
#define ARRAY_SIZE 200
/* FUNCTION PROTOTYPES
\ast /
\sqrt{2}void Initialize(void);
int Enter_OSA_Range(int);
int Enter_Serial_Number(void);
void Measure(int);
void Save_Results_In_File(void);
void Send_Command(long, char *);
char *Get_Query(long, char *);
void Error_Handle(int, char *);
/* GLOBAL VARIABLES
\ast /
*/
double Start_WL, Stop_WL;
char commands[ARRAY_SIZE + 1];
```

```
FILE *fpw;
/****************** main() ********************
This is the main function of the program.
The program starts here.
. The constraint of the constraint of the constraint of the constraint of the constraint of the constraint of \mathcal{A}void
main(int argc, char **argv)
{
        if (argc \langle 2 \rangle {
                 system("cls"); /* clear the computer's screen */
                 printf("\n\n%s\n\n%s\n\n",
                          "Incorrect usage! You must enter name of file to save data.",
                          "For example: singlewl c:\\data.txt");
                 exit(1);}
        if ((fpw = fopen(argv[1], "wt")) == NULL) {
                 fclose(fpw);
                 exit(0);}
        if (!Enter_OSA_Range(START)) {
                 fclose(fpw);
                 exit(0);}
        if (!Enter_OSA_Range(STOP)) {
                 fclose(fpw);
                 exit(0);\mathbf{L}}
        Initialize();
        while (1) {
                 if (!Enter_Serial_Number())
                          break:
                          break;
                 Measure(SOURCE);
                 Measure(AMPLIFIER);
                 Save Results In File();
         }
        fclose(fpw);
        exit(0);}
/****************** Enter_OSA_Range() *********
This function enters the OSA wavelength range.
**********************************************/
int Enter_OSA_Range(int end)
{
         system("cls"); /* clear the computer's screen */
        printf("\nEDFA Single Wavelength Test\n\n");
```
### Programming Measurement Examples

```
printf("\n\ranglen\Prress 'q' at any time to exit program.");
        switch (end) {
        case START:
                Error_Handle(IOLLOCKOUT(ISC), "IOLLOCKOUT"); /* locks out front panels */
                printf("\n\nEnter an OSA [START] wavelength in nanometers: ");
                while (1) {
                        gets(commands);
                        strlwr(commands);
                        if (strcmp(commands, "q") == 0) /* 'q' entered, exit program */
                                return 0;
                        Start_WL = atof(commands);
                        if (Start WL >= 600.00 && Start WL <= 1700.00)
                                break;
                        printf("\nBad value, try again. Or, enter 'q' to exit: ");
                ł
                }
                break;
        case STOP:
                printf("\n\nEnter an OSA [STOP] wavelength in nanometers: ");
                while (1) {
                        gets(commands);
                        strlwr(commands);
                        if (strcmp(commands, "q") == 0) /* 'q' entered, exit program */
                                return 0;
                        Stop_WL = atof(commands);if (Stop_WL >= 600.00 && Stop_WL <= 1700.00)
                                break;
                        printf("\nBad value, try again. Or, enter 'q' to exit: ");
                }
                break;
        }
       return 1;
}
/****************** Initialize() *************
This function sets the interface and starts
the EDFA personality.
**********************************************/
void Initialize()
        system("cls"); /* clear the computer's screen */
       printf("\n\t\t\tEDFA Single Wavelength Test\n\n");
       Error_Handle(IORESET(ISC), "IORESET");
       Error_Handle(IOTIMEOUT(ISC, 10.0), "IOTIMEOUT #1");
       Error_Handle(IOCLEAR(ISC), "IOCLEAR");
       Error_Handle(IOLLOCKOUT(ISC), "IOLLOCKOUT");
        /* INITIALIZE OPTICAL SPECTRUM ANALYZER
        */
```
{

ł

```
printf("\nInitializing HP 71450B/1B/2B.");
       Send_Command(OSA, "IP;"); /* OSA instrument preset */
       /* START EDFA PERSONALITY
       */
       printf("\nStarting the EDFA Personality.");
       Send_Command(OSA, "EDFA_;"); /* load EDFA personality */
       printf("\nWaiting for EDFA to load . . .");
       Get_Query(OSA, "DONE?;"); /* pause until EDFA loaded */
       printf("\nTurning EDFA prompts off.");
       Send_Command(OSA, "EDFA_ JB;"); /* turn EDFA prompt messages off */
       printf("\nSelecting Single Wavelength Testing.");
       Send_Command(OSA, "EDFA_ GB;"); /* select single wavelength test */
       printf("\nWaiting for EDFA to finish tasks . . .");
       Get_Query(OSA, "DONE?;"); /* pause until test is selected */
       /* SET OPTICAL SPECTRUM ANALYZER RANGE
       */
       printf("\nSetting HP 71450B/1B/2B measurement range.");
       sprintf(commands, "STARTWL %.3fNM;STOPWL %.3fNM;SENS -65DBM;",
               Start_WL, Stop_WL);
       Send_Command(OSA, commands);
       /* print file header */
       fprintf(fpw, "%s\n%s\n\n",
               "EDFA SINGLE WAVELENGTH TEST RESULTS",
               \overline{\phantom{a}}return;
ι
}
/****** Enter_Serial_Number() *********
This function prints the EDFA's id number
in the file. Also this function controls
exit from measurement loop.
**********************************************/
int Enter Serial Number()
{
       system("cls"); /* clear the computer's screen */
       printf("\n\n%s\n%s",
               "Enter the serial number of the EDFA",
               "Or, press (q) to exit program: ");
       while(kbhit()) /* clear keyboard buffer */getch();
       gets(commands);
       strlwr(commands);
       if (strcmp(commands, "q") == 0) /* 'q' entered, exit program */
               return 0;
       fprintf(fpw, "EDFA serial number: \sqrt{s})", commands); /* print serial number to file */
```
#### Measurement Examples

```
return 1;
}
/****************** Measure() *********
This function performs the source and
amplifier measurements.
. The constraint of the constraint of the constraint of the constraint of the constraint of the constraint of \mathcal{A}void Measure(int device)
{
          system("cls"); /* clear the computer's screen */
          if (device == SOURCE) {
                   printf("\n\n%s\n\n%s\n\n%s",
                              "1. Connect the source to the optical spectrum analyzer.",
                             "2. Turn the source on.",
                             "3. Press any key to continue . . .");
                   while(kbhit()) /* clear keyboard buffer */
                             getch();
                   getch(); /* wait for key press */Send_Command(OSA, "EDFA_ AC;"); /* select source measurement */
          }
          else if (device == AMPLIFIER) {
                   printf("\n\n%s\n\n%s\n\n%s\n\n%s",
                             "1. Disconnect the source from the optical spectrum analyzer.",
                             "2. Connect the source to the amplifier input.",
                             "3. Connect amplifier output to optical spectrum analyzer.",
                              "4. Press any key to continue . . .");
                   while(kbhit()) /* clear keyboard buffer */
                             getch();
                   getch(); /* wait for key press */Send_Command(OSA, "EDFA_ AF;"); /* select amplifier measurement */
          }
          system("cls"); /* clear the computer's screen */
         print(f' \n\cdot \n\cdots",
                    "Performing measurement. Please wait . . . ");
          Send_Command(OSA, "SNGLS;"); /* put OSA in single sweep */
          Send Command(OSA, "TS;"); /* sweep OSA */
         Get_Query(OSA, "DONE?;"); /* wait for OSA sweep to finish */
          Send_Command(OSA, "CONTS;"); /* put OSA in continuous sweep */
          Send_Command(OSA, "EDFA_ D;"); /* stop measurement */
         return;
}
/************ Save_Results_In_File() *********
This function queries the test results and:
   1. Displays the results on the PC.
   2. Saves the results to the file.
. The construction of the construction of the construction of the construction of the construction of the construction of the construction of the construction of the construction of the construction of the construction of
void Save_Results_In_File()
{\bf r} . The contract of the contract of the contract of the contract of the contract of the contract of the contract of the contract of the contract of the contract of the contract of the contract of the contract of the
```

```
double value;
system("cls"); /* clear the computer's screen */
printf("\n\t\t\t\"s\n\n\t"s\n", \qquad /* write table head to display */
       "EDFA Measurement Results",
       "Parameter Value");
Get_Query(OSA, "EDFA_ YA?;");
value = atof(commands);value *= 1000000000;
printf("\tWavelength: %6.2f nm\n", value);
fprintf(fpw, "\tWavelength: %6.2f nm\n", value);
Get_Query(OSA, "EDFA_ YB?;");
value = atof(commands);value *= 1000000000;
printf("\tRes BW: \frac{6.2f \text{ nm}}{n}", value);
fprintf(fpw, "\tRes BW: \frac{6.2f \text{ mm}}{n}", value);
Get_Query(OSA, "EDFA_ YC?;");
value = atof(commands);printf("\tInput Power: %6.2f dBm\n", value);
fprintf(fpw, "\tInput Power: %6.2f dBm\n", value);
Get_Query(OSA, "EDFA_ YD?;");
value = atof(commands);printf("\t0utput Power: %6.2f dBm\n", value);
fprintf(fpw, "\tOutput Power: %6.2f dBm\n", value);
Get Query(OSA, "EDFA YF?;");
value = atof(commands);printf("\tEDFA Gain: %6.2f dB\n", value);
fprintf(fpw, "\tEDFA Gain: %6.2f dB\n", value);
Get_Query(OSA, "EDFA_ YE?;");
value = atof(commands);printf("\tNoise Figure: %6.2f dB\n", value);
fprintf(fpw, "\tNoise Figure: %6.2f dB\n", value);
Get_Query(OSA, "EDFA_ YG?;");
value = atof(commands);printf("\tInput S/N: \%6.2f dB\n", value);
fprintf(fpw, "\tInput S/N: \frac{6.2f}{B\ln}, value);
Get_Query(OSA, "EDFA_ YH?;");
value = atof(commands);
printf("\t0utput S/N: %6.2f dB\n", value);
fprintf(fpw, "\t0utput S/N: \frac{6.2f}{B\ln}, value);
Get_Query(OSA, "EDFA_ YI?;");
```
#### Measurement Examples

```
value = atof(commands);
        printf("\tEDFA S/N: \frac{6.2f}{B\n''}, value);
        fprintf(fpw, "\tEDFA S/N: \%6.2f dB\n", value);
        Get_Query(OSA, "EDFA_ YJ?;");
        value = atof(commands);value *= 1000000000;
        printf("\tNoise BW: %6.2f nm\n", value);
        fprintf(fpw, "\tNoise BW: %6.2f nm\n", value);
        Get_Query(OSA, "EDFA_ YK?;");
        value = atof(commands);printf("\tIntegrated ASE: %6.2f dBm\n", value);
        fprintf(fpw, "\tIntegrated ASE: %6.2f dBm\n", value);
        Get_Query(OSA, "EDFA_ YL?;");
        value = atof(commands);value *= 1000000000;
        printf("\tIntegrated BW: %6.2f nm\n\n", value);
        fprintf(fpw, "\tIntegrated BW: \frac{6.2f \text{ nm}}{n \cdot n}, value);
        Error_Handle(IOLOCAL(ISC), "IOLOCAL"); /* put OSA in "local" mode */
        while(kbhit())
                 getch();
        printf("Press any key to continue . . .");
        getch();
        return;
ł
}
/************* Send_Command() ****************
This function sends HP-IB commands to OSA or TLS.
. The constraint of the constraint of the constraint of the constraint of the constraint of the constraint of \mathcal{A}void Send_Command(long inst, char *string)
{
        Error Handle(IOOUTPUTS(inst, string, strlen(string)), "IOOUTPUTS");
        return;
}
/************* Get_Query() *******************
This function gets queries from OSA.
The data is placed in the global commands string.
The I/O timeout is increased to allow instrument
to process commands before returning query data.
. The construction of the construction of the construction of the construction of the construction of the construction of the construction of the construction of the construction of the construction of the construction of
char *Get_Query(long inst, char *string)
{
        int length = ARRAY_SIZE;
        Error_Handle(IOTIMEOUT(ISC, 40.0), "IOTIMEOUT #1");
```

```
Send_Command(inst, string);
       Error_Handle(IOENTERB(inst, commands, &length, 1), "IOENTERB #1");
        commands [length] = \sqrt{0}; /* append NULL byte */
       Error_Handle(IOTIMEOUT(ISC, 5.0), "IOTIMEOUT #2");
       return commands;
}
/******** Error_Handle(int, char *) **********
This function prints HP-IB errors on the PC's
display.
. The constraint of the constraint of the constraint \mathbf{r}void Error_Handle(int error, char *routine)
{
        if (error != NOERR) {
                printf("HPIB error in call to \sqrt{s}: \sqrt{s} \sqrt{n}",
                       routine, error, errstr(error));
                fclose(fpw);
                exit(1);}
       return;
}
```
Programming Measurement Examples

## Automating Swept  $\lambda$  Testing

**SWEPTWL.C** performs an automated Swept  $\lambda$  Test using an HP 8168B/C tuned laser source. The measurement results are displayed on the computer's screen. You can modify this program so that it also saves the data to a file. Simply copy the appropriate code from the example listing of SINGLEWL.C.

The computer controls laser settings such as wavelength, step size, and power. Because the wavelength stepping of the laser and optical spectrum analyzer are remotely controlled, external triggering is not used. The program uses the following test algorithm:

- 1. Initialize bus and instruments.
- 2. Start EDFA test personality.
- 3. Find laser's wavelength range.
- 4. Enter <sup>a</sup> while loop
	- a. Prompt user for measurement range in nanometers.
	- b. Prompt user for measurement step size in nanometers.
	- c. Find laser's power range for desired wavelength range.
	- d. Prompt user for measurement power level.
	- e. Perform EDFA source measurement.
	- f. Perform EDFA amplier measurement.
	- g. Display gain and noise gure traces on OSA.
	- h. Display measurement results on computer.
- 5. Exit program.

The program queries the HP 8168B/C for the wavelength and power settings. These values are saved in the global laser structure. Since the data is returned as ASCII-decimal strings, the program must first convert these values to double values values to double values.

The HP 8168B/C's maximum power level varies across its wavelength range. After determining the wavelength range and step size, the Get\_TLS\_PW\_Range() function steps the laser through the wavelength range measuring the maximum power at each step. The smallest maximum power found determines the maximum power level that the user can select.

The Measurement () function measures the source and amplifier at each wavelength. A for loop steps the laser from the start to stop wavelengths. At each wavelength, the \*OPC query pauses the program until the laser settles. A DONE? query pauses the program until the optical spectrum

analyzer completes the measurement. The Display\_GainNF() function displays traces of gain and noise figure on the optical spectrum analyzer's screen. The Show\_Data() function queries all measurements from the optical spectrum analyzer and displays the results on the computer's screen.

#### Measurement Examples

#### Listing: SWEPTWL.C

```
\mathcal{N}^* and the state \mathcal{N}^* and the state \mathcal{N}^*SWEPTWL.C
7-9-93 KGB
. The constraint of the constraint of the constraint of the constraint of the constraint of the constraint of \mathbf{r}#include <stdio.h>
#include <stdlib.h>
#include <string.h>
#include <process.h>
#include <ctype.h>
#include <conio.h> /* used for kbhit() */
/* ADDITIONAL HEADER FILES
The following header files come with the HP 82335A/B/I HP-IB
Interface and Command Library
*/
#include <chpib.h> /* HPIB cmd library constant declarations */
#include <cfunc.h> /* HPIB cmd library function prototypes */
/* MANIFEST CONSTANTS
\sqrt{2}#define ISC 7L
#define OSA (ISC * 100L + 23L)
#define TLS (ISC * 100L + 24L)
#define SOURCE 1
#define AMPLIFIER 2
#define WAIT 3
#define START 4
#define STOP 5
#define STEP 6
#define POWER 7
#define ARRAY_SIZE 200 /* size of array for placing commands and queries */
/* FUNCTION PROTOTYPES
*/
void Initialize(void);
void Get_TLS_WL_Range(void);
void Get_TLS_PW_Range(void);
void Set_OSA_Range(void);
int Enter_Wavelength(int);
int Enter_Power(void);
int Measure(int);
void Display_GainNF(void);
void Show_Data(void);
```

```
void Show_Message(char);
void Error_Handle(int, char *);
void Send_Command(long, char *);
char *Get_Query(long, char *);
void Quit(void);
/* The following prototype is defined in chpib.h */
char *errstr (int);
/* GLOBAL VARIABLES
\ast/*/
char commands[ARRAY_SIZE + 1];
double Start_WL, Stop_WL, Step_Size, Power;
typedef struct {
          double min_wl;
           double max_wl;
          double min_power;
           double max_power;
} LASER;
LASER laser;
\overline{a} matrix \overline{a} matrix \overline{a} and \overline{a} and \overline{a} and \overline{a} and \overline{a} and \overline{a} and \overline{a} and \overline{a} and \overline{a} and \overline{a} and \overline{a} and \overline{a} and \overline{a} and \overline{a} and \overline{a}This is the main function of the program.
The program starts here.
. The constraint of the constraint of the constraint of the constraint of the constraint of the constraint of \mathcal{A}\overline{v} \circ imain()
{
           Initialize();
          Get_TLS_WL_Range(); /* query laser for maximum wavelength range */
           while (1) {
                      if(!Enter_Wavelength(START))
                                 break;
                      if(!Enter_Wavelength(STOP))
                                 break;
                      if(!Enter_Wavelength(STEP))
                                 break;
                      Get_TLS_PW_Range(); /* query laser for power range */
                      if(!Enter_Power()) /* set laser power */
                                 break;
                      Set_OSA_Range();
                      if (!Measure(SOURCE))
                                 break;
                      if (!Measure(AMPLIFIER))
                                 break;
                      Display_GainNF();
```

```
Show Data();
        }
        Quit();
        exit(0);
}
/****************** Initialize() *************
This function sets the interface and tuned laser
source. It also starts the EDFA personality.
**********************************************/
void Initialize()
{
        system("cls"); /* clear the computer's screen */
       printf("\nEDFA Swept Wavelength Test\n\n");
        /* RESET THE BUS
        \sqrt{2}Error Handle(IORESET(ISC), "IORESET");
       Error_Handle(IOTIMEOUT(ISC, 10.0), "IOTIMEOUT #1");
       Error_Handle(IOCLEAR(ISC), "IOCLEAR");
       Error_Handle(IOLLOCKOUT(ISC), "IOLLOCKOUT");
        /* INITIALIZE TUNED LASER SOURCE
        \sqrt{2}printf("\n\n\n\inInitializing HP 8168B/C.");
        Send_Command(TLS, "*RST;"); /* reset the TLS */
        Send_Command(TLS, ":output off;"); /* turn TLS output off */
        /* INITIALIZE OPTICAL SPECTRUM ANALYZER
        */
        printf("\nInitializing HP 71450B/1B/2B.");
        Send_Command(OSA, "IP;"); /* OSA instrument preset */
        /* START EDFA PERSONALITY
        \sqrt{2}printf("\nStarting the EDFA Personality.");
        Send_Command(OSA, "EDFA_;"); /* load EDFA personality */
        printf("\nWaiting for EDFA to load . . .");
        Get_Query(OSA, "DONE?;"); /* pause until EDFA loaded */
        printf("\nTurning EDFA prompts off.");
        Send_Command(OSA, "EDFA_ JB;"); /* turn EDFA prompt messages off */
        printf("\nSelecting Swept Wavelength Testing.");
        Send_Command(OSA, "EDFA_ GC;"); /* select swept wavelength test */
        printf("\nWaiting for EDFA to finish tasks . . .");
        Get_Query(OSA, "DONE?;"); /* pause until test is selected */
        return;
ł
}
```
/\*\*\*\*\*\*\*\*\*\*\*\*\*\*\*\* Get\_TLS\_WL\_Range() \*\*\*\*\*\*\*\*\*

```
This function queries the TLS wavelength range.
. The constraint of the constraint of the constraint of the constraint of the constraint of the constraint of \mathcal{A}void Get_TLS_WL_Range()
{\bf r} and {\bf r}printf("\nFinding TLS's minimum wavelength.");
        Send_Command(TLS, ":sour:wave min;"); /* set to minimum value */
        Get_Query(TLS, ":sour:wave?;"); /* query minimum wavelength */
        laser.min\_w1 = atof(commands); /* convert to float */
        laser.min_wl *= 1000000000; /* multiply to convert to nanometers */
        printf("\nFinding TLS's maximum wavelength.");
        Send Command(TLS, ":sour:wave max;"); /* set to minimum value */
       Get_Query(TLS, ":sour:wave?;"); /* query maximum wavelength */
        laser.max_wl = atof(commands); /* convert to float */laser.max_wl *= 1000000000; /* multiply to convert to nanometers */
       return;
}
/****************** Enter_Wavelength() *********
This function enters the measurement range.
**********************************************/
int Enter_Wavelength(int end)
{
        switch (end) {
                Error_Handle(IOLLOCKOUT(ISC), "IOLLOCKOUT"); /* locks out front panels */
                Show_Message(START);
                while (1) {
                        gets(commands);
                        strlwr(commands);
                        if (strcmp(commands, "q") == 0) /* 'q' entered, exit program */
                                return 0:
                                return 0;
                        Start WL = \text{atof}(\text{commands});
                        if (Start_WL >= laser.min_wl && Start_WL <= laser.max_wl)
                                break;
                        printf("\nBad value, try again. Or, enter 'q' to exit: ");
                }
                break;
        case STOP:
                Show_Message(STOP);
                while (1) {
                        gets(commands);
                        strlwr(commands);
                        if (strcmp(commands, "q") == 0) /* 'q' entered, exit program */
                                return 0;
                        Stop_WL = atof(commands);if (Stop_WL >= laser.min_wl && Stop_WL <= laser.max_wl)
                                break;
                        printf("\nBad value, try again. Or, enter 'q' to exit: ");
```
Programming Measurement Examples

```
}
                break;
        case STEP:
                Show_Message(STEP);
                while (1) {
                        gets(commands);
                        strlwr(commands);
                        if (strcmp(commands, "q") == 0) /* 'q' entered, exit program */
                                 return 0;
                         Step_Size = \text{atof}(commands);if (Step_Size >= 0.1 && Step_Size <= 100.0)
                                 break;
                        printf("\nBad value, try again. Or, enter (q) to exit: ");
                ł
                }
                break;
        }
        return 1;
}
/**************** Get_TLS_PW_Range() *********
This function queries the TLS min and max power at
each stepped wavelength.
The minimum power fount is the greatest minimum power
that can be set across the whole wavelength range.
The maximum power found is the smallest maximum power
that can be set across the whole wavelength range.
. The constraint of the constraint of the constraint of the constraint of the constraint of the constraint of \mathcal{A}void Get_TLS_PW_Range()
{
        int dec, sign, precision = 3;
        double min, max, i;
        char *p_buffer;
        laser.min_power = 0.0; /* initialize arbitrarily large */
        laser.max power = 1.0; /* initialize arbitrarily small */printf("\nFinding TLS's power range for selected wavelength range.");
        /* step through each wavelength included in measurement */
        for (i = Start_WL; i \le stop_WL; i += StepSize) {
                p_buffer = fcvt(i, precision, &dec, &sign); /* convert i to a string */
                sprintf(commands, ":sour:wave %spm;", p_buffer);
                Send_Command(TLS, commands); /* set TLS wavelength */
                Get_Query(TLS, "*OPC?;"); /* wait for TLS to step to wavelength */
                Get_Query(TLS, ":pow min;:pow?;"); /* query minimum power */
                min = atof(commands); /* convert to float */
                Get_Query(TLS, ":pow max;:pow?;"); /* query maximum power */
                max = atof(commands); /* convert to float */
                if (min > laser.min_power)
```
```
laser.min_power = min; /* save if greater than */if (max < laser.max_power)
                         laser.max_power = max; /* save is smaller than */}
        laser.min_power *= 1000000; /* convert to microwatts */
        laser.max_power *= 1000000;
        return;
ł
}
/****************** Enter_Power() *********
This function asks user to set the power level.
Between the minimum and maximum values found by
the Get_TLS_PW_Range() function.
. The contraction of the contraction of the contraction of the contraction of the contraction of the contraction of the contraction of the contraction of the contraction of the contraction of the contraction of the contra
int Enter_Power()
{
        int ch, dec, sign, precision = 0;
        char *p_buffer;
        Show_Message(POWER);
        while (1) {
                gets(commands); /* get user's choice */
                strlwr(commands);
                if (strcmp(commands, "q") == 0) /* 'q' entered, exit program */
                         return 0;
                Power = atof(commands); /* convert to a float */if (Power >= laser.min_power && Power <= laser.max_power)
                         break; \overline{\phantom{a}} break loop if power level valid */
                printf("\nBad value, try again. Or, enter 'q' to exit: ");
        }
        p_buffer = fcvt(Power, precision, &dec, &sign); /* convert power to a string */
        sprintf(commands, ":pow %sUW;", p_buffer);
        Send_Command(TLS, commands); /* set TLS power level */
        return 1;
ł
}
/****************** Set_OSA_Range() **********
This function sets the OSA's wavelength and sensitivity.
**********************************************/
void Set_OSA_Range()
{
        printf("\nSetting HP 71450B/1B/2B measurement range.");
        sprintf(commands, "STARTWL %.3fNM;STOPWL %.3fNM;SENS -65DBM;",
                Start_WL - 2, Stop_WL + 2);
        Send_Command(OSA, commands);
        return;
}
```
#### Measurement Examples

```
/****************** Measure() *********
This function sets the EDFA personality to its source
or amplifier measurement. Then the TLS is stepped
from its start to step wavelength.
**********************************************/
int Measure(int device)
{\bf r} . The contract of the contract of the contract of the contract of the contract of the contract of the contract of the contract of the contract of the contract of the contract of the contract of the contract of the 
          int ch, dec, sign, precision = 3;
          double i;
          char *p_buffer;
          switch (device) {
          case SOURCE:
                     Show_Message(SOURCE);
                     Send_Command(OSA, "EDFA_ AC;"); /* select source measurement */
                     break;
           case AMPLIFIER:
                     Show Message(AMPLIFIER);
                     Send_Command(OSA, "EDFA_ AF;"); /* select amplifier measurement */
                     break;
           }
           Show_Message(WAIT);
           Send_Command(TLS, ":output on;"); /* turn laser output on */
           Send_Command(OSA, "SNGLS;");
          /* step from start to stop wavelength */
          for (i = Start_WL; i \leq Stop_WL; i += Step_Size) {
                     if (kbhit()) { /* test if user wants to abort program */ch = getch();
                                if (ch == q' || ch == q') { /* exit program */
                                           Send_Command(TLS, ":output off;"); /* turn laser output on */
                                           Send_Command(OSA, "EDFA_ D;"); /* stop measurement */
                                           Send_Command(OSA, "CONTS;");
                                           return 0;
                                 }
                                else while(kbhit()) /* else clear keyboard buffer */
                                                      getch();
                      }
                     p_buffer = fcvt(i, precision, &dec, &sign); /* convert i to a string */
                     sprintf(commands, ":sour:wave %spm;", p_buffer);
                     Send_Command(TLS, commands); /* set TLS wavelength */
                      Get_Query(TLS, "*OPC?;"); /* wait for TLS to step to new wavelength */
                      S . Send S is a summand of S is a summarized S is a summarized of S is a summarized of S is a summarized of S is a summarized of S is a summarized of S is a summarized of S is a summarized of S is a 
                      \mathcal{G} , \mathcal{G} , \mathcal{G} , \mathcal{G} , \mathcal{G} , \mathcal{G} , \mathcal{G} , \mathcal{G} , \mathcal{G} , \mathcal{G} , \mathcal{G} , \mathcal{G} , \mathcal{G} , \mathcal{G} , \mathcal{G} , \mathcal{G} , \mathcal{G} , \mathcal{G} , \mathcal{G} , \mathcal{G} , }
           Send_Command(TLS, ":output off;"); /* turn laser output off */
           Send_Command(OSA, "EDFA_ D;"); /* stop measurement */
           Send_Command(OSA, "CONTS;");
          return 1;
```

```
ł
}
/*************** Display_GainNF() ************
This function displays the traces of Gain and
Noise Figure on the optical spectrum analyzer.
*************************
. The constraint of the constraint of the constraint of the constraint of the constraint of the constraint of \mathcal{A}void Display_GainNF()
f.
{\color{blue} +} . The contract of the contract of the contract of the contract of the contract of the contract of the contract of the contract of the contract of the contract of the contract of the contract of the contract of t
         system("cls"); /* clear the computer's screen */
         printf("\n\n\nh\infty) printf("\n\n\nDisplaying the Gain and Noise Figure on OSA.");
         /* display and autoscale gain and noise figure traces */
         Send_Command(OSA, "EDFA_ AI;"); /* select "Display Data" menu */
         Send_Command(OSA, "EDFA_ AJ;"); /* select "data select" menu */
         Send_Command(OSA, "EDFA_ CA;"); /* display gain & noise figure traces */
         Send_Command(OSA, "EDFA_ B;"); /* autoscale the traces */
         Get_Query(OSA, "DONE?;"); /* wait for traces to be displayed */
         return;
ł
}
/****************** Show_Data() **************
This function queries the EDFA personality for
all the displayed measurements and settings.
**********************************************/
void Show_Data()
{
         double value;
         system("cls");
         printf("\n\t\t\t%s\n\n\t%s\t%s\n\n",
                   "EDFA Measurement Results",
                   "Parameter",
                   \mathbf{H}Value"):
                   " Value");
         Get_Query(OSA, "EDFA_ YA?;");
         value = \text{atof}(commands);value *= 1000000000;
         printf("\tWavelength: %6.2f nm\n", value);
         Get_Query(OSA, "EDFA_ YB?;");
         value = atof(commands);
         value *= 1000000000;
         printf("\tRes BW: \frac{6.2f \text{ mm}}{n}", value);
         Get_Query(OSA, "EDFA_ YC?;");
         value = atof(commands);printf("\tInput Power: %6.2f dBm\n", value);
         Get_Query(OSA, "EDFA_ YD?;");
         value = atof(commands);printf("\t0utput Power: %6.2f dBm\n", value);
         Get_Query(OSA, "EDFA_ YF?;");
         value = atof(commands);
```
#### Measurement Examples

```
printf("\tEDFA Gain: %6.2f dB\n", value);
        Get_Query(OSA, "EDFA_ YE?;");
        value = atof(commands);
        printf("\tNoise Figure: %6.2f dB\n", value);
        Get_Query(OSA, "EDFA_ YG?;");
        value = atof(commands);
        printf("\tInput S/N: \frac{6.2f}{B\n''}, value);
       Get_Query(OSA, "EDFA_ YH?;");
       value = atof(commands);
        printf("\t0utput S/N: \frac{6.2f}{B\n''}, value);
        Get_Query(OSA, "EDFA_ YI?;");
        value = atof(commands);
        printf("\tEDFA S/N: \frac{6.2f}{B\n''}, value);
       Get_Query(OSA, "EDFA_ YJ?;");
        value = atof(commands);
        value *= 1000000000;
        printf("\tNoise BW: %6.2f nm\n", value);
       Get Query(OSA, "EDFA YK?;");
       value = atof(commands);
        printf("\tIntegrated ASE: %6.2f dBm\n", value);
       Get_Query(OSA, "EDFA_ YL?;");
       value = atof(commands);value *= 1000000000;
        printf("\tIntegrated BW: \frac{\%6.2f \text{nm}\n}{h}", value);
       Error_Handle(IOLOCAL(ISC), "IOLOCAL"); /* put OSA & TLS in "local" mode */
        while(kbhit())
               getch();
        printf("Press any key to continue . . .");
        getch();
       return;
}
/*************** Show_Message() **************
This function displays setup prompts on the PC's
screen.
*******
         **********************************************/
void Show_Message(char message)
        system("cls");
        switch (message) {
        case SOURCE:
               printf("\n\n\n\n%s\n\n%s",
                "1. Connect the HP 8168B/C output to the OSA.",
                "2. Press any key to continue.");
               while(kbhit())
                       getch();
               getch();
```
{

ł.

```
break:
        break;
case AMPLIFIER:
        printf("\n\n\n\n%s\n\n%s\n\n%s\n\n%s",
        "1. Disconnect the source from the OSA.",
        "2. Connect the source to the amplifier's input.",
        "3. Connect the amplifier's output to the OSA.",
        "4. Press any key to continue.");
        while(kbhit())
                getch();
        getch();
        break;
case WAIT:
        printf("\n\n\n\n\nPlease wait for the measurement to complete.\n\n");
        printf("\t%s%.3f%s\n\t%s%.3f%s\n\t%s%.3f%s\n\t%s%.0f%s\n",
                "Start wavelength: ", Start_WL, " nm",
                "Stop wavelength: ", Stop_WL, " nm",
                "Step size: ", Step_Size, " nm",
                "Power: ", Power, " uv");
        printf("\n\nTo abort program, press 'q'.");
        break;
case START:
        printf("\n\ranglen\Prress 'q' at any time to exit program.");
        printf("\n\n%s\n%.3f and %.3f %s",
                "Enter a starting wavelength between ",
                laser.min_wl,
                laser.max_wl,
                "nanometers: ");
        break;
case STOP:
        printf("\n\ranglen\Press 'q' at any time to exit program.");
        printf("\n\n%s\n%.3f and %.3f %s",
                "Enter an ending wavelength between ",
                laser.min wl,
                laser.max_wl,
                "nanometers: ");
        break;
case STEP:
        printf("\n\ranglen\Press 'q' at any time to exit program.");
        printf("\n\nEnter an wavelength step size in nanometers: ");
        break;
case POWER:
        printf("\n\ranglen\Press 'q' at any time to exit program.");
        printf("\n\nFor the %.3f to %.3f nanometer wavelength range, \n",
                Start_WL,
                Stop_WL);
        printf("%s %.0f UW and %.0f UW %s\n\n",
                "enter a laser power between ",
                laser.min_power,
                laser.max_power,
```
#### Measurement Examples

```
"in microwatts: ");
                   break;
          }
         return;
}
/************* Send_Command() ****************
This function sends HP-IB commands to OSA or TLS.
. The constraint of the constraint of the constraint of the constraint of the constraint of the constraint of \mathcal{A}void Send_Command(long inst, char *string)
{
          Error Handle(IOOUTPUTS(inst, string, strlen(string)), "IOOUTPUTS");
         return;
ł
<u>Property</u>
/************* Get_Query() *******************
This function gets queries from OSA or TLS.
The data is placed in the global commands string.
The I/O timeout is increased to allow instrument
to process commands before returning query data.
**********************************************/
char *Get_Query(long inst, char *string)
\mathfrak{t}int length = ARRAY_SIZE;
          Error_Handle(IOTIMEOUT(ISC, 40.0), "IOTIMEOUT #1");
          Send_Command(inst, string);
         Error_Handle(IOENTERB(inst, commands, &length, 1), "IOENTERB #1");
          commands [length] = \sqrt{0}; /* append NULL byte */
         Error_Handle(IOTIMEOUT(ISC, 5.0), "IOTIMEOUT #2");
         return commands;
}
/*************** Quit() **********
This function changes settings and locals instruments.
**********************************************/
void Quit()
{
          system("cls"); /* clear the computer's screen */
          Send_Command(OSA, "EDFA_ Q;"); /* exit EDFA personality */
          Send_Command(OSA, "CONTS;"); /* select continuous OSA sweeps */
          Error_Handle(IOLOCAL(ISC), "IOLOCAL"); /* put OSA & TLS in "local" mode */
}
/******** Error_Handle(int, char *) **********
This function prints HP-IB errors on the PC's
display.
. The construction of the construction of the construction of the construction of the construction of the construction of the construction of the construction of the construction of the construction of the construction of
void Error_Handle(int error, char *routine)
{\bf r} . The contract of the contract of the contract of the contract of the contract of the contract of the contract of the contract of the contract of the contract of the contract of the contract of the contract of the
```

```
if (error != NOERR) {
        printf("HPIB error in call to %s: %d, %s\n",
               routine, error, errstr(error));
        exit(1);}
return;
```
}

Measurement Examples

# Reference

<sup>4</sup>

# Reference

### **Chapter Contents**

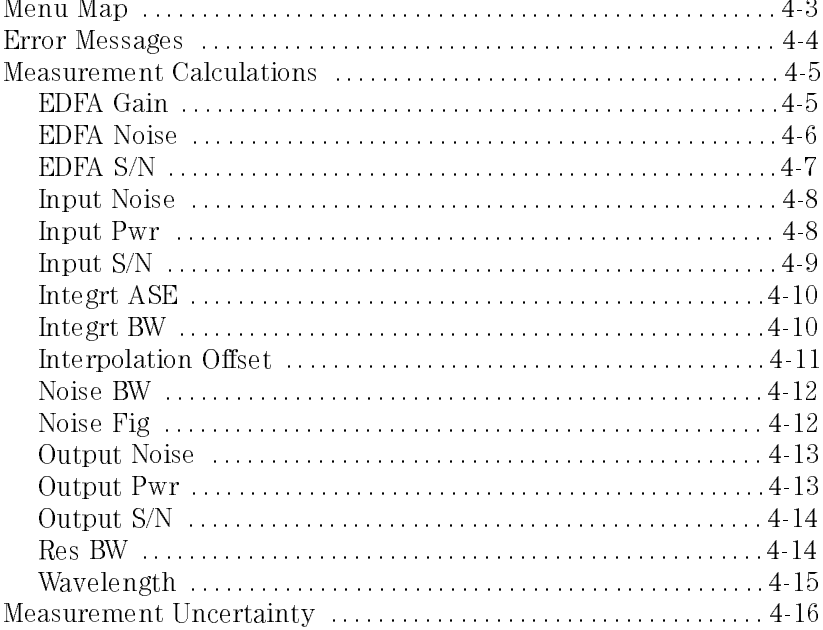

# Menu Map

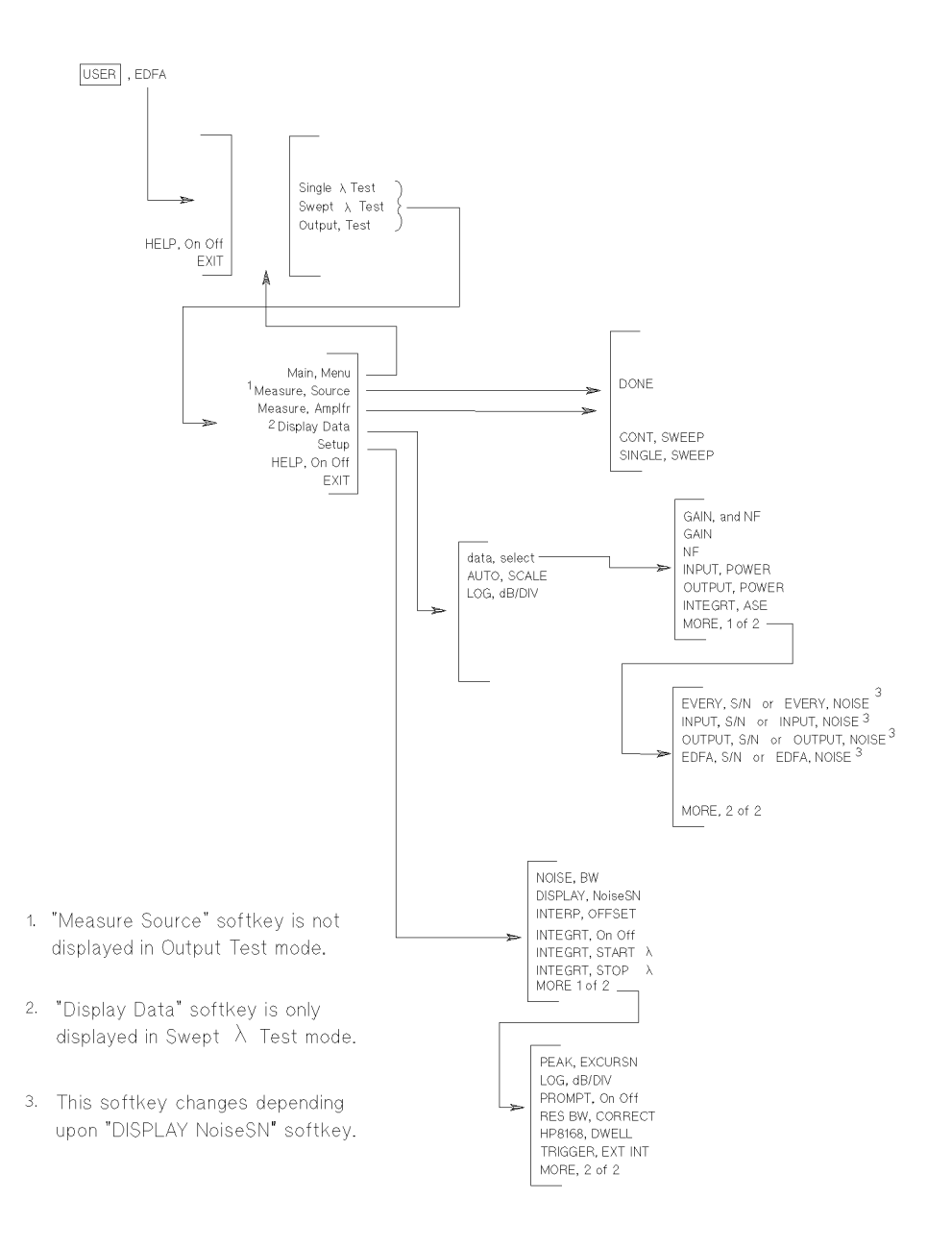

# Error Messages

This section defines error messages for the EDFA test personality. Error messages not defined in this section originate with the HP 70950B/1B/2B module and are documented in the HP 71450B/1B/2B Optical Spectrum Analyzers Reference.

Error messages can result from incorrect operating procedures, illegal programming commands, or hardware failures. Normally, the optical spectrum analyzer removes error messages from the screen as soon as the error conditions are corrected. If you have <sup>a</sup> computer, error messages can be retrieved via HP-IB by executing the ERR? command. Refer to the HP 71450B/1B/2B Optical Spectrum Analyzers Programmer's Guide for information on the **ERR?** command

#### error 111 EDFA Memory Error: The program has run out of free memory. To free memory, perform the following:

- Erase objects of the following types from memory: saved traces, limit lines, user menus, and downloadable programs. Refer to the chapter on managing memory in the HP 71450B/1B/2B Optical Spectrum Analyzers User's Guide to learn how to erase these objects.
- error 112 **EDFA Noise Figure < 0 Error**: Invalid data has resulted in a noise figure calculation less than zero. Valid noise gure results are always positive
- error 116 EDFA Command Error: An unrecognized argument has been used with the programming command. Refer to Chapter 3 for the correct use of the command

## Measurement Calculations

The following calculations describe each measurement result that is shown at the top of the display. A special typeface is used in this chapter to indicate these displayed quantities. For example, when the wavelength measurement is referenced, it is printed as Wavelength.

## EDFA Gain

The EDFA Gain is defined by the following equation:

$$
EDFA\ Gain = \frac{P_{out}}{P_{in}}
$$

where:

Pout is the calculated Output Pwr at Wavelength.

Pin is the calculated Input Pwr at Wavelength. EDFA Gain is not measured during the Output Test.

## EDFA Noise

The EDFA amplier's noise, EDFA Noise, is performed at Wavelength and is defined by the following equation:

$$
EDFA\ Noise = (N_{out} - N_{in}G)\bigg(\frac{Noise\ BW}{Res\ BW}\bigg)
$$

where:

 $N_{in}$  is average input noise power at Wavelength. It is calculated using the interpolation offset value. Refer to Interpolation Offset in this section.  $N_{\text{in}}$  is not measured during the Output Test.

 $N_{\text{out}}$  is average output noise power at Wavelength. It is calculated using the interpolation offset value. Refer to Interpolation Offset in this section. However, during <sup>a</sup> Output Test if integration is turned on (see the Setup menus's INTEGRT On Off softkey),  $N_{\text{out}}$  is the integrated noise value.

G is EDFA Gain as defined in this chapter.

Res BW is the optical spectrum analyer's true resolution bandwidth. It is <sup>a</sup> function of wavelength.

Noise BW is entered using the NOISE BW softkey. The default value is 1 nm.

## EDFA S/N

The EDFA amplier's signal-to-noise ratio, EDFA S/N, is performed at Wavelength and is defined by the following equation:

$$
EDFA \text{ } S/N = \left[ \frac{P_{signal}}{N_{out} - N_{in}G} \right] \left( \frac{Noise \text{ }BW}{Res \text{ }BW} \right)
$$

where:

P<sub>signal</sub> is the output peak power at Wavelength.

 $N_{in}$  is average input noise power at Wavelength. It is calculated using the interpolation offset value. Refer to Interpolation Offset in this section.  $N_{in}$  is not measured during the Output Test.

 $N_{\text{out}}$  is average output noise power at Wavelength. It is calculated using the interpolation offset value. Refer to Interpolation Offset in this section. However, during <sup>a</sup> Output Test if integration is turned on (see the Setup menus's INTEGRT On Off softkey),  $N_{\text{out}}$  is the integrated noise value.

G is **EDFA Gain** as defined in this chapter.

Res BW is the optical spectrum analyer's true resolution bandwidth. It is a function of wavelength.

Noise BW is entered using the NOISE BW softkey. The default value is  $1$ nm.

## Input Noise

The Input Noise is defined by the following equation:

$$
Input\,\,Noise\,\,= \,\,N_{in}\left(\frac{Noise\,\,BW}{Res\,\,BW}\right)
$$

where:

 $N_{in}$  is the average input noise power at Wavelength. It is calculated using the interpolation offset value. Refer to Interpolation Offset in

Res BW is the optical spectrum analyer's true resolution bandwidth. It is <sup>a</sup> function of wavelength.

Noise BW is entered using the NOISE BW softkey. The default value is 1 nm. This value can be changed

## Input Pwr

The Input Pwr is defined by the following equation:

$$
Input\; Pwr = P_{signal} - N_{in}
$$

where:

P<sub>signal</sub> is the measured input power at Wavelength.

 $N_{in}$  is the interpolated average input noise power at Wavelength. It is calculated using the interpolation offset value. Refer to Interpolation Offset in this section.

Input Pwr is not measured during the Output Test.

# Input S/N

The input signal-to-noise ratio, Input  $S/N$ , is defined by the following equation:

$$
Input \text{ } S/N = \left(\frac{P_{signal}}{N_{in}}\right) \left(\frac{Noise \text{ }BW}{Res \text{ }BW}\right)
$$

where:

Psignal is the input power at Wavelength.

 $N_{\text{in}}$  is the average input noise power at Wavelength. It is calculated using the interpolation offset value. Refer to Interpolation Offset in this section.

Res BW is the optical spectrum analyer's true resolution bandwidth. It is <sup>a</sup> function of wavelength.

Noise BW is entered using the NOISE BW softkey. The default value is  $1$ nm. This value can be changed

# Integrt ASE

The integrated amplified spontaneous emission, Integrt ASE, is defined by the following equation:

$$
Integrt\,\,ASE\,=\,\sum_{\lambda=\lambda_1}^{\lambda=\lambda_2}N_\lambda
$$

where:

- $\lambda_1$  is the left-integration start wavelength set by the INTEGRT STRT WL softkey.
- $\lambda_2$  is the right-integration stop wavelength set by the INTEGRT STOP WL softkey.

 $N_{\lambda}$ is the output noise at the wavelength. When

 $(\lambda_{pk} - i) < \lambda < (\lambda_{pk} + i),$ 

the integrated noise value is the interpolated noise value for that wavelength range. The value i is the interpolation offset as described in Interpolation Offset in this section.

$$
N_{\lambda} = \frac{N_{(\lambda+i)} + N_{(\lambda-i)}}{2}
$$

If integration is turned off during Swept  $\lambda$  Tests (see the Setup menus's INTEGRT On Off softkey), the program sets the Integrt ASE value to  $-100$  dBm at each wavelength. This means that the displayed trace will also be at  $-100$  dBm.

## Integrt BW

Integrt BW is not a measurement. This value is the integration bandwidth used to measure Integrt ASE. The default value is the current wavelength span of the optical spectrum analyzer.

## Interpolation Offset

The Interpolation Offset value is used to determine the noise level at the signal. As shown in the following figure, the interpolation offset locates two wavelength points for measuring noise. These noise measurements are then averaged to determine the noise level at the signal.

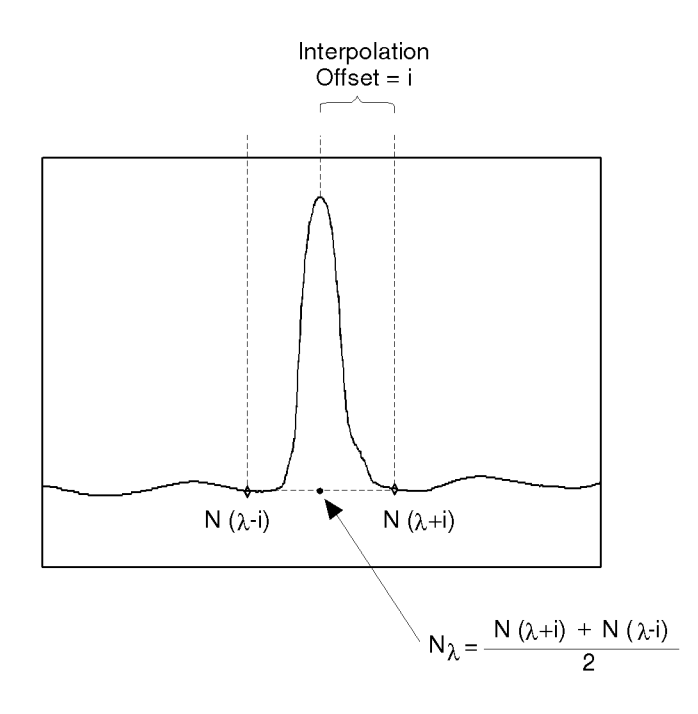

#### The average noise value is used between interpolation offset points.

The interpolation offset is entered using INTERP OFFSET in the Setup menu. It has a default value of 1 nm.

## Noise BW

Noise BW is not a measurement. This value is the noise bandwidth value that is used in the calculations. The default value is 1 nm. This value can be changed using the Noise BW softkey.

## Noise Fig

The Noise Figure at Wavelength is defined by the following equation:

$$
Noise\ \ Fig = \frac{N_{out} - N_{in}G}{h\nu GB} + \frac{1}{G}
$$

where:

Nout is average output noise power at Wavelength. It is calculated using the interpolation offset value. Refer to Interpolation Offset in this

 $N_{in}$  is average input noise power at Wavelength. It is calculated using the interpolation offset value. Refer to Interpolation Offset in this

G is the EDFA Gain as defined in this chapter.

B is the optical spectrum analyer's true resolution bandwidth in hertz.

 $\,$  ii is 0.040  $\,\Lambda$  1034  $\,$ 

 $\nu$  is  $\frac{1}{\lambda}$ .

c is  $2.99711 \text{ X } 10^8$ .

Noise Figure is not measured during the Output Test.

# Output Noise

The Output Noise is defined by the following equation:

$$
Output\ Noise = N_{out}\bigg(\frac{Noise\ BW}{Res\ BW}\bigg)
$$

where:

 $N_{\text{out}}$  is the average output noise power at Wavelength. It is calculated using the interpolation offset value. Refer to Interpolation Offset in

Res BW is the optical spectrum analyer's true resolution bandwidth. It is <sup>a</sup> function of wavelength.

Noise BW is entered using the NOISE BW softkey. The default value is  $1$ 

## Output Pwr

The  $\texttt{Output}$  Pwr is defined by the following equation:

$$
Output\ P\wr w = P_{signal} - N_{out}
$$

P<sub>signal</sub> is the measured output power at Wavelength.

Nout is the average output noise power at Wavelength. It is calculated using the interpolation offset value. Refer to Interpolation Offset in this section.

# Output S/N

The output signal-to-noise ratio, **Output S/N**, is defined by the following equation:

$$
Output \; S/N = \left(\frac{P_{signal}}{N_{out}}\right) \left(\frac{Noise \; BW}{Res \; BW}\right)
$$

P<sub>signal</sub> is the output power at Wavelength.

Nout is the average output noise power at Wavelength. It is calculated using the interpolation offset value. Refer to Interpolation Offset in this section.

Res BW is the optical spectrum analyer's true resolution bandwidth. It is <sup>a</sup> function of wavelength.

Noise BW is entered using the NOISE BW softkey. The default value is  $1$ nm.

## Res BW

Res BW is not a measurement. This value shows the optical spectrum analyzer's true resolution bandwidth. It is a function of wavelength and may differ slightly from the normal screen annotation value. The final step in calculating this value is applying a resolution-bandwidth correction factor:

 $Res\ BW = (true\ Res\ BW)(correction\ factor)$ 

This factor corrects for variations in the optical spectrum analyzer's slitwheel. (The slitwheel determines bandwidth, and is mounted in the monochromator.) Use the Res BW CORRECT softkey to enter resolution-bandwidth correction factors. The default value is 1 (100%).

# Wavelength

The source Wavelength is defined in the following figure and equation:

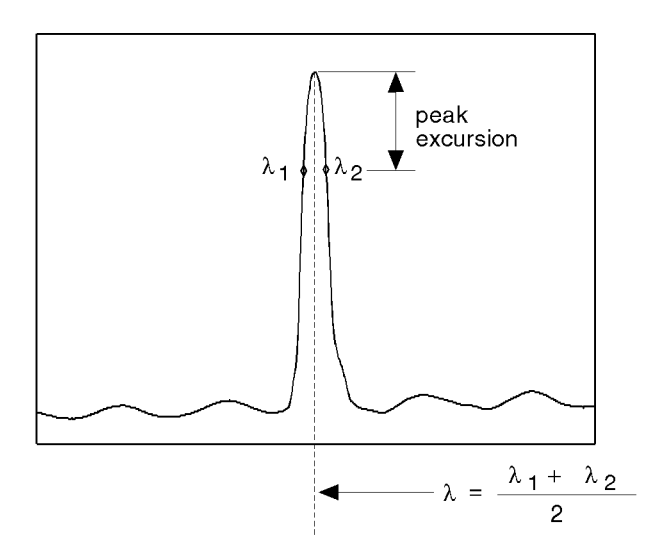

wavelen

where:

 $\lambda_1$  is the wavelength to the left side of the signal peak that is equal in amplitude to the signal peak minus the peak excursion value.

 $\lambda_2$  is the wavelength to the right side of the signal peak that is equal in amplitude to the signal peak minus the peak excursion value.

Peak excursion values can be entered using the PEAK EXCURSN softkey. The default value is 3 dB.

# Measurement Uncertainty

The following table summarizes the error terms and shows the typical total measurement uncertainties. The total uncertainties are calculated as shown in the following equation:

$$
uncertainty = 2\sqrt{\sum \frac{U^2}{3}}
$$

where "U" is the uncertainty of each individual term.

These uncertainty calculations are based on the use of linear interpolation measurements, with an HP 71452B Optical Spectrum Analyzer. For more information, refer to application note HP 71452-1.

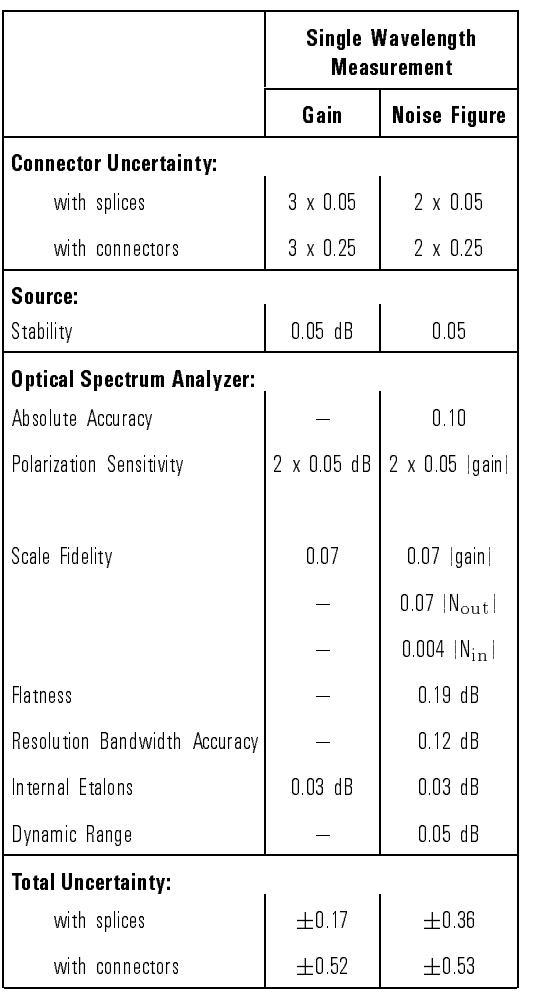

#### Measurement Uncertainties

Reference

Measurement Uncertainty

Index

# Index

- <sup>1</sup> 111 EDFA Memory Error, 4-4 112 EDFA Noise Figure <sup>&</sup>lt; 0 Error, 2-26, 2-35, 4-4 116 EDFA Command Error, 4-4
- 2 2011 Memory overflow error, 1-7 2053 Storage device error, 1-5

<sup>A</sup> accuracy, ensuring, vii amplitude scale changing, 2-45 remote commands, 3-9 ASE integration equation, 4-10 setting the range, 2-48 AUTO SCALE related programming command, 3-12 softkey, 2-36

<sup>B</sup> battery,optical spectrum analyzer, 1-2

<sup>C</sup> CAL ALL softkey, 2-12, 2-20 calculations, 4-5 calibration, 2-4 caution symbol, iii center wavelength changing algorithm, 2-46 color in measurement results, 2-36 commands by functional group, 3-9 command syntax, 3-4, 3-7 configure, 2-40 connectors, cleaning, vii CONTS programming command, 3-14 CONT SWEEP related programming command, 3-4, 3-12 softkey, 2-25, 2-39 correction factors, resolution bandwidth, 2-44

```
D data select
     related programming command, 3-12
     softkey, 2-36
   disabling prompts, 2-21
   disk drive
     addressing, 1-6
     installing from, 1-6
     type, 1-6
   Display Data
     related programming command, 3-12
     softkey, 2-36
   DISPLAY key, viii
   DISPLAY NoiseSN
     related programming command, 3-12
     softkey, 2-45
   DISPLAY NoiseSN, softkey, 2-22
     related programming command, 3-12
     softkey, 2-25, 2-32, 2-39
E EDFA_AA through EDFA_YO? programming commands, 3-14
   EDFA Gain, equation, 4-5
   EDFA GAIN? programming command, 3-14
   EDFA IAMP? programming command, 3-14
   EDFA IOFF programming command, 3-5, 3-14
   EDFA LDWELL? programming command, 3-14
   EDFA_N_BW,programming command, 3-5
   EDFA_N_BW programming command, 3-6, 3-14
   EDFA NF? programming command, 3-14
   EDFA Noise, equation, 4-6
   EDFA NOISE, related programming command, 3-12
   EDFA RB CORR programming command, 3-5, 3-7, 3-14
   EDFA, related programming command, 3-12
   EDFA S/N
     equation, 4-7
```
related programming command, 3-12 EDFA\_SN programming command, 3-14

EDFA WLL programming command, 3-6, 3-14 EDFA WLR programming command, 3-6, 3-14

EDFA softkey, v

equations EDFA Gain, 4-5 EDFA Noise, 4-6 EDFA S/N, 4-7 Input Noise, 4-8 Input Pwr, 4-8 Input S/N, 4-9 Integrt ASE, 4-10

Index- $3$ 

noise at signal wavelength, 4-11 Noise BW, 4-12 Noise Fig, 4-12 Output Noise, 4-13 Output Pwr, 4-13 Output S/N, 4-14 Res BW, 4-14 Res BW correction factors, 2-44 uncertainty, 4-16 Wavelength, 4-15 error messages, 4-4 111 EDFA Memory Error, 4-4 112 EDFA Noise Figure <sup>&</sup>lt; 0 Error, 2-26, 2-35, 4-4 116 EDFA Command Error, 4-4 2011 Memory overflow, 1-7 <sup>2053</sup> Storage device error, 1-5 etalons, 2-23 EVERY NOISE, related programming command, 3-12 EVERY S/N, related programming command, 3-12 example program, 3-18 EXIT, related programming command, 3-12 external triggering, 2-23, 2-48 cable part number, 2-23 requirements, 2-30 EXT TRIG IN connector, 2-30

```
F fusion splices, vii, 4-17
```
<sup>G</sup> GAIN and NF related programming command, 3-12 softkey, 2-36 GAIN, related programming command, 3-12

<sup>H</sup> help menu, vi HELP On Off softkey, vi, 3-4 HP8168 DWELL related programming command, 3-12 softkey, 2-23, 2-31 HPIB DISK softkey, 1-6 HP-LIF format diskette, 1-2

<sup>I</sup> IN NOISE? programming command, 3-14 Input Noise, equation, 4-8 INPUT NOISE, related programming command, 3-12 INPUT POWER, related programming command, 3-12 Input Pwr, equation, 4-8 Input S/N, equation, 4-9 INPUT S/N, related programming command, 3-12 IN PWR? programming command, 3-14 IN SN? programming command, 3-14 installation, 1-2 from a 3.5-inch diskette drive, 1-6 from the memory card, 1-4 Integrt ASE changing the integration window, 2-43 equation, 4-10 INTEGRT ASE? programming command, 3-14 INTEGRT ASE, related programming command, 3-12 Integrt BW softkey, 4-10 value, 4-10 INTEGRT On <sup>O</sup> related programming command, 3-12 softkey, 2-43, 2-48 INTEGRT START  $\lambda$ related programming command, 3-6, 3-12 softkey, 2-43, 2-48 INTEGRT STOP  $\lambda$ related programming command, 3-6, 3-12 softkey, 2-43, 2-48 INTERP OFFSET related programming command, 3-12 softkey, 2-30, 2-42, 2-46 interpolation offset, 2-42 setting, 2-46 value, 4-11 versus sweep range, 2-30

- <sup>J</sup> jagged response, 2-23
- <sup>L</sup> LG programming command, 3-14 license agreement, x LOG dB/DIV related programming command, 3-4, 3-12 softkey, 2-37, 2-45

<sup>M</sup> Main Menu, 2-2 related programming command, 3-12 marker, querying data at, 3-9 Measure Amplfr related programming command, 3-12 softkey, 2-27, 2-39 measurement accuracy, vii calculations, 4-5 color of, 2-36 dwell time, 2-23 parameters, 3-9 showing traces of data, 2-36 uncertainty, 4-16 Measure Source related programming command, 3-12 softkey, 2-25, 2-31 memory card, 1-2 MENU key, viii menu map, 4-3 menu, remote control, 3-9 messages. See error messages MKPX programming command, 3-14 MONOCHROMATOR INPUT connector, 2-38 MORE 1 of 2, related programming command, 3-12 MORE <sup>2</sup> of 2, related programming command, 3-12 <sup>N</sup> NF, related programming command, 3-12 at signal wavelength, 2-46 displaying values, 2-45 equation, 4-11 measurement interpolation, 2-42 versus S/N measurements, 2-22 noise bandwidth changing, 3-6 default value, 2-44 Noise BW value, 4-12 NOISE BW related programming command, 3-6, 3-12 softkey, 2-44, 2-47, 4-7, 4-8, 4-9, 4-13, 4-14 NOISE BW, softkey, 4-6 Noise BW, value, 4-12 Noise Fig, equation, 4-12

<sup>O</sup> on-line help, vi OPTICAL INPUT connector, 2-38 optical isolator, using, vii optical spectrum analyzer battery, 1-2 OUT NOISE? programming command, 3-14 Output Noise equation, 4-13 OUTPUT NOISE, related programming command, 3-12 OUTPUT POWER, related programming command, 3-12 Output Pwr equation, 4-13 Output S/N equation, 4-14 OUTPUT S/N, related programming command, 3-12 Output Test, 2-2 performing, 2-38 related programming command, 3-12 softkey, 2-38 OUT PWR? programming command, 3-14 OUT SN? programming command, 3-14

<sup>P</sup> peak excursion

setting, 2-46 value, 2-41 PEAK EXCURSN related programming command, 3-4, 3-12 softkey, 2-46 POWER FOR CAL softkey, 2-12, 2-20 programming commands, 3-2 ERR?, 4-4 locating, 3-4 syntax, 3-4, 3-7 syntax definitions, 3-7 versus softkeys, 3-4, 3-12 programming example, 3-18 PROMPT On O related programming command, 3-12 softkey, 2-21 prompts disabling, 2-21 remote control, 3-9

<sup>Q</sup> querying trace data, 3-5 query responses, 3-4 <sup>R</sup> regulatory information, ix remote commands. See programming commands remote control amplitude scale, 3-9 measurement parameters, 3-9 menu, 3-9 prompt, 3-9 query data at marker, 3-9 query traces, 3-9 sweep, 3-9 trace displaying, 3-9 trigger, 3-9 Res BW equation, 4-14 value, 2-44 RES BW CORRECT equation, 2-44 related programming command, 3-7, 3-12 softkey, 2-44, 2-47 resolution bandwidth correction factors, 2-44, 3-7 entering factors, 2-47 restarting tests, 2-31 <sup>S</sup> safety symbols, iii Setup, related programming command, 3-12 signal-to-noise bandwidth, 2-44 Single  $\lambda$  Test, 2-2 performing, 2-24 related programming command, 3-12 softkey, 2-25 SINGLE SWEEP related programming command, 3-4, 3-12 softkey, 2-25, 2-31, 2-33, 2-39 SINGLEWL.C, 3-20 SNGLS programming command, 3-14 S/N versus noise measurements, 2-22 softkeys map, 4-3 versus programming commands, 3-12 START key, 2-30 STOP key, 2-30 sweep, remote control, 3-9 Swept  $\lambda$  Test, 2-2, 2-23

measurement dwell time, 2-31 performing, 2-29 related programming command, 3-12 softkey, 2-30 SWEPTWL.C, 3-30 syntax argument, 3-8 terminator, 3-8

#### <sup>T</sup> test

modes, 2-2 running, 2-21 trace data, 2-36 , 3-5 querying data remotely, 3-9 trigger, <sup>v</sup> cable, 2-23 changing, 2-48 external, 2-30 TRIGGER EXT INT related programming command, 3-12 softkey, 2-31 , 2-48 trigger , remote control, 3-9 tunable laser source, v tunable source, v, 2-23

#### <sup>U</sup> uncertainty

connector, vii equation, 4-16 gain measurements, 4-17 integrated ASE measurements, 4-17 noise gure measurements, 4-17 USER key, v, viii

#### <sup>W</sup> warning symbol, iii

warranty, xiii WAVELEN FOR CAL softkey, 2-12, 2-20 Wavelength equation, 4-15 measurement, 2-41 peak-excursion value, 2-41